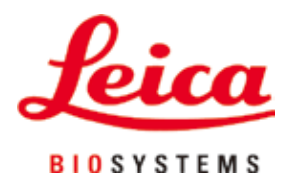

# **Leica TP1020**

## Processatore di tessuti

Manuale d'uso Italiano

#### **Numero d'ordine: 14 0422 80107 – Revisione R**

Conservare sempre nelle vicinanze dello strumento. Leggere attentamente prima della messa in funzione.

## $C<sub>1</sub>$

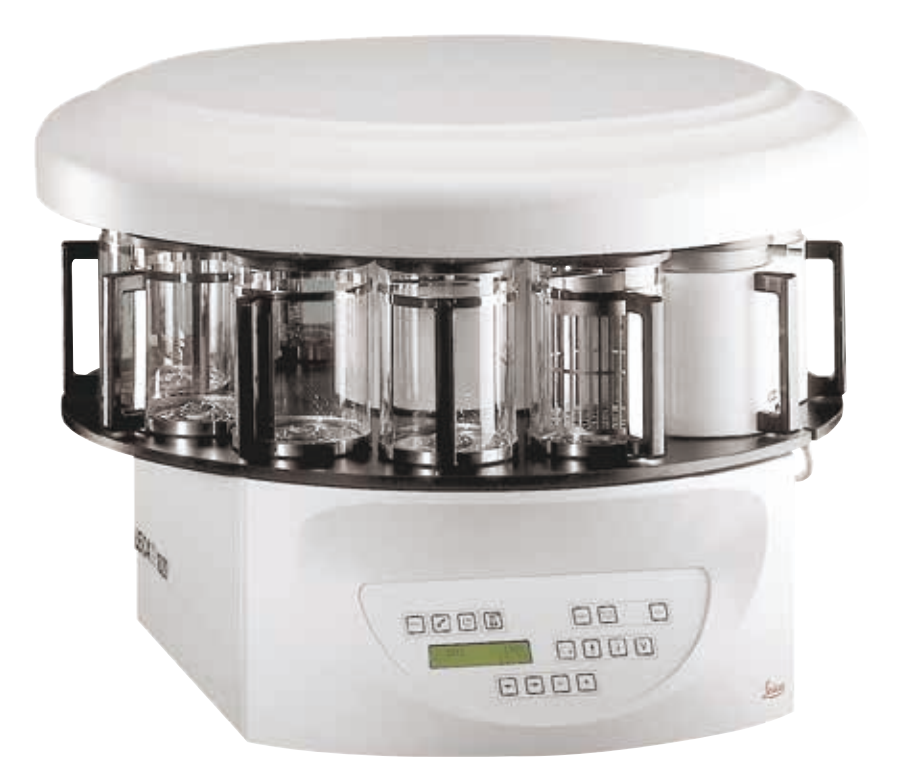

Le informazioni, le indicazioni numeriche, le note e le stime contenute nel presente Manuale d'uso rappresentano lo stadio più avanzato della scienza e della tecnica e sono il risultato di approfondite

Non siamo tenuti all'aggiornamento periodico del presente Manuale d'uso in base ai nuovi sviluppi tecnici, né all'invio di versioni riviste, aggiornamenti, ecc. del presente Manuale d'uso alla nostra clientela.

La presenza di errori in dati, appunti, illustrazioni tecniche, ecc. contenuti nel presente Manuale d'uso esclude qualsiasi nostra responsabilità, conformemente agli ordinamenti giuridici nazionali vigenti in materia. In particolare non ci si assume alcuna responsabilità per danni patrimoniali o consequenziali di altro tipo in rapporto con la messa in pratica di quanto contenuto nel presente Manuale d'uso.

Le indicazioni, i disegni, le illustrazioni e le altre informazioni sia di carattere tecnico che contenutistico, riportati nel presente manuale d'uso, non sono da considerarsi vincolanti ai fini del prodotto.

A questo proposito sono determinanti solo le disposizioni contrattuali stipulate tra noi e il cliente.

Leica si riserva il diritto di apportare modifiche alle specifiche tecniche e al processo produttivo senza darne preavviso. Solo in questo modo è possibile un progresso produttivo e tecnico continuativo.

La presente documentazione è protetta dai diritti d'autore. Tutti i diritti d'autore sono detenuti dalla Leica Biosystems Nussloch GmbH.

La riproduzione del testo o delle illustrazioni (anche parziale) tramite stampa, fotocopiatura, microfilm, Web Cam o altre tecniche – compresi tutti i sistemi e gli strumenti elettronici – è permessa solamente previa autorizzazione scritta della Leica Biosystems Nussloch GmbH.

I numeri di serie nonché l'anno di produzione sono riportati sulla targhetta sul retro dello strumento.

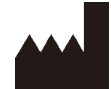

ricerche.

Leica Biosystems Nussloch GmbH Heidelberger Strasse 17 - 19 69226 Nussloch Germania Tel.:  $+49 - (0) 6224 - 1430$ Fax: +49 - (0) 6224 - 143 268 Web: [www.LeicaBiosystems.com](http://www.LeicaBiosystems.com)

Prodotto su commissione da Leica Microsystems Ltd. Shanghai

### **Indice**

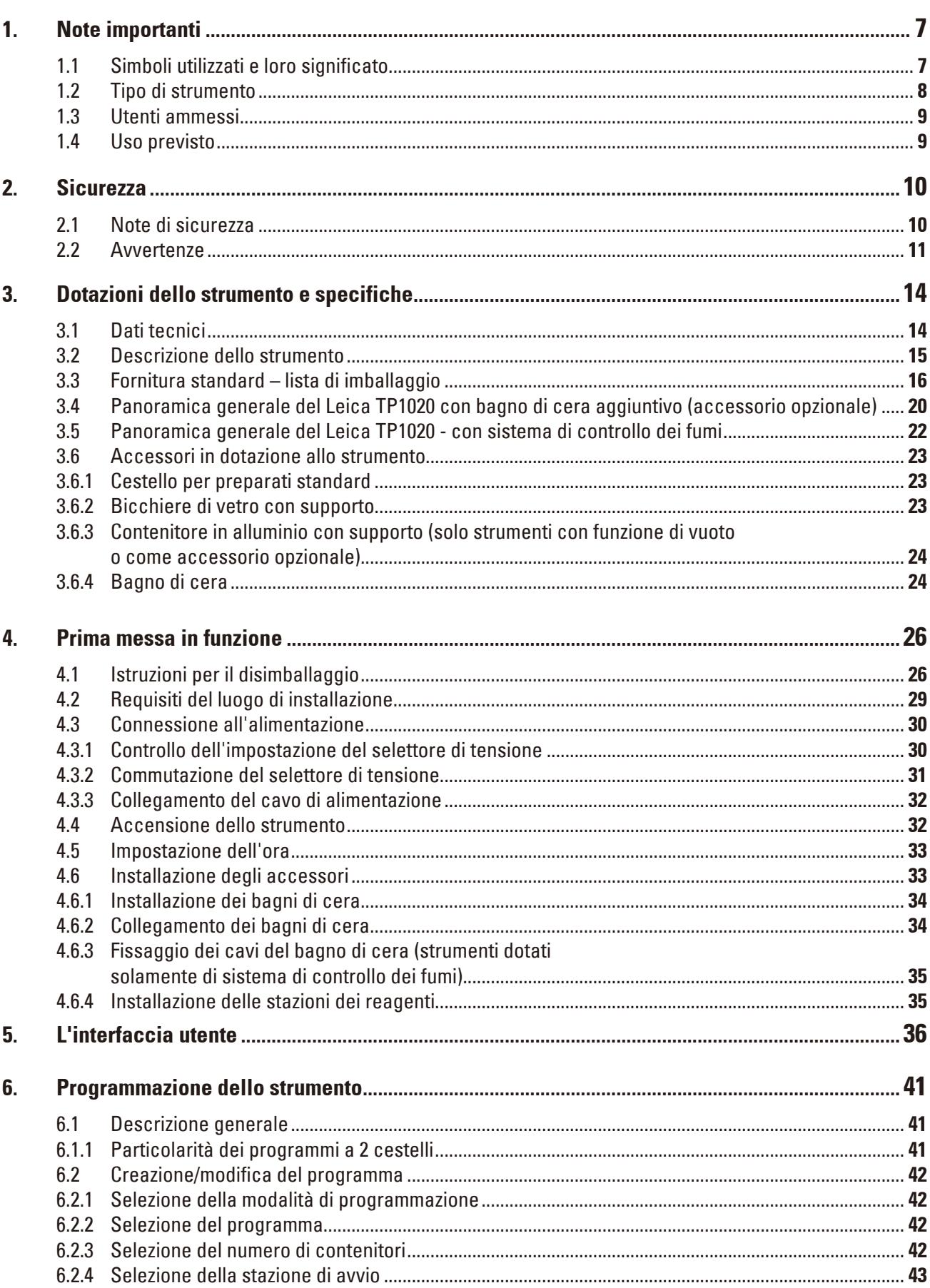

### **Indice**

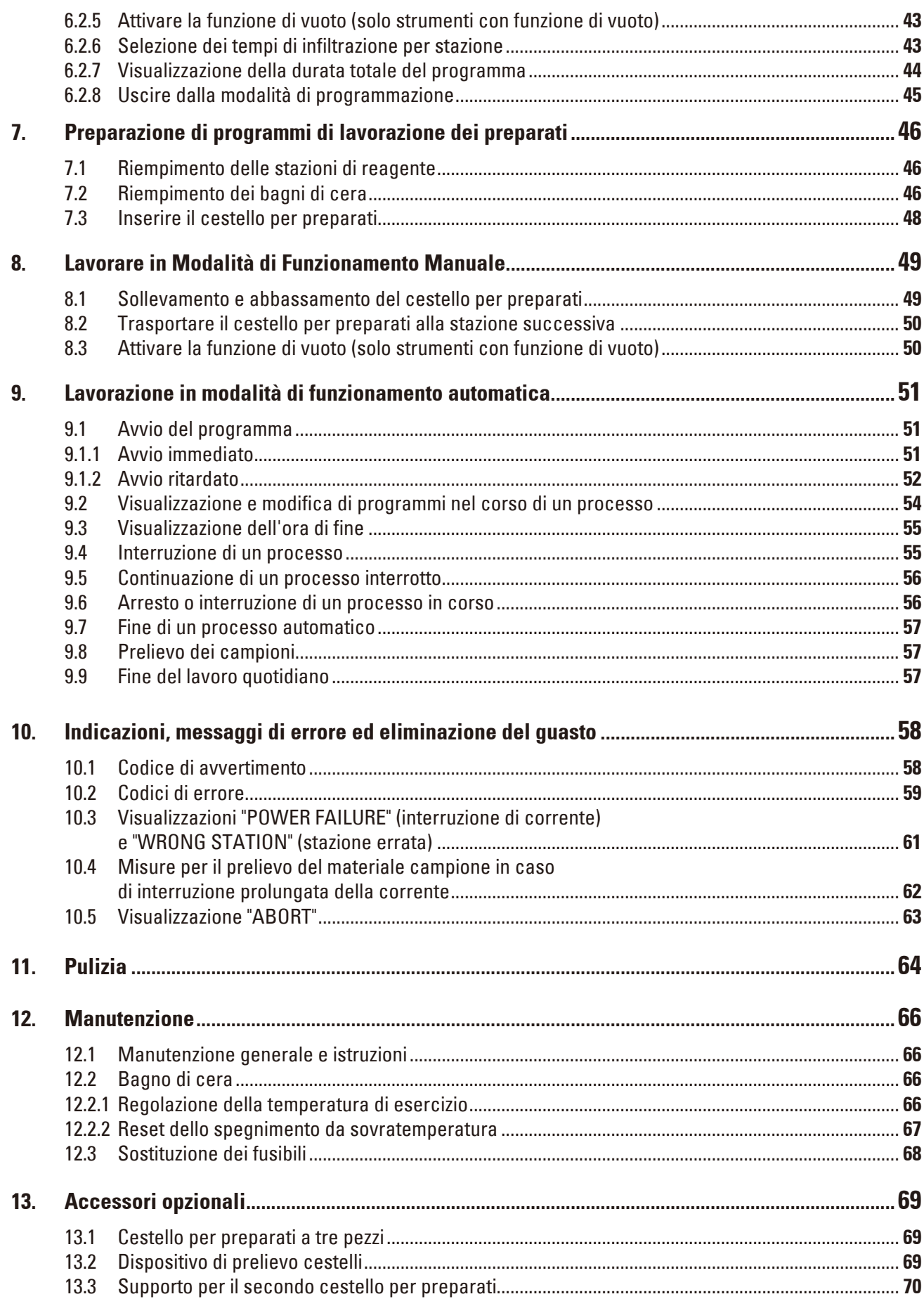

## **Indice**

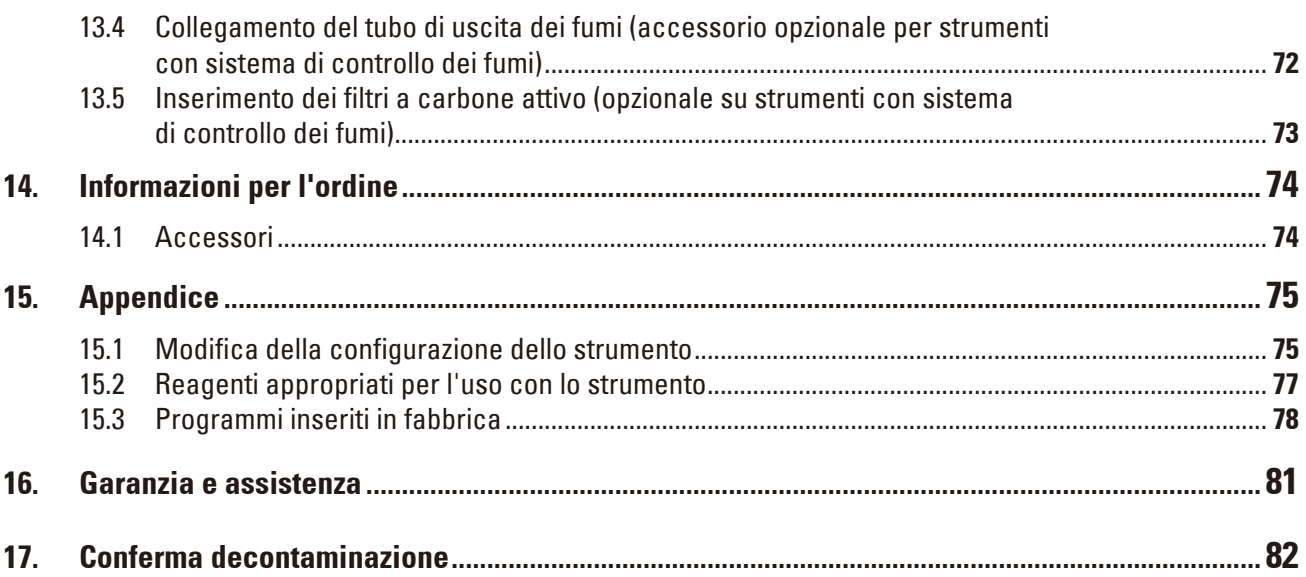

### <span id="page-6-0"></span>**1. Note importanti**

**1.1 Simboli utilizzati e loro significato**

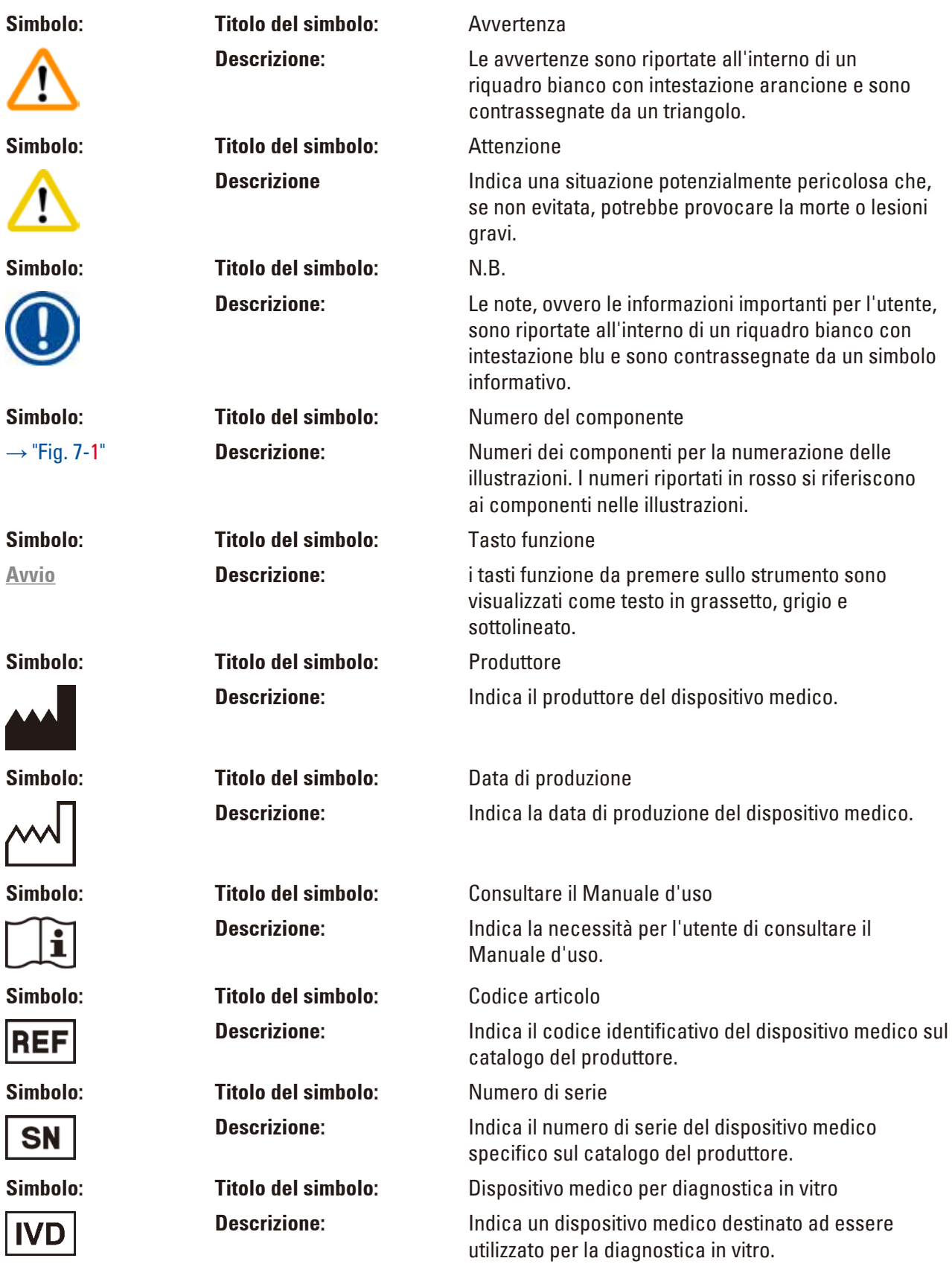

<span id="page-7-0"></span>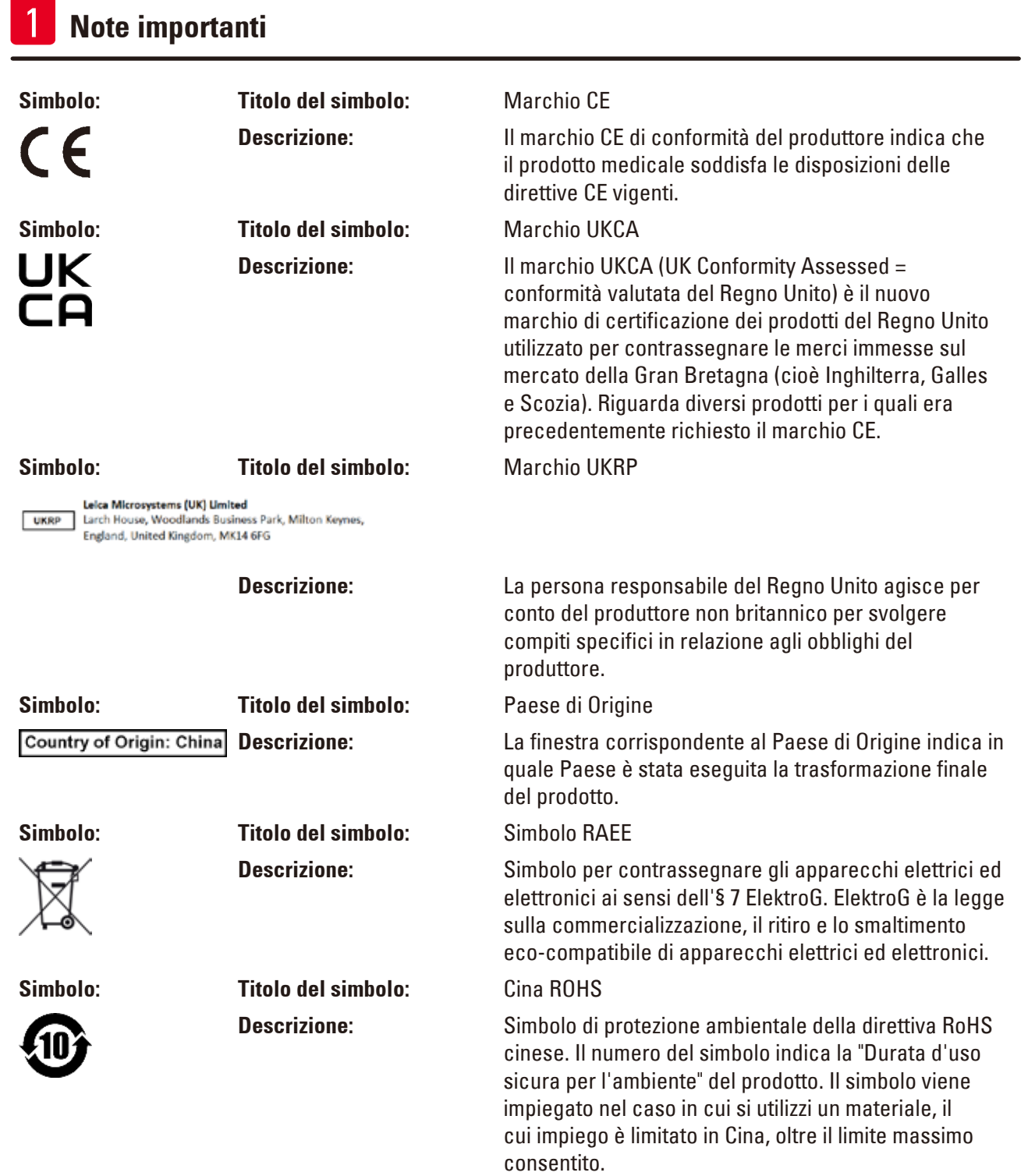

#### **1.2 Tipo di strumento**

Tutti i dati contenuti nel presente manuale d'uso valgono soltanto per il modello indicato sulla pagina di copertina.

Un targhetta identificativa con il numero di serie è fissata sul retro dell'apparecchio.

#### <span id="page-8-0"></span>**1.3 Utenti ammessi**

- • Il Leica TP1020 può essere utilizzato esclusivamente da personale specializzato e qualificato. Questo strumento è pensato unicamente per un uso professionale.
- • L'utente può iniziare ad usare lo strumento solo dopo averne letto con attenzione il manuale d'uso e dopo aver acquisito familiarità con tutti i suoi dettagli tecnici.

#### **1.4 Uso previsto**

Leica TP1020 è un processore di tessuti automatico concepito specificamente per la fissazione, la disidratazione, l'infiltrazione con mezzo intermedio e l'infiltrazione con paraffina di campioni di tessuti umani utilizzati per diagnosi istologica medica da parte di un patologo, ad esempio per la diagnosi del cancro.

Il Leica TP1020 può essere utilizzato esclusivamente con i reagenti menzionati nel capitolo  $(\rightarrow p. 75 - 15$ . Appendice).

Il Leica TP1020 è destinato esclusivamente all'uso in interni.

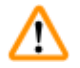

#### **Avvertenza**

Ogni modalità di utilizzo che si discosti da quelle descritte in questo manuale è da considerarsi impropria. La mancata osservanza di ciò può avere come conseguenza incidenti, lesioni e/o danni allo strumento o agli accessori.

#### <span id="page-9-0"></span>**2. Sicurezza**

∕∿

#### **Avvertenza**

Osservare rigorosamente le avvertenze di sicurezza e di pericolo contenute nel presente capitolo. Se ne raccomanda la lettura anche qualora sia già stata acquisita familiarità con l'uso ed il funzionamento di uno strumento Leica.

#### **2.1 Note di sicurezza**

Il presente manuale d'uso contiene importanti istruzioni e informazioni per la sicurezza operativa e la manutenzione dello strumento.

Il presente Manuale d'uso è parte essenziale dello strumento, deve essere letto con attenzione prima della messa in servizio e dell'uso e va conservato nei pressi dello strumento.

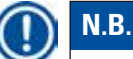

Se necessario, il manuale d'uso dovrà essere integrato con le relative disposizioni previste dalle normative nazionali in materia di prevenzione infortuni e di protezione ambientale vigenti nel Paese dell'utente.

Questa unità è stata prodotta e sottoposta a test in conformità alle normative di sicurezza per gli strumenti elettrici di misura, controllo, regolazione e gli strumenti di laboratorio.

Per ottenere questo standard e garantire un funzionamento a norma di sicurezza, l'utente dovrà osservare le avvertenze e le segnalazioni contenute nel presente manuale d'uso.

### **N.B.**

Informazioni aggiornate sulle norme applicate si trovano nella Dichiarazione di Conformità CE e nelle Certificazioni UKCA disponibili su Internet accedendo al sito:

www.LeicaBiosystems.com

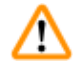

#### **Avvertenza**

I dispositivi di protezione applicati sullo strumento, nonché gli accessori, non debbono essere né rimossi né modificati. Lo strumento può essere aperto e riparato soltanto da tecnici di assistenza autorizzati Leica.

#### <span id="page-10-0"></span>**2.2 Avvertenze**

I dispositivi di sicurezza, installati sullo strumento dal produttore, rappresentano soltanto la base della prevenzione infortuni. La responsabilità principale per un funzionamento sicuro è a carico, in primo luogo, del proprietario dello strumento e, in secondo luogo, delle persone da lui incaricate di azionarlo, ripararlo o eseguirne la manutenzione.

Per garantire il funzionamento perfetto dello strumento, è necessario rispettare le seguenti avvertenze e precauzioni.

#### **Trasporto e montaggio**

#### **Avvertenza**

- Tenere presente quanto riportato al capitolo ( $\rightarrow$  p. 14  [3.1 Dati tecnici\)](#page-13-1)!
- Lo strumento deve essere trasportato esclusivamente in posizione verticale.
- • Durante il trasporto non sollevare lo strumento afferrando la copertura della giostra!
- • L'uso in locali a pericolo di esplosione non è ammesso.
- • Attenzione! Il selettore di tensione è regolato in fabbrica. Prima di collegare lo strumento all'alimentazione elettrica, controllare che tale regolazione sia conforme ai valori di collegamento elettrici del proprio laboratorio. La presa per il connettore di alimentazione è chiusa con un foglio adesivo che segnala la tensione attualmente impostata.
- • Un'impostazione errata del selettore di tensione può provocare gravi danni allo strumento!
- • In caso di commutazione del selettore di tensione, lo strumento non deve essere collegato all'alimentazione di rete!
- • Lo strumento deve essere collegato solo usando uno dei cavi di alimentazione forniti ed esclusivamente ad una presa di alimentazione messa a massa.

#### **L'utilizzo dello strumento**

#### **Avvertenza**

- • Non ruotare manualmente la giostra! In caso contrario, lo strumento può venire gravemente danneggiato!
- • Prestare attenzione durante l'abbassamento della giostra! Non inserire le dita tra coperchio e bordo del contenitore!
- • Attenzione! In caso di guasto dell'alimentazione, la giostra si abbassa automaticamente.
- • Gli accessori del vuoto Leica a supporto dell'infiltrazione nel tessuto devono essere utilizzati esclusivamente con contenitori in alluminio. Se danneggiati, i recipienti in vetro in combinazione con l'accessorio sotto vuoto, recano in sé un considerevole potenziale di rischio!
- • In corso d'uso, né i collegamenti elettrici, né l'interno dello strumento devono venire a contatto con liquidi!
- • Osservare le marcature del livello di riempimento dei contenitori dei reagenti e i bagni di cera!
- • Avvertenza! Prestare attenzione quando si manipolano i solventi! Assicurarsi che vi sia ventilazione sufficiente! Pericolo di esplosione!

#### **Uso dello strumento (continuazione)**

#### **Avvertenza**

- • Pulire immediatamente i solventi versati! In caso di intervento prolungato, le superfici hanno una resistenza ai solventi limitata!
- • Attenersi alle prescrizioni di sicurezza sul lavoro e indossare l'abbigliamento protettivo idoneo!
- • I bagni di cera riscaldati sono idonei esclusivamente per essere utilizzati con paraffina. Non dovranno mai essere riempiti con solventi! Durante il riscaldamento si crea una miscela altamente esplosiva!
- • Attenzione! Durante il riscaldamento, il contenitore interno del bagno di cera diventa molto caldo! Non toccare quindi con le mani il bordo grigio in alto. Pericolo di ustioni!
- • Prestare attenzione nel maneggiare la paraffina calda! Pericolo di ustioni!

#### **Pulizia**

#### **Avvertenza**

- • Prima della pulizia, spegnere lo strumento premendo sull'interruttore di alimentazione! • Attenzione! Durante il riscaldamento, il contenitore interno del bagno di cera diventa molto caldo! Non toccare quindi con le mani il bordo grigio in alto. Pericolo di ustioni!
- • Prestare attenzione nel maneggiare la paraffina calda! Pericolo di ustioni!
- • Durante la pulizia, né i collegamenti elettrici, né l'interno dello strumento devono venire a contatto con liquidi!
- • Pulire immediatamente i solventi versati! In caso di intervento prolungato, le superfici hanno una resistenza ai solventi limitata!
- • Per pulire le superfici verniciate, la piattaforma del contenitore e il pannello di controllo, non utilizzare solventi o abrasivi contenenti acetone e xilene! Utilizzare soltanto detergenti d'uso domestico non aggressivi disponibili in commercio! Utilizzare soltanto detergenti ad uso domestico non aggressivi e disponibili in commercio! Le superfici verniciate ed il pannello di controllo non sono resistenti allo xilene o all'acetone!

#### **Manutenzione**

#### **Avvertenza**

M

- • Lo strumento può essere aperto per interventi di manutenzione o riparazione solo da tecnici di manutenzione autorizzati.
- • Prima di sostituire i fusibili, spegnere lo strumento con l'interruttore di alimentazione ed estrarre la spina!
- • In nessun caso si devono utilizzare fusibili diversi da quelli montati in fabbrica! Per i marchi e le specifiche vedere ( $\rightarrow$  p. 14 [– 3.1 Dati tecnici\)](#page-13-1).

#### **Bagni di cera**

## W

#### **Avvertenza**

- • In caso di scatto ripetuto della protezione da sovratemperatura, informare tempestivamente il servizio di assistenza tecnica clienti. In un tale caso NON È PIÙ consentito utilizzare il bagno di cera!
- • Assicurarsi che il bagno di cera funzioni regolarmente. Per ragioni di sicurezza, bagni di cera difettosi non possono più essere utilizzati!
- • Svuotare completamente i bagni prima che la cera si raffreddi! A mano a mano che la cera si raffredda, il suo volume diminuisce e può danneggiare il bagno di cera.

#### **Filtro a carboni attivi (accessorio opzionale)**

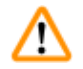

#### **Avvertenza**

Pericolo d'incendio! In caso di sollecitazione eccessiva del solvente, il filtro a carboni attivi può incendiarsi! Pertanto sostituire il filtro rispettando gli intervalli prescritti!

## <span id="page-13-0"></span>3 **Dotazioni dello strumento e specifiche**

## **3. Dotazioni dello strumento e specifiche**

#### **3.1 Dati tecnici**

<span id="page-13-1"></span>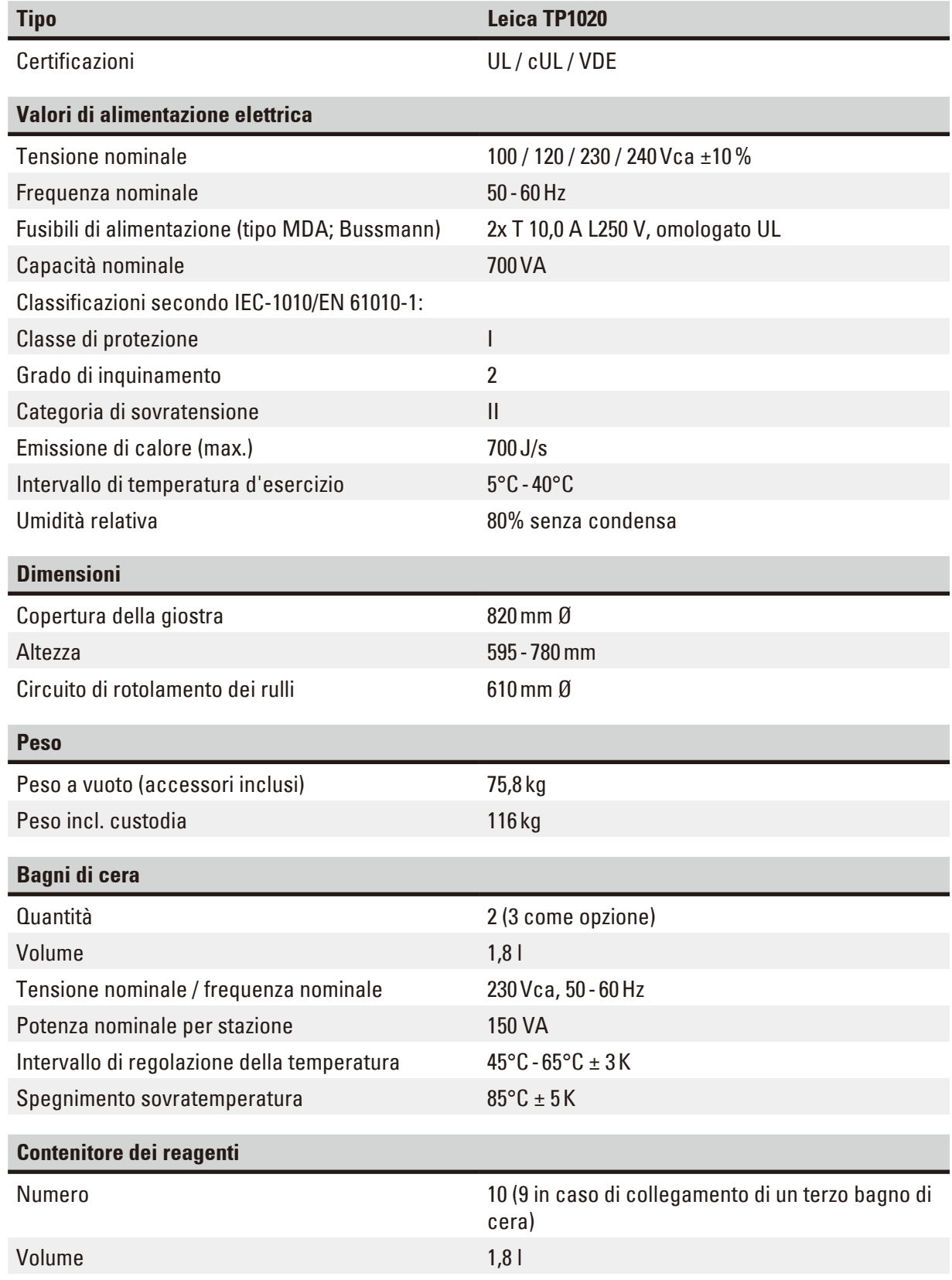

<span id="page-14-0"></span>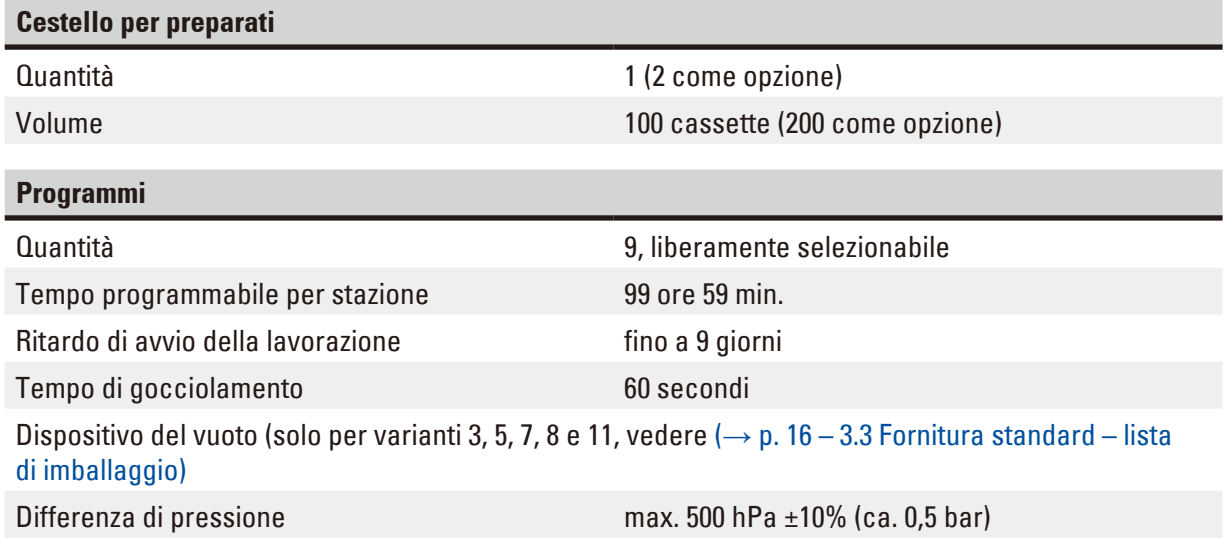

#### **3.2 Descrizione dello strumento**

Il Leica TP1020 è un processatore di tessuti automatico per le seguenti applicazioni di laboratorio. Serve per fissaggio, disidratazione e infiltrazione di campioni istologici di tessuto con solventi e, infine, per l'infiltrazione con paraffina liquida.

I contenitori di reagenti delle stazioni da 1 a 10 vengono riempiti con reagenti diversi. È possibile utilizzare un terzo bagno di cera presso la stazione 10 al posto di un contenitore di reagenti. I bagni di cera (stazione 10, 11 e 12) vengono riempiti con pellet di cera o paraffina già liquida.

I campioni di tessuto si trovano in cassette, che vengono rovesciate nel cestello per preparati. Lo strumento base è concepito per il funzionamento con un cestello per preparati. Un alloggiamento di un secondo cestello è disponibile come opzione. Il cestello per preparati viene trasportato in senso orario da una stazione a quella successiva.

Un'infiltrazione migliore e più rapida si ottiene attraverso il movimento verso l'alto e verso il basso del cestello per preparati nei contenitori. Questa funzione può essere disattivata in qualunque momento.

Non appena il cestello per preparati viene trasportato fuori da una stazione, rimane fermo per 60 secondi sopra il contenitore, in modo che il liquido in eccesso possa gocciolare. Così la perdita dei reagenti viene ridotta al minimo.

Tutte le funzioni dello strumento vengono comandate tramite il pannello di controllo. Sul display LCD viene visualizzata l'ora attuale. Lo strumento può essere azionato in modalità di funzionamento manuale e automatica. La modalità di funzionamento automatico viene comandata tramite 9 programmi, che vengono inseriti, modificati e visualizzati individualmente secondo necessità.

Se si verifica un'interruzione di corrente, i campioni sono protetti dall'essiccazione – anche quando è stata selezionata l'elaborazione notturna, poiché in caso di interruzione di corrente il cestello per preparati viene sempre immerso in una stazione. Dopo un guasto dell'alimentazione, il programma viene portato avanti senza variazioni. Se il guasto perdura a lungo, il superamento decisivo del tempo di permanenza per la stazione in oggetto viene visualizzato sul display.

## <span id="page-15-0"></span>3 **Dotazioni dello strumento e specifiche**

#### **3.3 Fornitura standard – lista di imballaggio**

<span id="page-15-1"></span>Il Leica TP1020 è disponibile in undici versioni, descritte di seguito. Tutte le versioni contengono anche gli accessori elencati nella tabella ( $\rightarrow$  p. [19\).](#page-18-0)

### **N.B.**

Se per i processi previsti sullo strumento è necessaria la funzione del vuoto o un'aspirazione, occorre tenerne conto già in fase di ordine.

La funzione del vuoto e l'aspirazione non possono essere installate a posteriori in nessuna versione dello strumento!

#### **Versione 1**

Carico semplice con cestello per preparati standard. Senza dispositivo del vuoto, senza dispositivo di aspirazione.

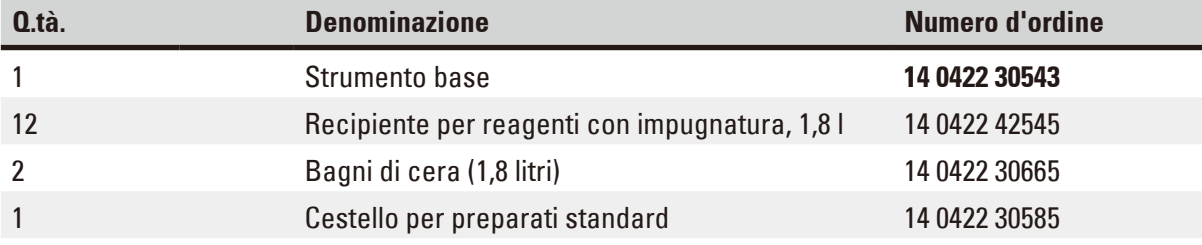

#### **Versione 2**

Funzionamento con due cestelli per preparati standard (carico doppio). Senza dispositivo del vuoto, senza dispositivo di aspirazione.

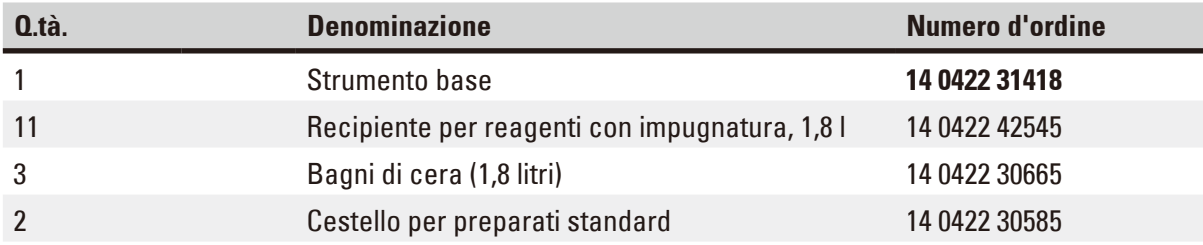

#### **Versione 3**

Carico semplice con cestello per preparati standard. Con dispositivo del vuoto, senza dispositivo di aspirazione.

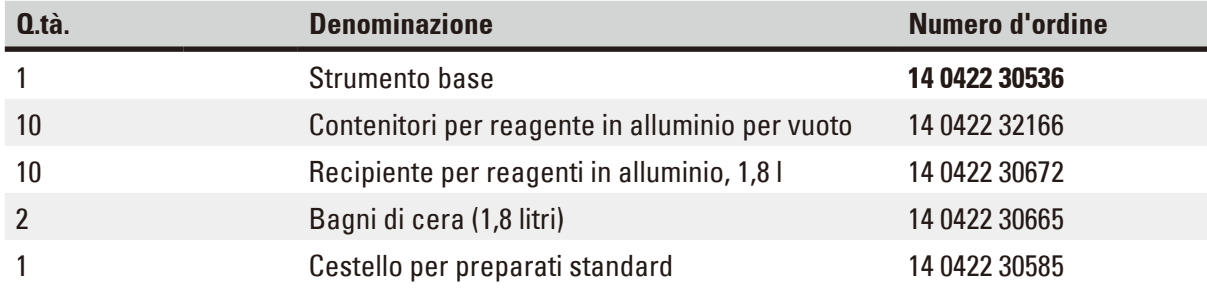

#### **Versione 4**

Carico semplice con cestello per preparati standard. Senza dispositivo del vuoto, con dispositivo di aspirazione.

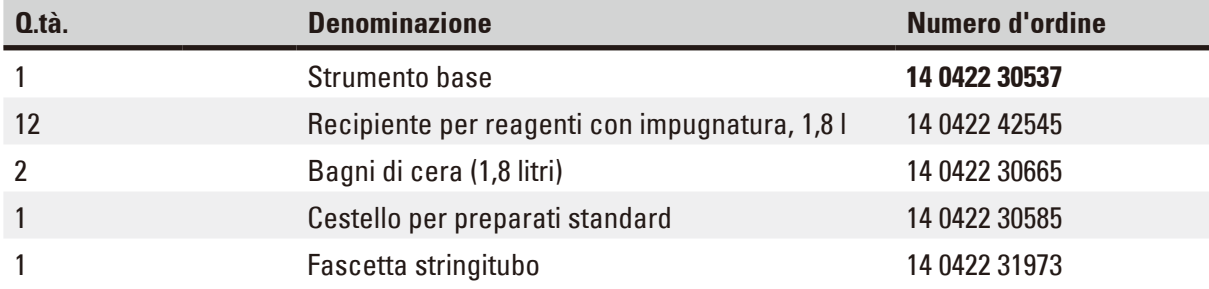

#### **Versione 5**

Carico semplice con cestello per preparati standard. Con dispositivo del vuoto / con dispositivo di aspirazione.

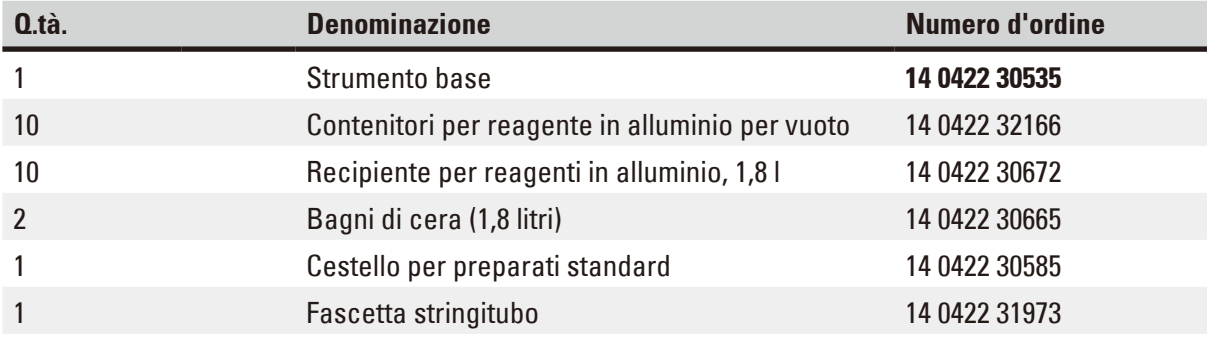

#### **Versione 6**

Funzionamento con due cestelli per preparati standard (carico doppio). Senza dispositivo del vuoto, con dispositivo di aspirazione.

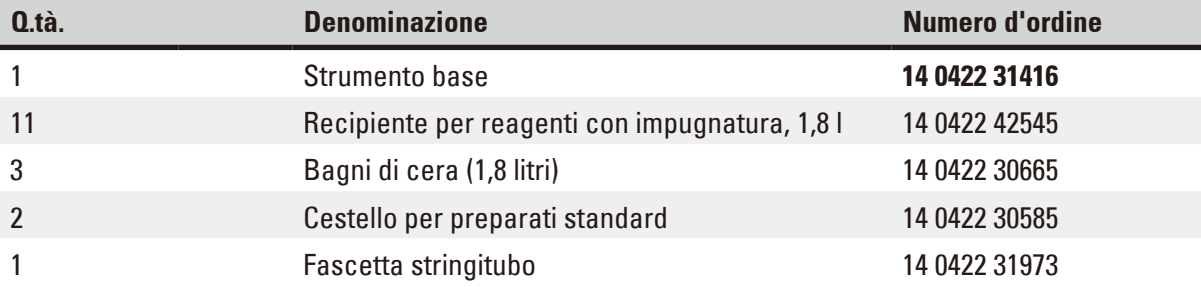

#### **Versione 7**

Funzionamento con due cestelli per preparati standard (carico doppio). Con dispositivo del vuoto / con dispositivo di aspirazione.

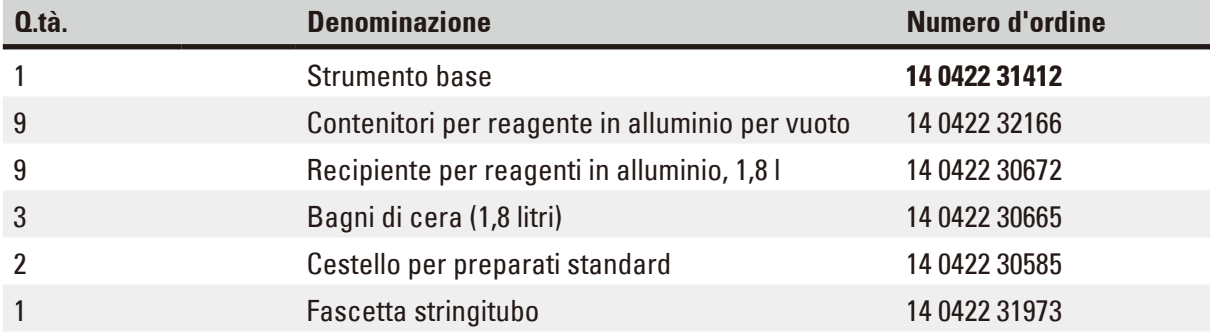

#### **Versione 8**

Funzionamento con due cestelli per preparati standard (carico doppio). Con dispositivo del vuoto / senza dispositivo di aspirazione. Secondo alloggiamento per cestelli e contenitore per terzo bagno di paraffina

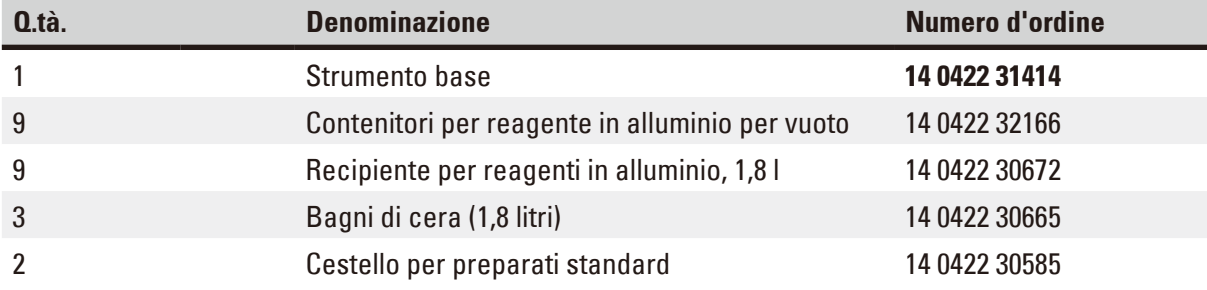

#### **Versione 9**

Strumento di base per la lavorazione con cloroformio come reagente di compensazione.

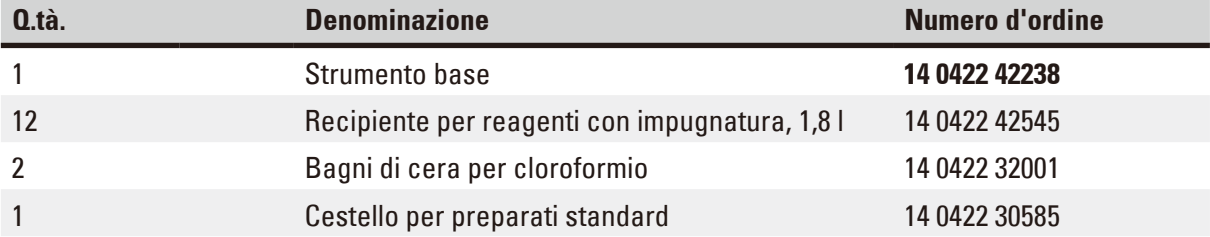

#### **Versione 10**

Carico semplice con cestello per preparati standard. Con dispositivo di aspirazione e accessori.

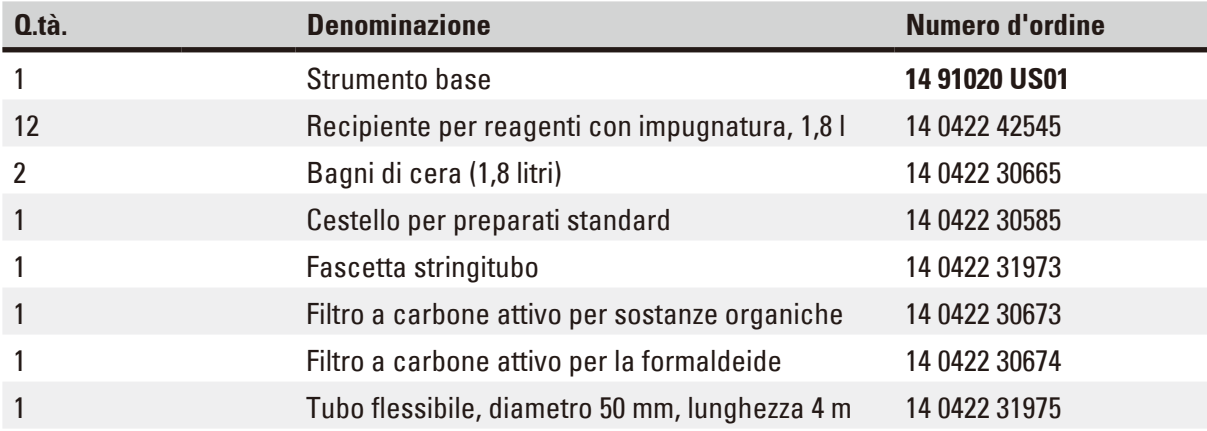

#### **Versione 11**

Carico semplice con cestello per preparati standard. Con dispositivo del vuoto, dispositivo di aspirazione e accessori

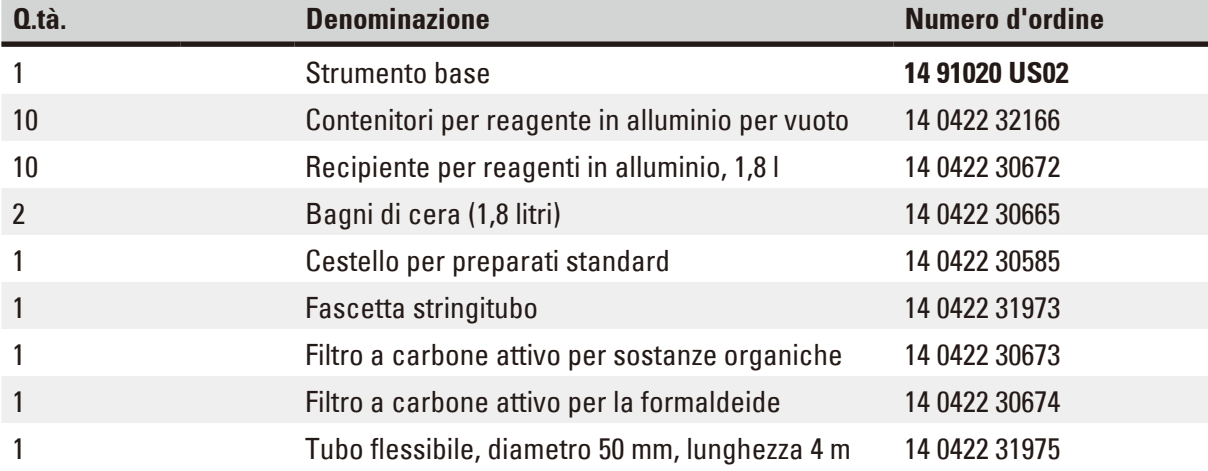

Tutte le versioni del Leica TP1020 dispongono anche degli accessori seguenti:

<span id="page-18-0"></span>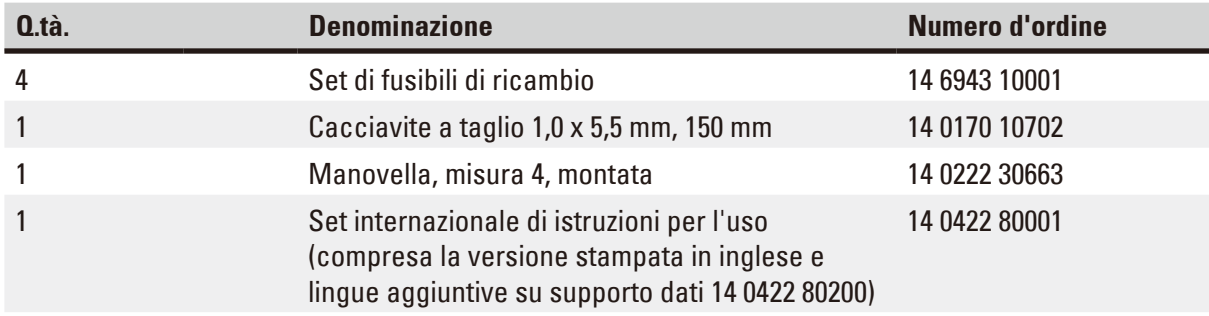

<span id="page-19-0"></span>Ordinare separatamente il cavo di alimentazione specifico per il Paese. Nella sezione prodotto del nostro sito www.LeicaBiosystems.com trovate un elenco dei cavi di alimentazione disponibili per il vostro dispositivo.

#### **N.B.**

Questi e altri accessori, eventualmente ordinati, verranno inclusi e collocati nella parte superiore dell'imballo.

Confrontare attentamente la fornitura con quanto elencato nella bolla di consegna. Se si dovessero riscontrare divergenze, informare immediatamente la rappresentanza Leica competente.

#### **3.4 Panoramica generale del Leica TP1020 con bagno di cera aggiuntivo (accessorio opzionale)**

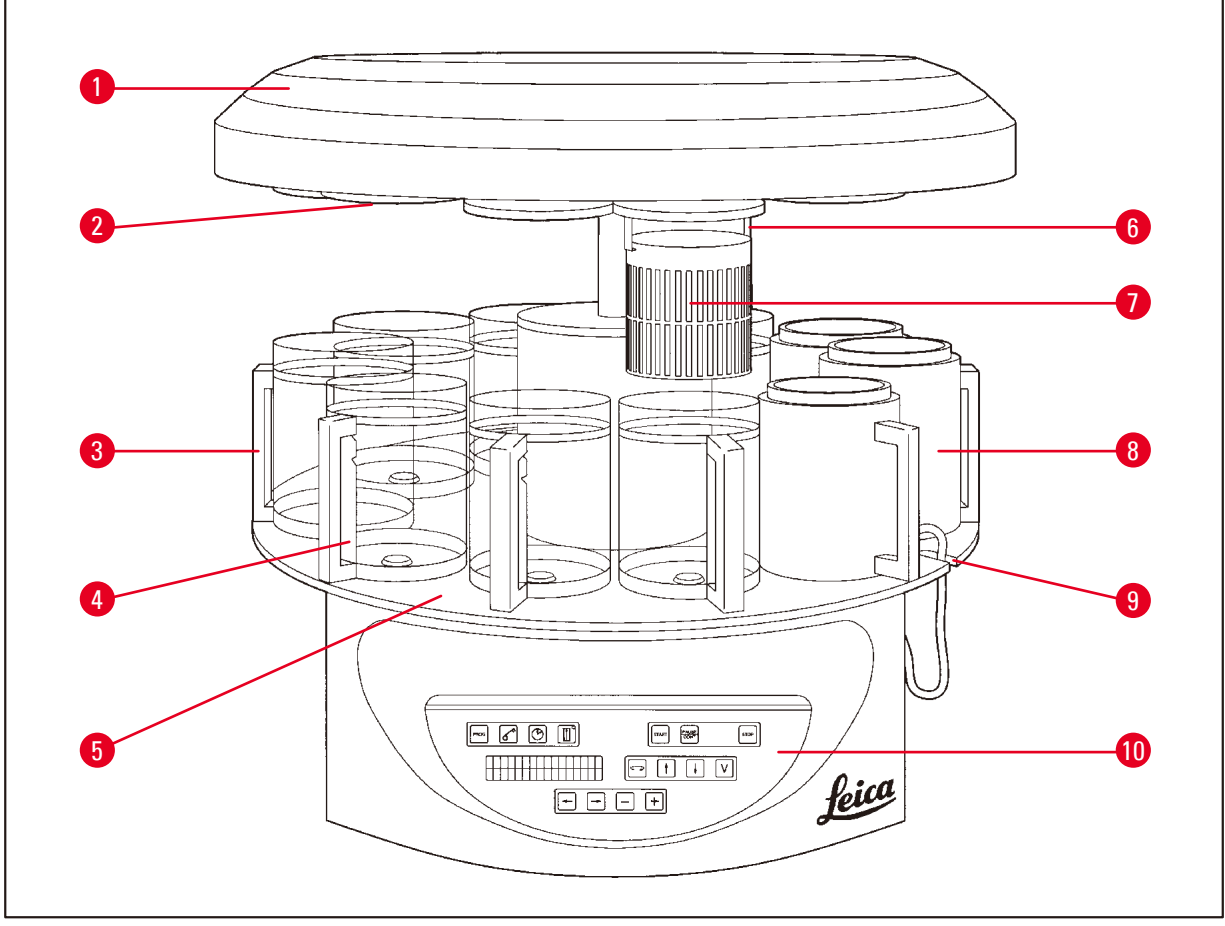

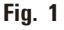

- 
- **2** Coperchio per contenitore dei reagenti **7** Cestello per preparati standard
- **3** Contenitore di vetro con portabicchieri **8** Bagno di cera
- **4** Portabicchieri con marcature del livello di riempimento
- **5** Piattaforma per contenitori dei reagenti **10** Pannello di controllo
- **1** Copertura della giostra **6** Alloggiamento dei cestelli
	-
	-
	- **9** Rientranza per cavo di collegamento del bagno di cera
		-

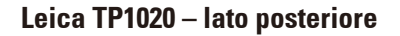

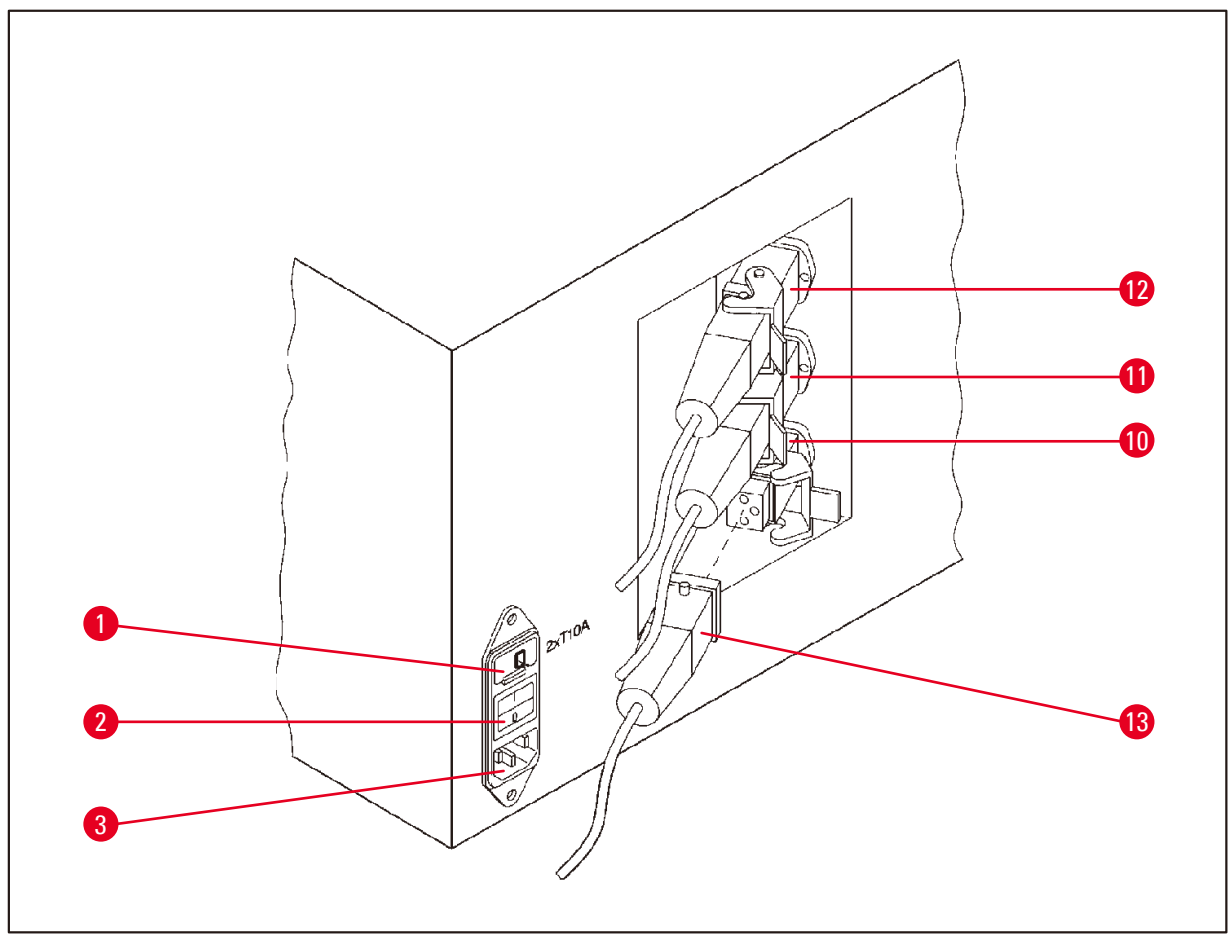

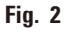

- **1** Selettore di tensione **10**
- **2** Interruttore di alimentazione
- **3** Presa per il cavo di alimentazione
- Collegamenti per bagni di
- **11** cera (bussola di attacco
- **12** per stazione 10 chiusa con cappuccio (senza fig.))
- **13** Connettore del bagno di cera

#### <span id="page-21-0"></span>**3.5 Panoramica generale del Leica TP1020 - con sistema di controllo dei fumi**

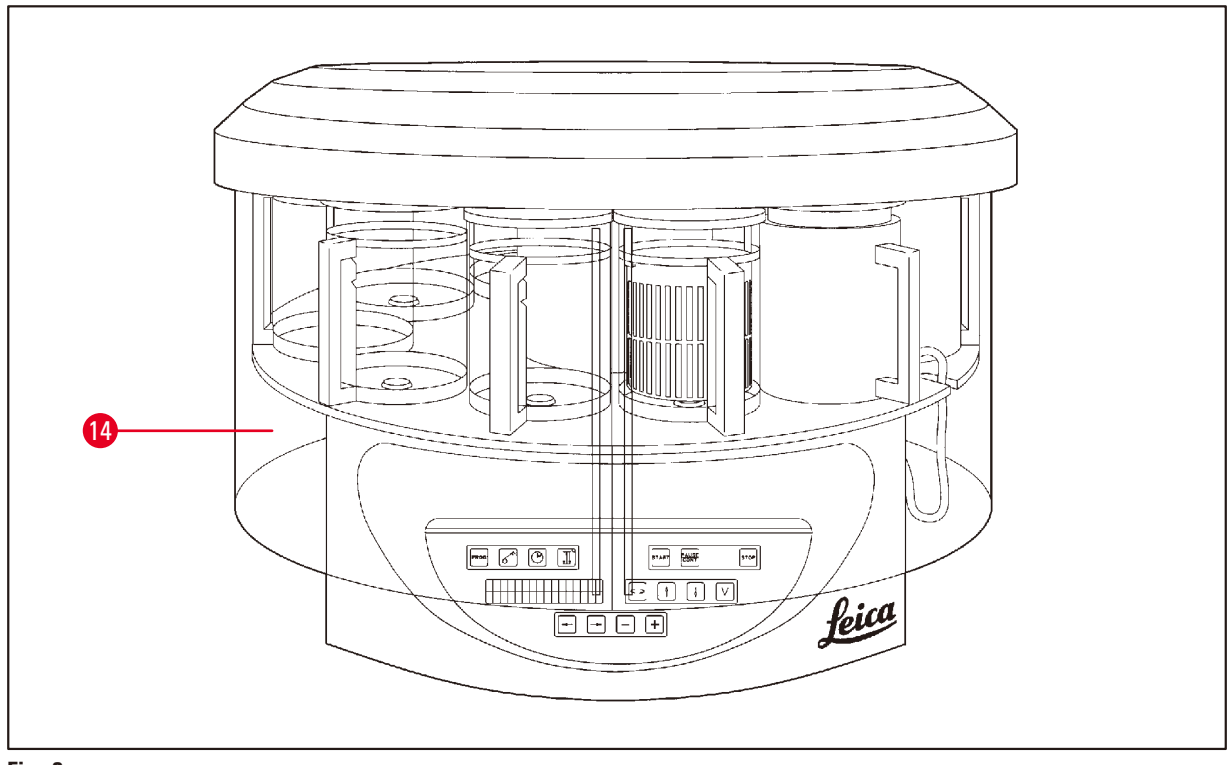

#### **Fig. 3**

#### Protezione in plexiglas

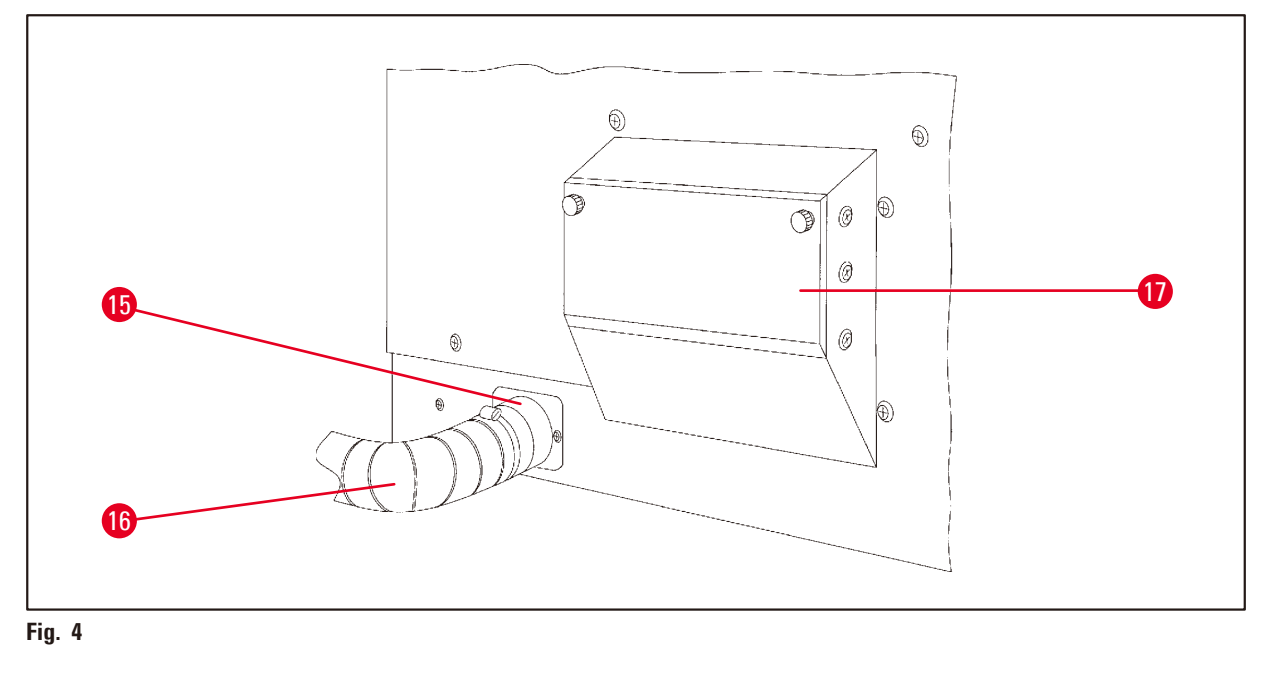

- Fascetta stringitubo **17** Ripiano filtro a
	-
- carbone attivo Tubo di uscita dei fumi (accessorio opzionale)
- Versione 3.8, Revisione R

#### <span id="page-22-0"></span>**3.6 Accessori in dotazione allo strumento**

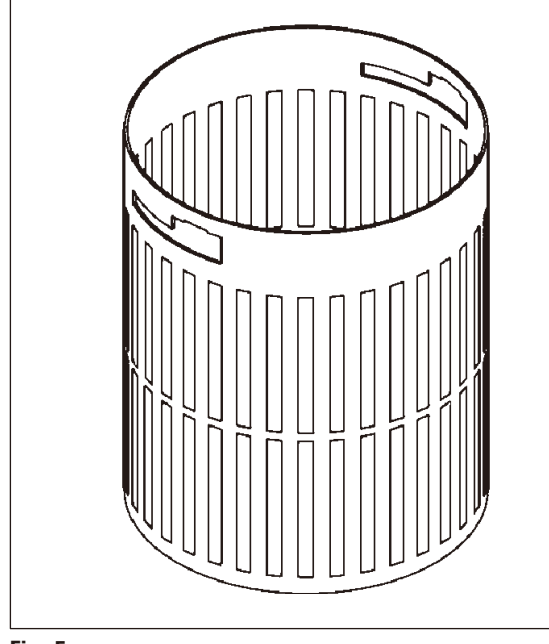

#### **3.6.1 Cestello per preparati standard**

#### Capacità: 100 cassette

Le cassette vengono immesse, sfuse, nel cestello per preparati. La capacità massima è pari a 100 cassette. Le cassette vengono impilate nel cestello. Per non compromettere il processo d'infiltrazione, nessuna cassetta deve poggiare su quelle impilate. L'altezza di riempimento massima deve essere ridotta. In funzione delle dimensioni dei campioni, dell'uso di spessori in espanso o panni di carta, è possibile utilizzare l'altezza di riempimento minima come altezza di riempimento massima. Per la lavorazione di 100 cassette, l'altezza di riempimento massima per i reagenti è pari a circa 1400ml.

**Fig. 5**

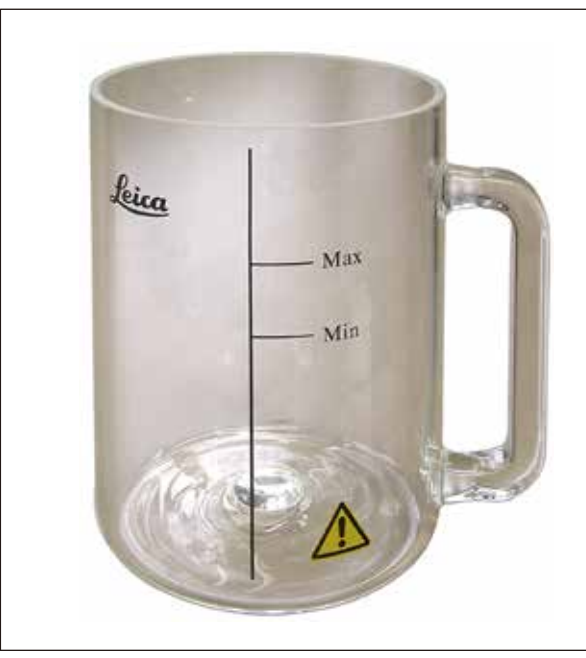

#### **3.6.2 Bicchiere di vetro con supporto**

#### **Fig. 6**

#### Capacità: 1,8 l

Il contenitore dei reagenti è costituito da un bicchiere di vetro con manico.

Sulla parete del bicchiere sono applicate due marcature **(Min, Max)** che indicano il livello di riempimento minimo e massimo nel contenitore.

È bene non superare il livello massimo, né restare al di sotto di queste marcature.

#### <span id="page-23-0"></span>**3.6.3 Contenitore in alluminio con supporto (solo strumenti con funzione di vuoto o come accessorio opzionale)**

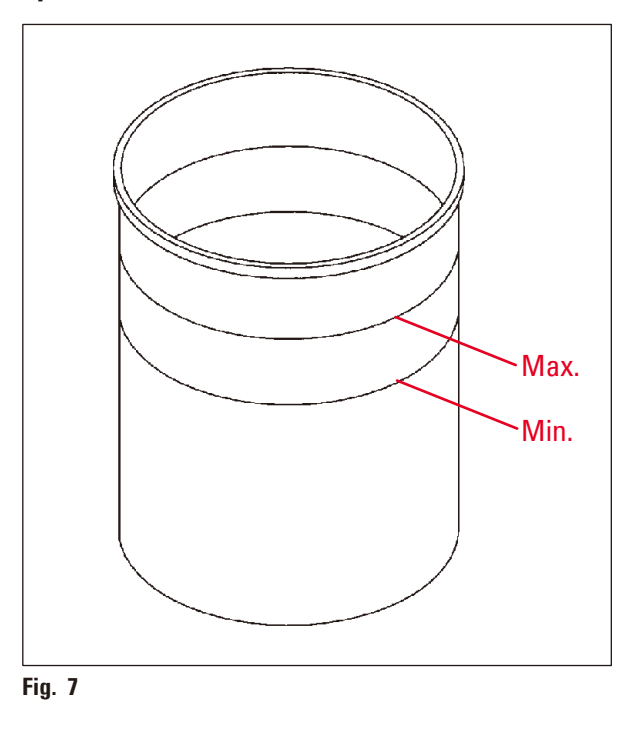

Capacità: 1,8 l

Per quanto riguarda le versioni dello strumento con funzione del vuoto, al posto dei contenitori di vetro, vengono forniti contenitori di alluminio.

I contenitori di alluminio sono dotati internamente di marcature del livello di riempimento minimo e massimo.

Durante il riempimento, non superare, né rimanere al di sotto di queste marcature.

#### **3.6.4 Bagno di cera**

<span id="page-23-1"></span>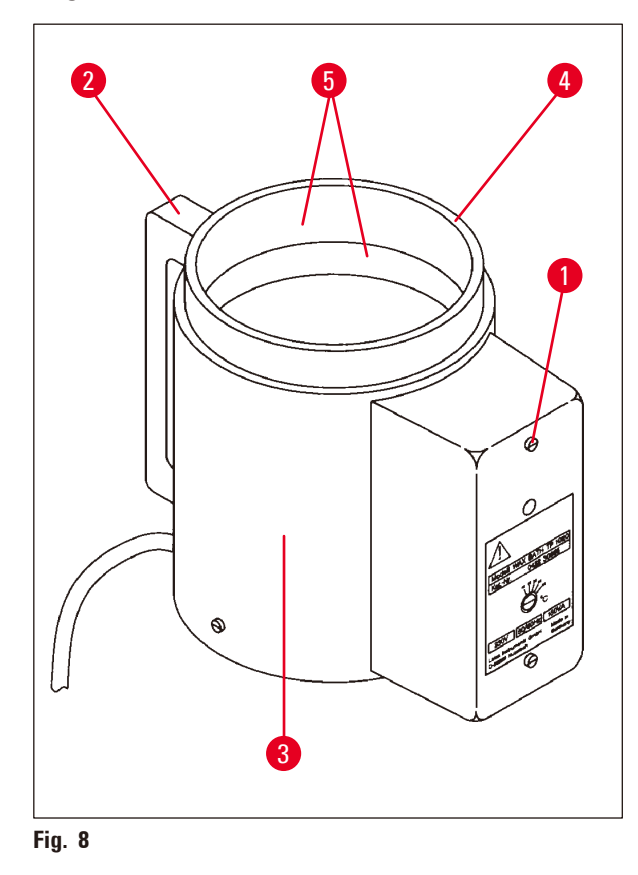

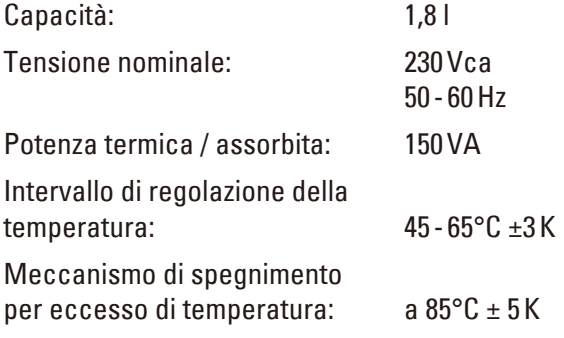

In caso di superamento della temperatura di esercizio ammessa, scatta la protezione da sovratemperatura. Il riscaldamento del bagno di cera viene disattivato. La spia gialla è spenta. Lo strumento può essere nuovamente utilizzato solo dopo il raffreddamento. A tal fine estrarre il connettore del bagno di cera dalla presa di collegamento sullo strumento o spegnere l'apparecchio con l'interruttore di alimentazione.

Il bagno di cera è riscaldato. Durante il processo di riscaldamento, la spia gialla ( $\rightarrow$  Fig. [8-1\)](#page-23-1) si accende.

L'impugnatura ( $\rightarrow$  Fig. [8-2\)](#page-23-1) è isolata. Anche la parete esterna ( $\rightarrow$  Fig. [8-3\)](#page-23-1) è isolata termicamente. Tuttavia, si riscalda in modo sensibile in fase di riscaldamento. Non vi è però il rischio di ustioni se la si afferra.

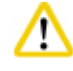

#### **Attenzione**

Durante il riscaldamento, il contenitore interno ( $\rightarrow$  Fig. [8-4\)](#page-23-1) del bagno di cera diventa molto caldo! Non toccare quindi con le mani il bordo grigio in alto. Rischio di lesioni!

La parete del contenitore interno ( $\rightarrow$  Fig. [8-4\)](#page-23-1) è rivestita in teflon. Il contenitore interno si riscalda fortemente. È dotato di marcature del livello di riempimento minimo e massimo ( $\rightarrow$  Fig. [8-5\).](#page-23-1)

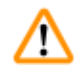

#### **Avvertenza**

- • Se il meccanismo di spegnimento della sovratemperatura reagisce più volte, informare tempestivamente il servizio di assistenza tecnica clienti. In un tale caso NON È PIÙ consentito utilizzare il bagno di cera!
- • Svuotare completamente i bagni prima che la cera si raffreddi! A mano a mano che la cera si raffredda, il suo volume diminuisce e può danneggiare il bagno di cera.

#### <span id="page-25-0"></span>**4. Prima messa in funzione**

#### **4.1 Istruzioni per il disimballaggio**

## ŋ

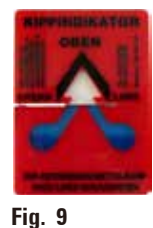

**N.B.** 

Alla ricezione dello strumento, controllare l'indicatore di ribaltamento ( $\rightarrow$  [Fig.](#page-25-1) 9) sull'imballo. Se la punta della freccia è blu, il collo è stato allora trasportato in posizione orizzontale, è stato inclinato eccessivamente o durante il trasporto esso si è ribaltato.

<span id="page-25-1"></span>Annotare ciò sui documenti di accompagnamento e controllare l'eventuale presenza di danni. In caso di danni evidenti sporgere reclamo presso lo spedizioniere.

## /\

#### **Avvertenza**

Attenzione nel rimuovere i nastri metallici! Aprendoli ci si può ferire (il nastro è tagliente e sotto tensione)!

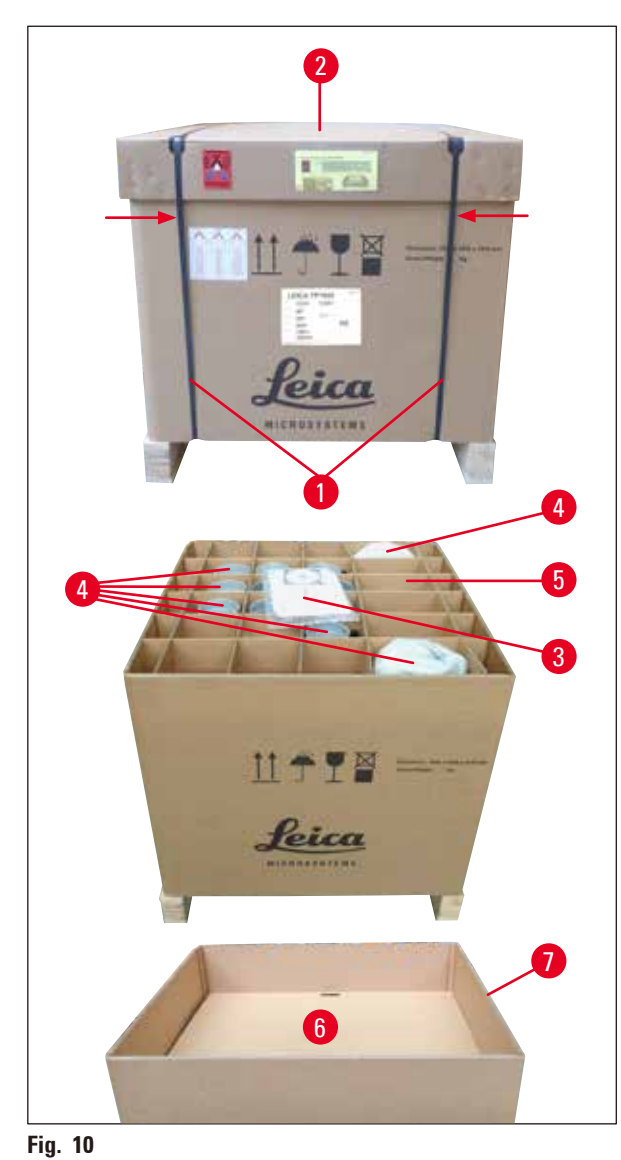

• Per rimuovere i nastri metallici ( $\rightarrow$  Fig. [10-1\)](#page-25-2) sono necessarie delle cesoie e guanti adatti. Posizionarsi di fianco alla cassa e tagliare i nastri nel punto mostrato, vedi ( $\rightarrow$  [Fig.](#page-25-2) 10)  $\overline{\phantom{0}}$ - sopra.

- Sollevare il coperchio ( $\rightarrow$  Fig. [10-2\)](#page-25-2) dalla cassa.
- Rimuovere il Manuale d'uso ( $\rightarrow$  Fig. [10-3\)](#page-25-2) e la lista d'imballaggio
- • Rimuovere tutte le parti accessorie (→ Fig. [10-4\)](#page-25-2) dai comparti della griglia di cartone ( $\rightarrow$  Fig. [10-5\)](#page-25-2).
- Una volta rimossi tutti i pezzi, sollevare anche questo verso l'alto e rimuovere il doppio fondo sottostante ( $\rightarrow$  Fig. [10-6\)](#page-25-2).
- <span id="page-25-2"></span>• Sollevare verso l'alto l'anello di cartone esterno ( $\rightarrow$  Fig. [10-7\)](#page-25-2).

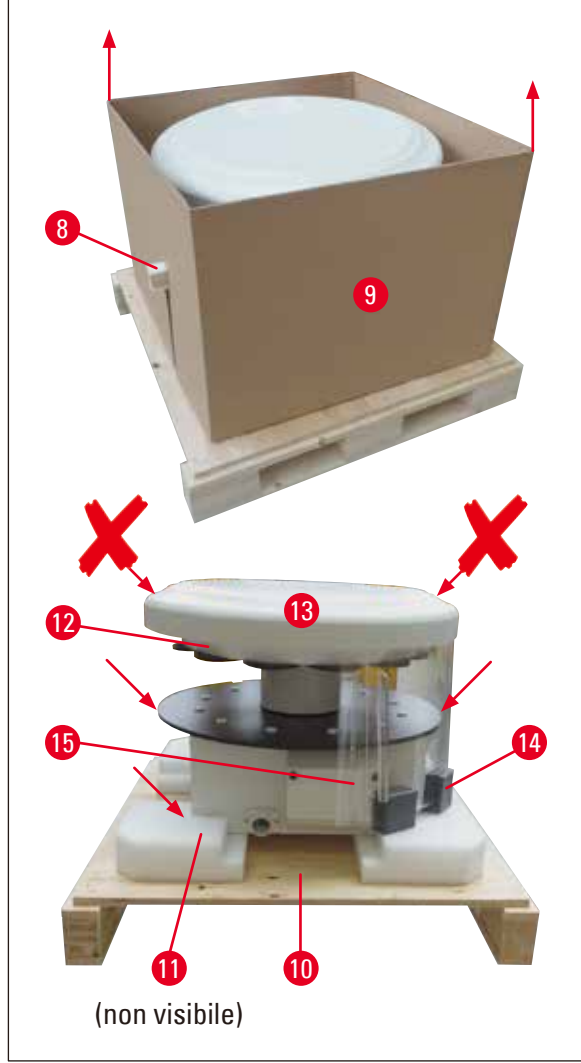

- • Estrarre lateralmente l'elemento di fissaggio in legno ( $\rightarrow$  Fig. [11-8\)](#page-26-0) dal cartone interno  $(\rightarrow$  Fig. [11-9\).](#page-26-0)
- Rimuovere il cartone interno ( $\rightarrow$  Fig. [11-9\)](#page-26-0) tirandolo verso l'alto.
- Per sollevare lo strumento, afferrarlo (in due) per la piattaforma dei contenitori di reagenti o in basso dall'alloggiamento (vedi ( $\rightarrow$  [Fig.](#page-26-0) 11), seguente) e sollevarlo dalla piastra base  $(\rightarrow$  Fig. [11-10\).](#page-26-0)
- • Collocare lo strumento su di un tavolo di laboratorio stabile. Quattro rotelle  $(\rightarrow$  Fig. [11-11\)](#page-26-0) sotto l'alloggiamento consentono di ruotare lo strumento sul tavolo.
- Rimuovere la protezione di trasporto in espanso ( $\rightarrow$  Fig. [11-12\)](#page-26-0) sotto la copertura della giostra ( $\rightarrow$  Fig. [11-13\)](#page-26-0).
- • A seconda della versione dello strumento, vanno rimosse 4 protezioni di trasporto in espanso ( $\rightarrow$  Fig. [11-14\)](#page-26-0) tra le lastre di plexiglas ( $\rightarrow$  Fig. [11-15\).](#page-26-0)

<span id="page-26-0"></span>**Fig. 11**

#### **Avvertenza**

Durante il trasporto NON sollevare lo strumento afferrando la copertura della giostra!

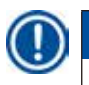

∕∖∖

#### **N.B.**

Per un trasporto sicuro dello strumento, si consiglia di conservare l'imballaggio originale.

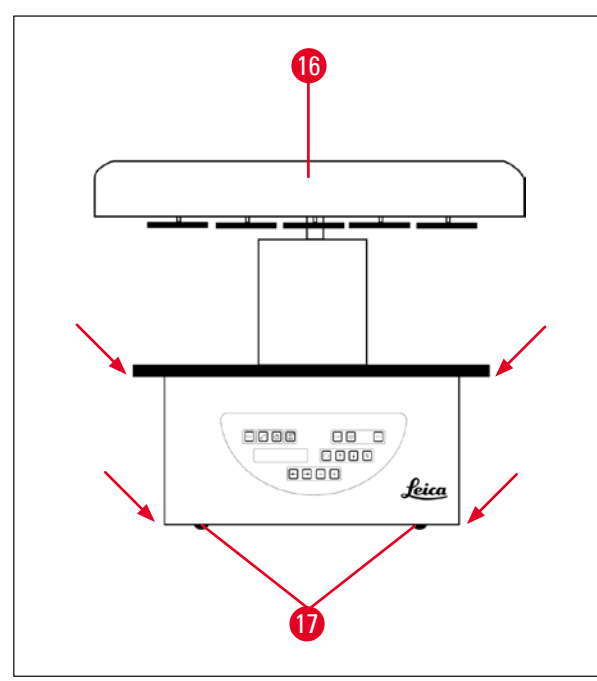

<span id="page-27-0"></span>**Fig. 12**

#### **N.B.**

Per un trasporto ancora più sicuro dello strumento si raccomanda di conservare l'imballaggio originale.

- • lo strumento, afferrarlo dalla piattaforma dei contenitori di reagenti o in basso dall'alloggiamento ( $\rightarrow$  [Fig.](#page-27-0) 12) e sollevarlo dalla piastra base ( $\rightarrow$  Fig. [11-10\).](#page-26-0)
- • Collocare lo strumento su un tavolo di laboratorio stabile.

Quattro rotelle ( $\rightarrow$  Fig. [12-17\)](#page-27-0) sotto l'alloggiamento consentono di ruotare lo strumento sul tavolo.

• Rimuovere la protezione di trasporto in espanso ( $\rightarrow$  Fig. [11-12\)](#page-26-0) sotto la copertura della giostra ( $\rightarrow$  Fig. [12-16\).](#page-27-0)

#### <span id="page-28-0"></span>**4.2 Requisiti del luogo di installazione**

#### **N.B.**

Si raccomanda di montare nello scarico le versioni dello strumento senza aspirazione e percorsi dei filtri a carboni attivi delle quantità e concentrazioni di solventi, utilizzati durante la lavorazione dei campioni.

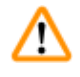

#### **Avvertenza**

È vietato l'utilizzo in ambienti a rischio di esplosione!

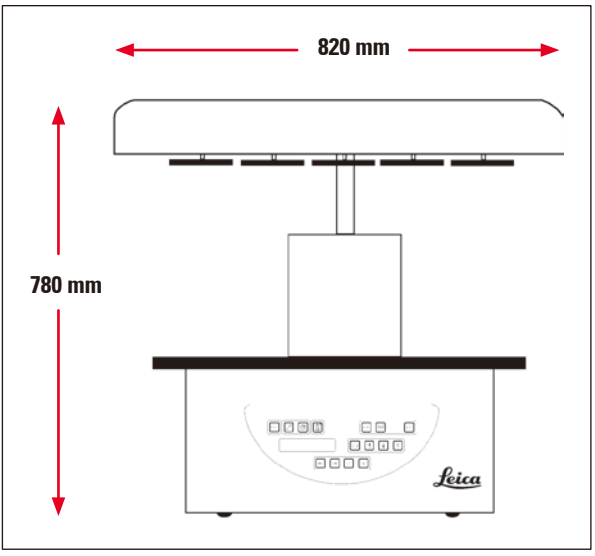

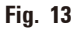

Il luogo in cui viene posizionato lo strumento deve soddisfare i seguenti requisiti:

- • Superficie di appoggio, piana, stabile
- Superficie di appoggio minima: 850 x 850 mm,
- La temperatura della stanza dovrà essere mediamente compresa tra +5°C e +40°C,
- • Umidità relativa dell'aria massima 80%.

#### **Requisiti preliminari per il collegamento elettrico**

• Presa a muro con messa a terra abbastanza vicina da poter essere raggiunta con il cavo di alimentazione fornito in dotazione allo strumento.

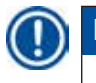

#### **N.B.**

Se si desidera montare l'alloggiamento per un secondo cestello di preparati, farlo a questo punto. Per le istruzioni di montaggio, vedere ( $\rightarrow$  p. 70 [– 13.3 Supporto per il secondo cestello per preparati\).](#page-69-1)

#### <span id="page-29-0"></span>**4.3 Connessione all'alimentazione**

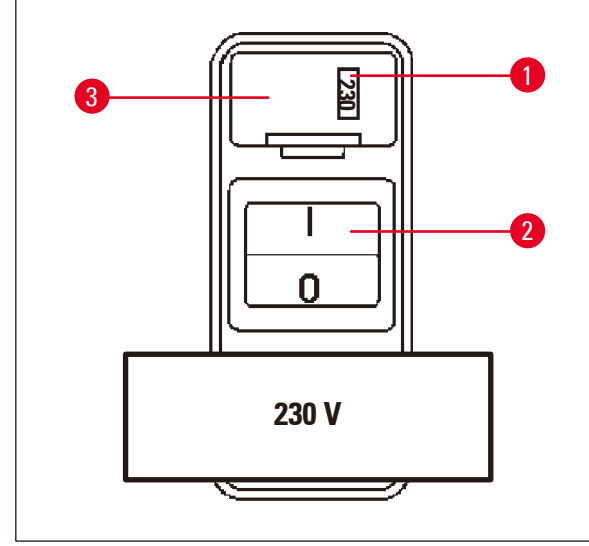

#### **4.3.1 Controllo dell'impostazione del selettore di tensione**

Il selettore di tensione si trova in un alloggiamento ( $\rightarrow$  Fig. [14-3\)](#page-29-1) sopra l'interruttore di alimentazione ( $\rightarrow$  Fig. [14-2\)](#page-29-1) sul retro dello strumento. La tensione regolata in quel momento è riportata nella finestrella  $(\rightarrow$  Fig. [14-1\).](#page-29-1)

- • Controllare che il valore visualizzato nella finestra ( $\rightarrow$  Fig. [14-1\)](#page-29-1) del selettore di tensione corrisponda al valore di alimentazione del proprio laboratorio.
- Rimuovere il foglio autoadesivo.

<span id="page-29-1"></span>**Fig. 14**

In caso di conformità, procedere con il punto ( $\rightarrow$  p. 32 [– 4.3.3 Collegamento del cavo di alimentazione\)](#page-31-1)

Se nella finestra è indicata una tensione diversa da quella prevista nel laboratorio, prima di collegare il cavo di alimentazione È NECESSARIO commutare il selettore di tensione ai valori di alimentazione elettrica del proprio laboratorio!

### ΛN

#### **Avvertenza**

Importante! Il selettore di tensione è regolato in fabbrica.

Prima di collegare lo strumento all'alimentazione elettrica, controllare che tale regolazione sia conforme ai valori di collegamento elettrici del proprio laboratorio.

La presa per il connettore di alimentazione è chiusa con un foglio adesivo che segnala la tensione attualmente impostata.

Un'impostazione errata del selettore di tensione può provocare gravi danni allo strumento!

#### <span id="page-30-0"></span>**4.3.2 Commutazione del selettore di tensione**

#### **Avvertenza**

Λ

Durante la commutazione del selettore di tensione, lo strumento non deve essere collegato all'alimentazione elettrica!

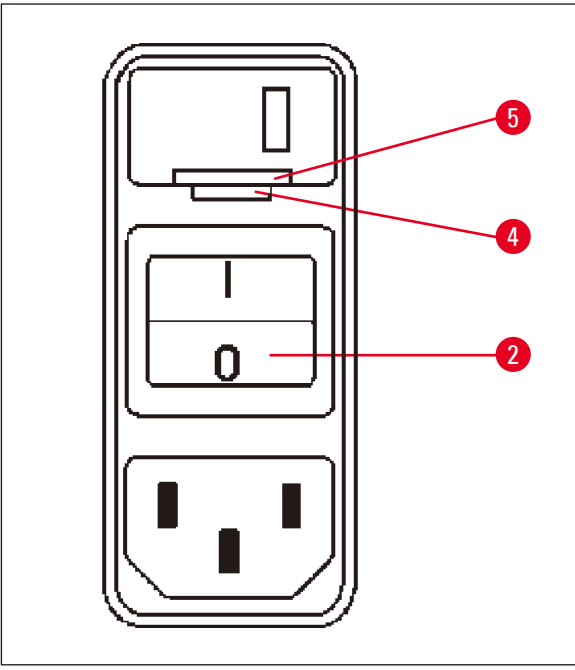

• Inserire il cacciavite piccolo nella più piccola  $(\rightarrow$  Fig. [15-4\)](#page-30-1) delle due rientranze in basso sulla chiusura ( $\rightarrow$  Fig. [15-5\)](#page-30-1) e sollevare quest'ultima con cautela.

<span id="page-30-1"></span>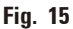

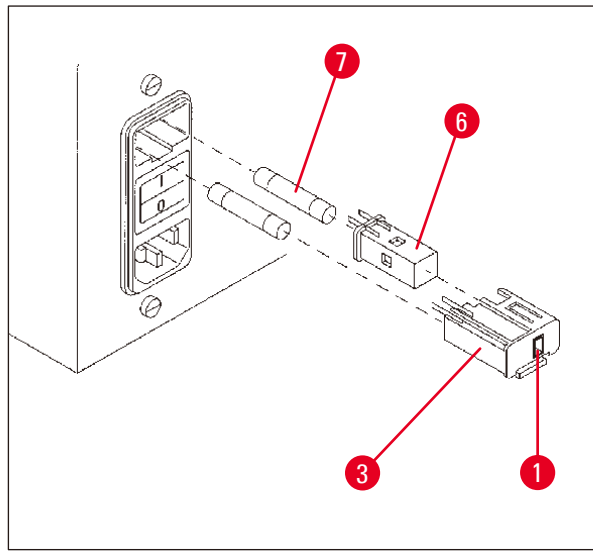

<span id="page-30-2"></span>**Fig. 16**

- Estrarre l'alloggiamento ( $\rightarrow$  Fig. [16-3\).](#page-30-2)
- • Rimuovere il selettore di tensione  $(\rightarrow$  Fig. [16-6\)](#page-30-2) dall'alloggiamento ( $\rightarrow$  Fig. [16-3\)](#page-30-2) e reinserirlo in modo che il valore di tensione desiderato sia visibile esternamente sulla finestra ( $\rightarrow$  Fig. [16-1\)](#page-30-2) dell'alloggiamento.
- Reinserire il selettore di tensione ( $\rightarrow$  Fig. [16-6\)](#page-30-2) unitamente al relativo alloggiamento  $(\rightarrow$  Fig. [16-3\)](#page-30-2) e ai fusibili ( $\rightarrow$  Fig. [16-7\)](#page-30-2) nel supporto dello strumento e premerlo leggermente verso l'interno, finché non scatta in posizione.
- • Controllare che a questo punto nella finestrella ( $\rightarrow$  Fig. [16-1\)](#page-30-2) compaia il valore di tensione corretto.

#### <span id="page-31-0"></span>**4.3.3 Collegamento del cavo di alimentazione**

#### <span id="page-31-1"></span>**N.B.**

Lo strumento viene consegnato con cavi dell'alimentazione specifici per i diversi Paesi.

#### **Avvertenza**  Т

Lo strumento deve essere collegato solo usando uno dei cavi di alimentazione forniti ed esclusivamente ad una presa di alimentazione messa a massa.

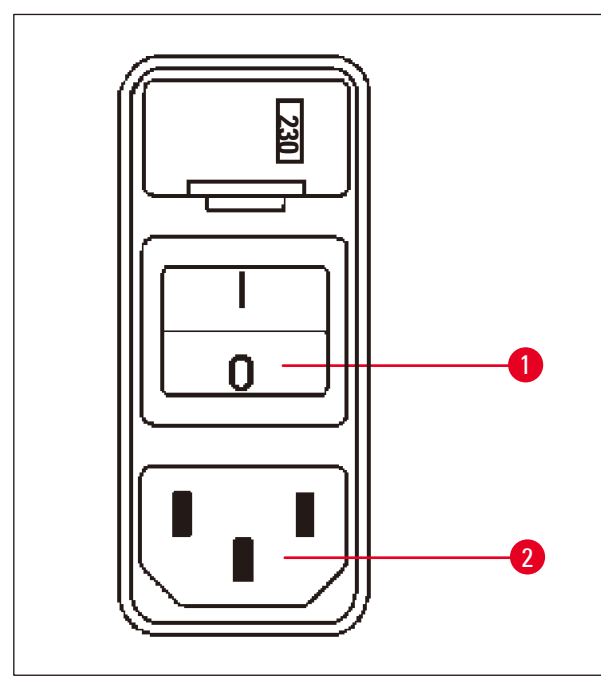

- • Prima di collegare il cavo dell'alimentazione, controllare che l'interruttore di alimentazione  $(\rightarrow$  Fig. [17-1\)](#page-31-2) sul retro dello strumento sia su "O".
- • Selezionare il cavo dell'alimentazione con il connettore che s'inserisce nella propria presa di alimentazione.
- • Collegare il cavo dell'alimentazione alla boccola di collegamento ( $\rightarrow$  Fig. [17-2\)](#page-31-2) dello strumento e inserire il connettore nella presa di alimentazione.

A questo punto lo strumento è pronto per l'uso.

<span id="page-31-2"></span>**Fig. 17**

#### **4.4 Accensione dello strumento**

• Accendere lo strumento mediante l'interruttore di alimentazione in fondo a destra.

Lo strumento si inizializza.

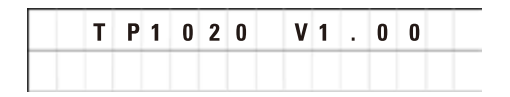

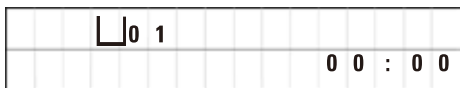

Successivamente, vengono visualizzati il nome dello strumento e la versione del software (ad esempio **V1.00**).

Questa indicazione scompare dopo ca. 10 secondi.

Quindi verrà visualizzato il numero di stazione (numero del contenitore), in cui si trova l'alloggiamento del cestello, nonché l'ora.

#### <span id="page-32-0"></span>**4.5 Impostazione dell'ora**

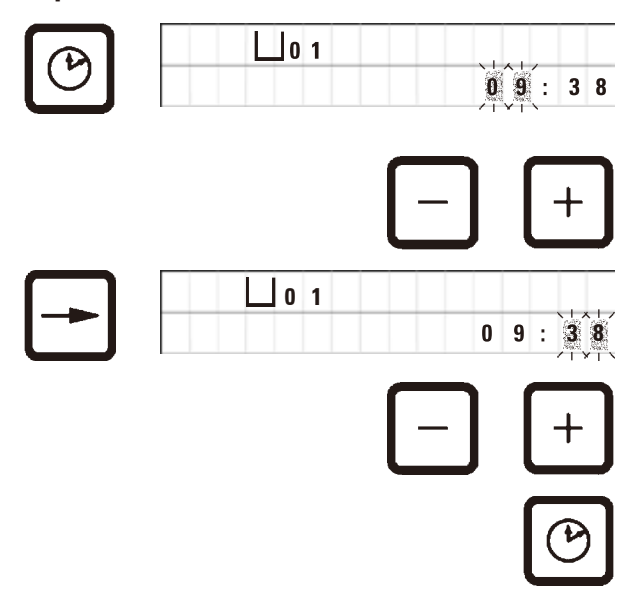

• Premere il tasto simbolo dell'**Orologio**.

Il cursore lampeggia innanzitutto sull'indicazione delle ore.

- • Per impostare le ore, premere il tasto **Più** o **Meno**.
- • Premere il tasto **Freccia Destra**.

Il cursore passa all'indicazione dei minuti.

- • Per impostare i minuti, premere il tasto **Più** o **Meno**.
- • Per terminare l'impostazione dell'ora, premere nuovamente il tasto con il simbolo dell'**Orologio**.

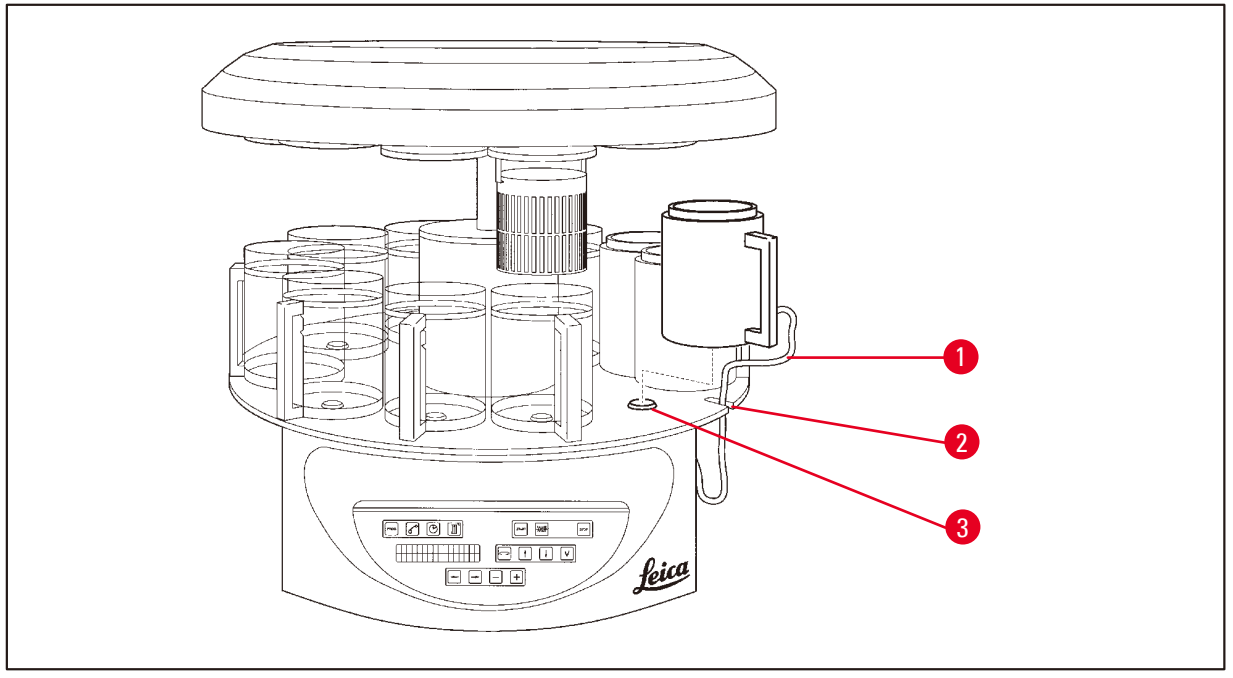

#### <span id="page-32-1"></span>**Fig. 18**

• Per sollevare la giostra, premere il tasto **Freccia in Alto**.

#### **N.B.**

Lo strumento può essere ruotato sul posto per inserire e rimuovere i contenitori dei reagenti ed i bagni di cera. In tal modo si avrà sempre un buon accesso a tutte le stazioni per contenitore.

#### **4.6 Installazione degli accessori**

#### <span id="page-33-0"></span>**4.6.1 Installazione dei bagni di cera**

## **N.B.**

La versione base di Leica TP1020 dispone di due bagni di cera (n. 11 e 12). È possibile collegare un terzo bagno di cera (accessorio opzionale) alla stazione 10.

• Inserire il cavo di collegamento ( $\rightarrow$  Fig. [18-1\)](#page-32-1) del bagno di cera nella rientranza ( $\rightarrow$  Fig. [18-2\)](#page-32-1) della piattaforma e collocare il bagno di cera sull'adattatore di posizionamento ( $\rightarrow$  Fig. [18-3\)](#page-32-1).

#### **4.6.2 Collegamento dei bagni di cera**

### **N.B.**

I bagni di cera devono essere collegati alla boccola di collegamento marcata in modo corrispondente.

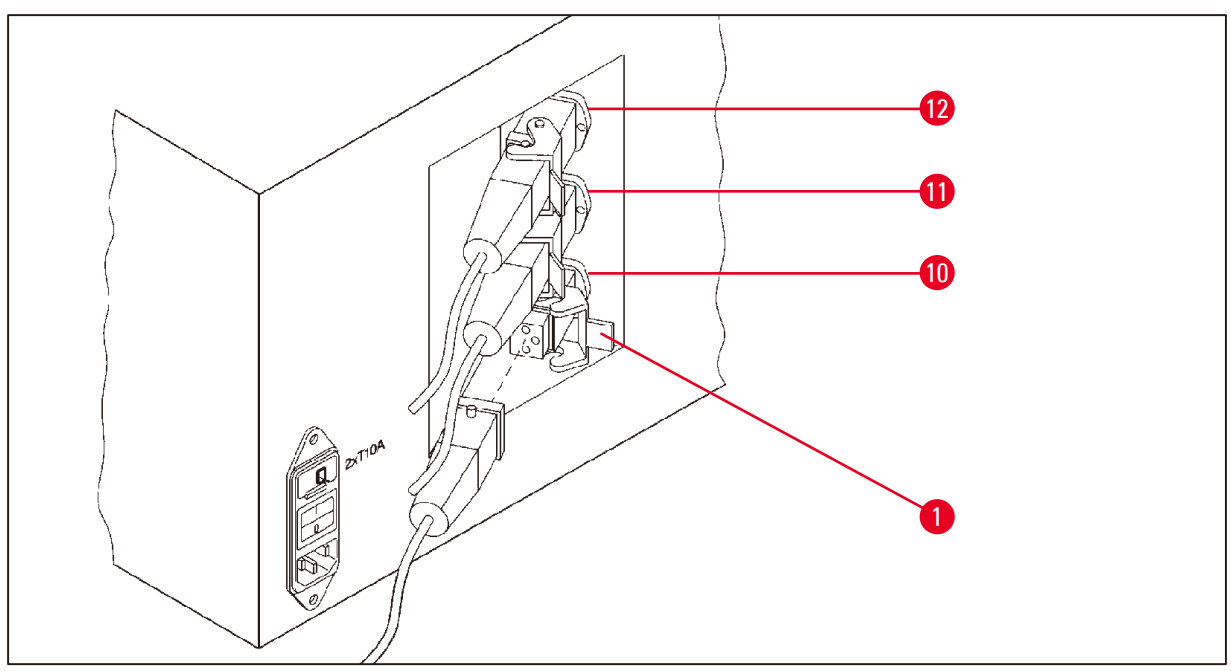

<span id="page-33-1"></span>**Fig. 19**

- • Ruotare lo strumento sulle rotelle in modo da rendere le boccole di collegamento ben accessibili.
- • Inserire il connettore 12 nella boccola 12.
- • Inserire il connettore 11 nella boccola 11.
- Staffa di fissaggio ( $\rightarrow$  Fig. [19-1\)](#page-33-1) su ogni connettore.

#### **N.B.**

Per collegare un terzo bagno di cera alla stazione 10 occorre innanzitutto rimuovere il tappo. Infine, deve essere modificata di conseguenza la configurazione standard dello strumento, vedi ( $\rightarrow$  p. 75 [– 15.1 Modifica della configurazione dello strumento\)](#page-74-2).

#### <span id="page-34-0"></span>**4.6.3 Fissaggio dei cavi del bagno di cera (strumenti dotati solamente di sistema di controllo dei fumi)**

## **N.B.**

Gli strumenti con aspirazione sono dotati di una protezione bipartita in plexiglas. Affinché la protezione in plexiglas possa ruotare ed essere spostata liberamente, i cavi di collegamento dei bagni di cera di questi strumenti sono dotati di due magneti di ritenuta ciascuno.

Dopo l'inserimento e il collegamento dei bagni di cera, per il fissaggio, applicare i magneti di ritenuta dei cavi dei bagni di cera sulla parete dello strumento.

#### **4.6.4 Installazione delle stazioni dei reagenti**

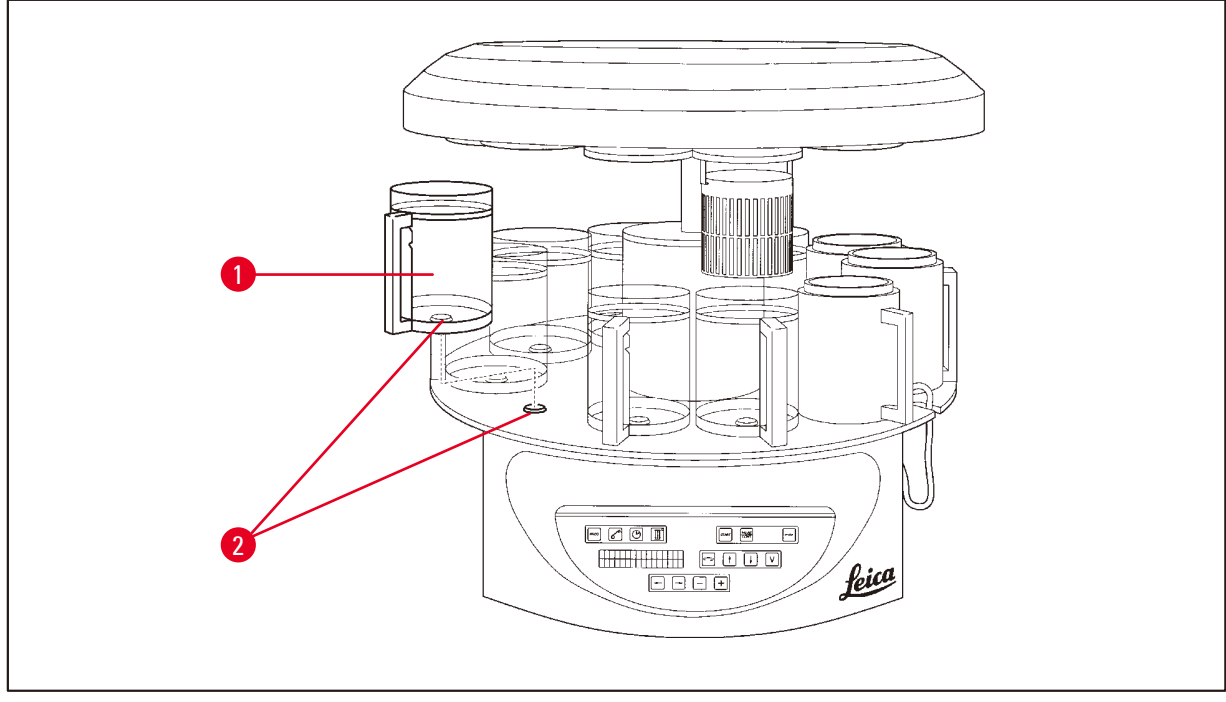

<span id="page-34-1"></span>**Fig. 20**

• Applicare i contenitori dei reagenti ( $\rightarrow$  Fig. [20-1\)](#page-34-1) (in vetro o alluminio) sugli adattatori di posizionamento ( $\rightarrow$  Fig. [20-2\)](#page-34-1) della piattaforma.

#### <span id="page-35-0"></span>**5. L'interfaccia utente**

#### **Pannello di controllo**

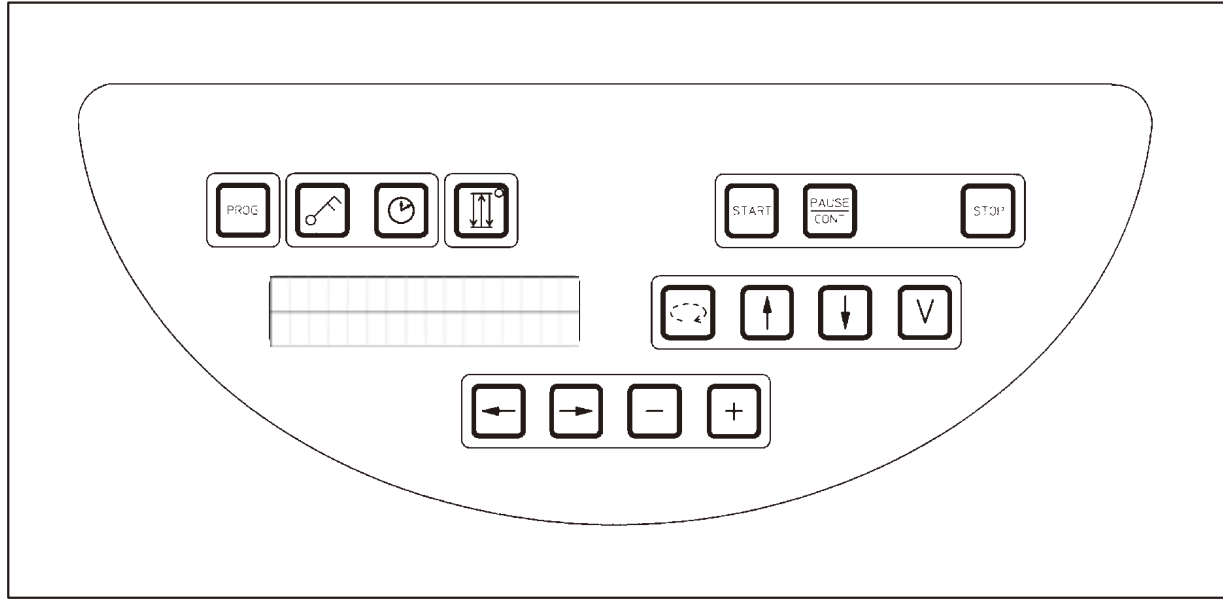

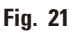

Il pannello di controllo è dotato di una tastiera a membrana di facile manutenzione. I tasti sono suddivisi in quattro gruppi funzione. Tutte le attivazioni dei tasti vengono confermate da un segnale acustico. Questa funzione può essere disattivata se necessario, vedere ( $\rightarrow$  p. 75 – 15.1 Modifica della [configurazione dello strumento\).](#page-74-2)

#### **Display**

Il display è costituito da un indicatore LCD a 2 righe da 16 caratteri l'una, sempre acceso quando lo strumento è attivato.

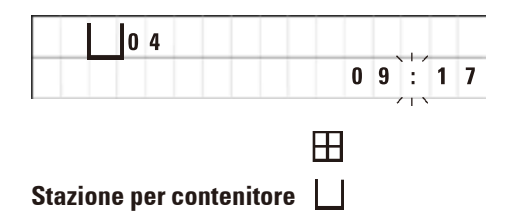

L'indicazione standard mostra il numero della stazione in cui o su cui si trova in quel momento l'alloggiamento per il cestello per preparati. Nel contempo viene visualizzata l'ora attuale (indicazione 24 h). I punti tra le ore e i minuti lampeggiano.

Sul display vengono visualizzati tutti i parametri per la lavorazione dei campioni nonché i programmi. I cestelli per i preparati e la stazione per contenitore sono rappresentati attraverso simboli.

Inoltre viene visualizzata una serie di informazioni utili come ad es. la durata e la fine del programma. Vengono visualizzati anche i codici di avvertimento (W:01 - W:06) per assicurare un'elaborazione senza problemi, e i codici di errore (W:01 - W:13) che indicano errori dello strumento o di immissione dei dati.
### **Funzioni dei tasti**

Programmazione, bloccaggio tastiera, impostazione ora, movimento su/giù del cestello per preparati.

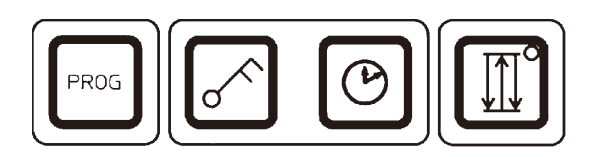

**Tasto di programmazione Prog**

**PROG** 

**Tasto con la chiave Key Consumersion** Per bloccare le funzioni dei tasti, a protezione da modifiche

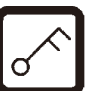

accidentali di parametri programmati. • Per attivarlo, tenere premuto il **tasto** per 5 secondi.

Sul display compare "**LOCKED**" (bloccato).

visualizzare un programma attivo in quel momento

Per richiamare e terminare la modalità di programmazione per generare, visualizzare e modificare programmi nonché

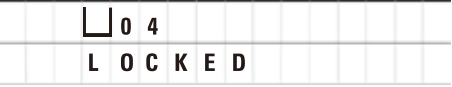

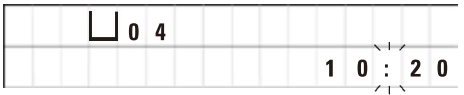

Dopo 10 secondi il display ritorna all'indicazione standard.

A questo punto tutte le funzioni dei tasti, ad eccezione del tasto con la chiave. Non è possibile attivare nessuna delle funzioni. Premendo un tasto qualsiasi, sul display viene sempre visualizzato "**LOCKED**" per 10 secondi.

• Per sbloccare le funzioni dei tasti, premere nuovamente il **Tasto** per 5 secondi.

In tal modo si sbloccano nuovamente tutte le funzioni dei tasti.

**Tasto con il simbolo dell'Orologio**

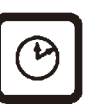

Per regolare l'ora e visualizzare la durata complessiva, l'ora di inizio e di presumibile fine di processi di lavorazione automatica dei campioni.

Per quanto riguarda l'indicazione dell'ora, l'indicazione sul display distingue tra momento (ora attuale, ora d'inizio in caso di avvio ritardato del programma, ora della fine) visualizzato mediante trattini e due punti - e durata (tempo di permanenza del cestello per preparati in una stazione, durata complessiva della lavorazione) - indicata dalle lettere "**d**" e "**h**".

**Tasto delle Tre Frecce per il movimento su/giù della giostra**

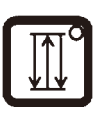

Per attiva/disattivare il movimento su/giù della giostra (cestello per preparati) premere il tasto delle **Tre Frecce**.

A funzione attivata, il cestello per preparati viene spostato su e giù nelle stazioni per contenitore ad intervalli di tre secondi. Questo garantisce una miscelazione omogenea di tutti i liquidi e un'infiltrazione ottimale dei campioni.

Questa funzione si attiva automaticamente all'avvio di un processo di lavorazione automatico.

Può essere spenta e riattivata in qualsiasi momento, anche quando non è stato avviato nessun processo.

Lo stato di attivazione viene visualizzato attraverso il diodo luminoso verde del tasto delle **Tre Frecce**.

• Per disattivare la funzione, premere il tasto delle **Tre Frecce**.

Il diodo luminoso si spegne. A questo punto la funzione è disattivata. All'occorrenza può essere riattivata.

• Per attivare la funzione, premere nuovamente il tasto delle **Tre Frecce**.

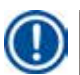

### **N.B.**

Se il cestello per preparati si trova in un bagno di cera con paraffina solida, lo strumento disattiva automaticamente questa funzione.

### **Avvia, interrompe, continua, arresta e blocca processi di lavorazione automatica dei campioni**

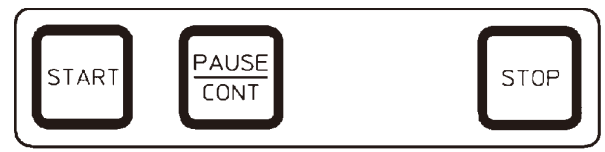

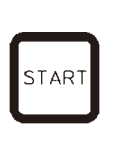

**Tasto di avvio "Start"** Per avviare immediatamente o immettere l'avvio ritardato della lavorazione automatica dei campioni dopo la selezione di un programma.

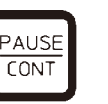

⊞ 」o 1 VAC  $0 h 12$  $P$  4 PAUSE

**Tasto Pause/Cont**<br>
Per interrompere e proseguire un processo di lavorazione<br>
Per interrompere e proseguire un processo di lavorazione automatico.

> A funzione attivata, sul display compare "**PAUSE**". Inoltre, dopo 5 minuti dall'ultima volta in cui si è premuto un tasto, all'utente viene ricordato, attraverso un segnale acustico ripetuto due volte, che il processo è ancora interrotto. Questo segnale viene emesso ogni 5 minuti finché il processo non prosegue.

Il periodo di pausa viene terminato premendo il tasto **Pause/ Cont**. Il tempo residuo per il contenitore viene eseguito integralmente.

A questo punto, i tasti per la modalità di funzionamento manuale sono funzionanti e il cestello per preparati può essere estratto dal contenitore, ad es. per caricamento successivo o prelievo di campioni per trattamenti speciali.

**Tasto Stop Per arrestare immediatamente il movimento verticale** 

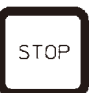

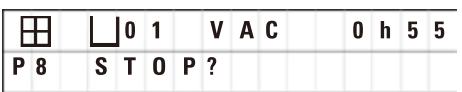

#### **Tasti per il funzionamento manuale**

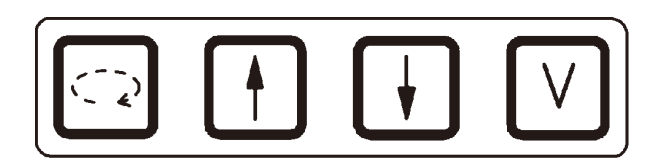

della giostra (premere 1 x) o interrompere un processo di lavorazione automatica dei campioni già avviato (premere 2 x).

Sul display compare "**STOP?**".

Questi tasti sono attivi solo in modalità di funzionamento manuale e durante un'interruzione di un processo di lavorazione automatico con il tasto **Pause/Cont**.

**Tasto "Freccia circolare" per la rotazione della giostra**

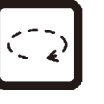

Per trasportare il cestello per preparati alla stazione per contenitore di volta in volta successiva. Il movimento di rotazione avviene solo in senso orario e quando la giostra si trova nella posizione superiore.

# **N.B.**

Nel corso di un movimento della giostra, sul display compaiono "**WAIT!**" (Attendere!) e due frecce lampeggianti, che indicano la relativa direzione di movimento. Questa indicazione scompare soltanto una volta concluso completamente il movimento. La disattivazione della funzione del vuoto con il tasto **V** rallenta il sollevamento del cestello, fino a conclusione della ventilazione del contenitore.

**Tasti Freccia Su e Freccia Giù per il movimento verticale della giostra**

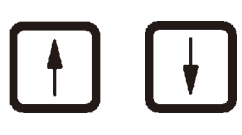

Per alzare e abbassare la giostra per prelevare il cestello per preparati da una stazione per contenitore o abbassarlo in una stazione per contenitore.

Per arrestare immediatamente il movimento su/giù mentre è ancora in corso, premere nuovamente uno dei due tasti. Il movimento si arresta immediatamente premendo il tasto.

**Funzione del vuoto** 

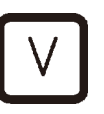

**(versione 2 e 4)** Per attivare o disattivare la funzione del vuoto (opzione) nella modalità di funzionamento manuale.

**N.B.** 

Il Leica TP1020 è disponibile con e senza funzione del vuoto. Nelle versioni senza funzione del vuoto, il tasto V è presente, ma privo di funzione. Sul display non compare la "**V**".

La funzione del vuoto non può pertanto essere attivata o disattivata con questo tasto **V**.

### **Tasti per la modalità di programmazione**

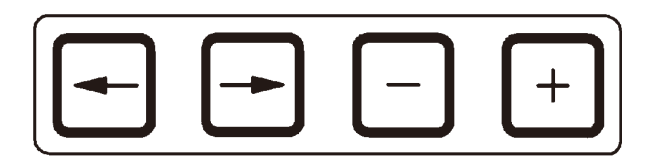

Questi tasti servono per immettere o modificare i parametri durante la programmazione.

**Tasti (cursore) Freccia Sinistra / Freccia Destra**

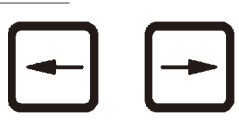

Per spostare il cursore in direzione delle frecce nella successiva posizione di immissione sul display.

- • Premendo il tasto **Freccia** corrispondente, il cursore passa alla posizione di immissione sul display di volta in volta successiva.
- • Premere il tasto **Freccia Sinistra** per cambiare riga.

### **N.B.**

Questi tasti hanno una funzione di ripetizione. Se un tasto **Freccia** viene tenuto premuto a lungo, il cursore passa alla posizione di immissione di volta in volta successiva. Se il tasto **Più** o **Meno** viene tenuto premuto a lungo, il valore numerico viene aumentato o diminuito in modo continuo.

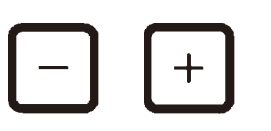

**Tasti Più/Meno** Per modificare il parametro su cui si trova il cursore.

- • Per aumentare il valore numerico, premere il tasto **Più**.
- • Per diminuire il valore numerico, premere il tasto **Meno**.
- • Per modificare il numero di cestelli da 1 a 2, premere il tasto **Più**.
- • Per modificare il numero di cestelli da 2 a 1, premere il tasto **Meno**.
- • Per modificare il numero di stazione, premere il tasto **Più** o **Meno**.
- • Per attivare la funzione del vuoto (versione 2 e 4), premere il tasto **Più**.
- • Per disattivare la funzione del vuoto (versione 2 e 4), premere il tasto **Meno**.

**N.B.** 

Il Leica TP1020 è disponibile con e senza funzione del vuoto.

Nelle versioni senza funzione del vuoto, sul display non compare alcuna "**V**". La funzione del vuoto non può pertanto essere attivata o disattivata con questo tasto **V**.

### **6. Programmazione dello strumento**

### **6.1 Descrizione generale**

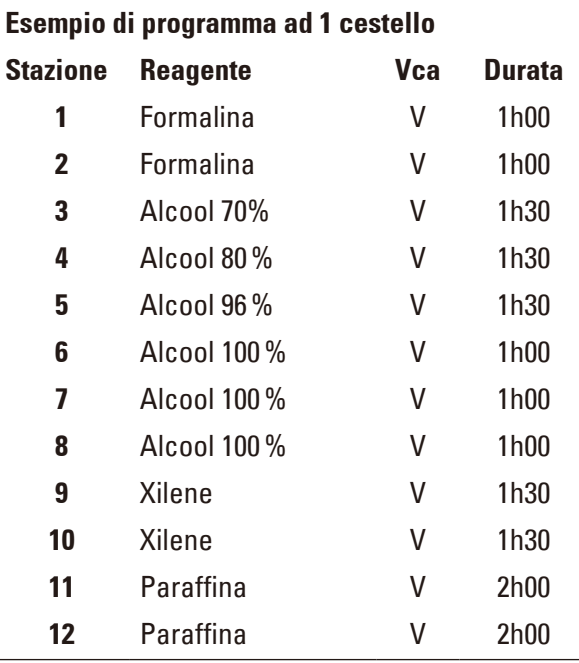

**Esempio di programma ad 1 cestello** I programmi vengono generati passo passo nella modalità di programmazione. I parametri devono essere immessi separatamente per ciascuna stazione per contenitore. A tal fine, il cursore viene spostato con i tasti **Freccia** nelle corrispondenti posizioni di immissione. I valori vengono immessi attraverso i tasti **Più**/ **Meno**. Ogni immissione viene memorizzata immediatamente.

Il Leica TP1020 dispone di una memoria per un massimo di 9 programmi. Tutti i programmi possono essere generati dall'utente e modificati in qualsiasi momento.

I programmi da 6 a 9 sono già stati immessi in fabbrica. I programmi da 6 e 7 contengono di volta in volta un programma breve e lungo per ciascun cestello per preparati. I programmi da 8 e 9 sono immessi di volta in volta un programma breve e un lungo per due cestelli per preparati. Questi programmi possono essere modificati a piacere.

### **6.1.1 Particolarità dei programmi a 2 cestelli**

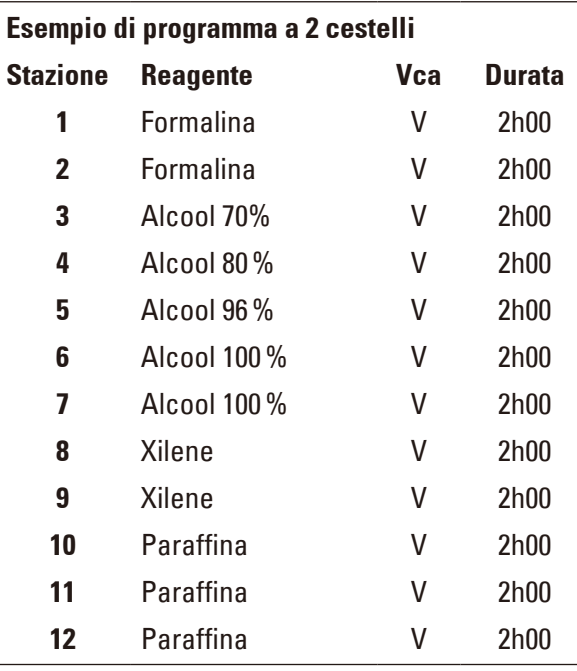

Nei programmi a 1 cestello, per ogni stazione per contenitore è possibile immettere un tempo permanenza diverso.

Nei programmi a 2 cestelli, il tempo di permanenza per tutte le stazioni per contenitore è sempre uguale. Il cestello 1 si avvia alla stazione 2 e il cestello 2 alla stazione 1.

Se aggiungendo un secondo cestello, un programma a 1 cestello viene convertito a un programma a 2 cestelli, il numero del contenitore di partenza passa automaticamente alla stazione del contenitore 2. Nel contempo i tempi del contenitore vengono impostati automaticamente al tempo di permanenza della stazione del contenitore indicato. Questa procedura modifica in modo permanente il precedente programma a 1 cestello.

Cancellando il secondo cestello, il contenitore iniziale alla stazione per contenitore 2 e i tempi del contenitore rimangono sullo stesso valore. Successivamente dovranno essere reimmessi singolarmente per ciascuna stazione.

### **6.2 Creazione/modifica del programma**

### **6.2.1 Selezione della modalità di programmazione**

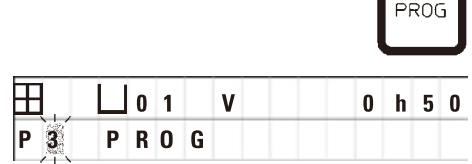

• Per selezionare la modalità di programmazione, premere il tasto **Prog**.

Sul display vengono visualizzati i parametri seguenti:

- Numero dei cestelli $\boxplus$  oppure  $\boxplus$   $\boxplus$ ,
- Numeri delle stazioni contenitore **1** 01 12,
- • Funzione del vuoto "ON" o "OFF",
- • Tempo di infiltrazione del preparato nella stazione visualizzata **0 h 50** min,
- • Numero di programma **P1** -**P9**,
- • Modalità di programmazione **PROG**.

Il cursore lampeggia sul numero di programma.

### **6.2.2 Selezione del programma**

 $P_3$ 

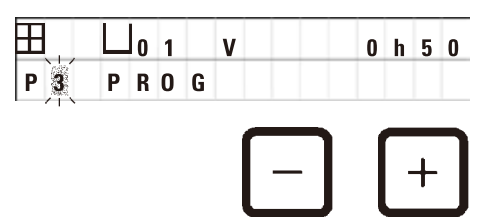

• Selezionare il numero di programma desiderato con il tasto **Più** o **Meno**.

### **6.2.3 Selezione del numero di contenitori**

PROG

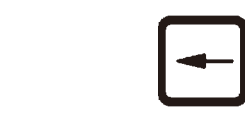

- -
- • Per passare alla riga superiore, premere il tasto **Freccia Sinistra**.

Il cursore lampeggia nel punto vicino al primo simbolo del cestello.

- • Per modificare il numero di cestelli da 1 a 2, premere il tasto **Più**.
- • Per modificare il numero di cestelli da 2 a 1, premere il tasto **Meno**.

Il tempo di permanenza dei cestelli per preparati viene equiparato per tutti i contenitori.

### **6.2.4 Selezione della stazione di avvio**

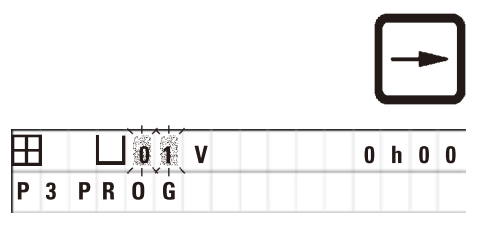

**VAC** 

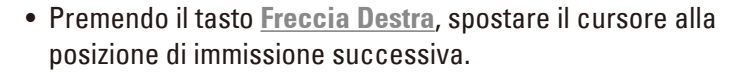

**I**  $\hat{\mathbf{u}}$  **i V I I I I I I** cursore lampeggia sul numero della stazione per contenitore.

> • Selezionare il numero di contenitore desiderato con il tasto **Più** o **Meno**.

#### **6.2.5 Attivare la funzione di vuoto (solo strumenti con funzione di vuoto)**

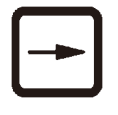

 $0 h 0 0$ 

• Premendo il tasto **Freccia Destra**, spostare il cursore alla posizione di immissione successiva.

Il cursore lampeggia sulle due posizioni dopo la "**V**" per la funzione del vuoto.

- • Per attivare la funzione del vuoto, premere il tasto **Più**.
- • Per disattivare la funzione del vuoto, premere il tasto **Meno**.

### **Avvertenza**

W

 **P** 3  $|0|1$ 

**PR0G** 

Gli accessori del vuoto Leica per supportare l'infiltrazione dei tessuti possono essere utilizzati ESCLUSIVAMENTE con contenitori in alluminio. Se danneggiati, i recipienti in vetro in combinazione con l'accessorio sotto vuoto, recano in sé un considerevole potenziale di rischio!

#### **6.2.6 Selezione dei tempi di infiltrazione per stazione**

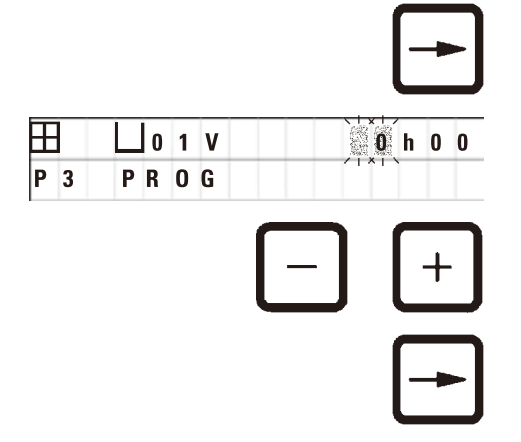

• Premendo il tasto **Freccia Destra**, spostare il cursore alla posizione di immissione successiva.

Il cursore lampeggia sulle due posizioni per l'immissione delle ore.

- • Per immettere le ore, premere il tasto **Più** o **Meno**.
- • Premendo il tasto **Freccia Destra**, spostare il cursore alla posizione di immissione successiva.

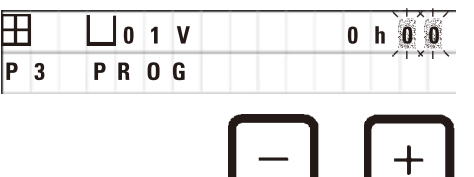

**H**  $\Box$  0 1 V  $\Box$  0 h  $\mathbb{C}$  Il cursore lampeggia sulle due posizioni per l'immissione dei minuti.

- • Per immettere i minuti, premere il tasto **Più** o **Meno**.
- Intervallo d'inserimento: 0 h 05 min a 99 h 59 min

### **N.B.**

Per bypassare una stazione per contenitore, impostare il tempo di permanenza del cestello per preparati su 0h00.

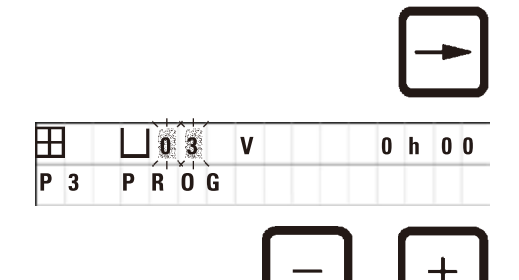

- • Premere la **Freccia Destra** per passare rapidamente alla stazione successiva per inserire i parametri desiderati (vuoto e tempo di infiltrazione).
- • Immettere i parametri desiderati con il tasto **Più**/**Meno**.

### **N.B.**

Nei programmi con 2 cestelli per preparati, il tempo di permanenza è uguale in tutte le stazioni per contenitore!

### **6.2.7 Visualizzazione della durata totale del programma**

Dopo aver immesso un programma, è possibile visualizzare l'intera durata del processo.

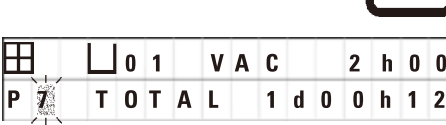

- 
- 
- • Per visualizzare la durata complessiva, premere il tasto con il Simbolo dell'**Orologio**.
- La durata complessiva qui indicata è pari a 1 giorno, 0 ore, 12 minuti.
- • Per uscire dall'indicazione, premere il tasto con il simbolo dell'**Orologio**.

## **N.B.**

Dalla modalità di programmazione, non è possibile avviare direttamente un programma. Solo dopo essere usciti dalla modalità di programmazione, è possibile avviare un programma.

### **6.2.8 Uscire dalla modalità di programmazione**

Al termine della programmazione, uscire dalla relativa modalità.

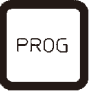

• Per uscire dalla modalità di programmazione, premere il tasto **Prog**.

# ΛN

### **Avvertenza**

Prestare attenzione quando si manipolano i solventi! Assicurarsi che vi sia ventilazione sufficiente! Pericolo di esplosione!

Attenersi alle prescrizioni di sicurezza sul lavoro e indossare l'abbigliamento protettivo idoneo! In corso d'uso, né i collegamenti elettrici, né l'interno dello strumento devono venire a contatto con liquidi!

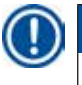

### **N.B.**

Lo strumento può essere ruotato sul posto per inserire e rimuovere i contenitori dei reagenti e i bagni di cera.

# <span id="page-45-0"></span>7 **Preparazione di programmi di lavorazione dei preparati**

### **7. Preparazione di programmi di lavorazione dei preparati**

### **7.1 Riempimento delle stazioni di reagente**

- • Spostare la copertura della giostra verso l'alto.
- • Riempire tutti i contenitori con i reagenti corrispondenti. È necessario osservare le marcature di riempimento minimo e massimo.

### **Avvertenza**

Pulire immediatamente i solventi versati!

In caso di intervento prolungato, le superfici hanno una resistenza ai solventi limitata!

• Collocare singolarmente i contenitori sugli adattatori di posizionamento della stazione corrispondente.

### **N.B.**

ЛN

I bordi dei contenitori e gli anelli di tenuta dei coperchi devono essere sempre puliti. I coperchi devono chiudersi ermeticamente, per evitare la fuoriuscita di ingenti quantità di vapori di solventi. Negli strumenti con funzione del vuoto si evita anche la formazione di quest'ultimo.

### **7.2 Riempimento dei bagni di cera**

#### **Avvertenza**  ∕∖∖

I bagni di cera riscaldati sono idonei esclusivamente per essere utilizzati con paraffina. Non dovranno mai essere riempiti con solventi! Durante il riscaldamento si crea una miscela altamente esplosiva!

Attenzione! Durante il riscaldamento, il contenitore interno del bagno di cera diventa molto caldo! Non toccare quindi con le mani il bordo grigio in alto. Pericolo di ustioni!

Prestare attenzione nel maneggiare la paraffina calda! Pericolo di ustioni!

#### **Regolazione della temperatura di esercizio**

### **N.B.**

Il regolatore della temperatura del bagno di cera è impostato in fabbrica ad una temperatura di esercizio pari a 65 °C (o 70 °C per la versione speciale resistente al cloroformio). Utilizzando tipi di paraffina con punto di fusione è inferiore a 58 °C, è possibile impostare la vite di regolazione ad un valore corrispondentemente inferiore.

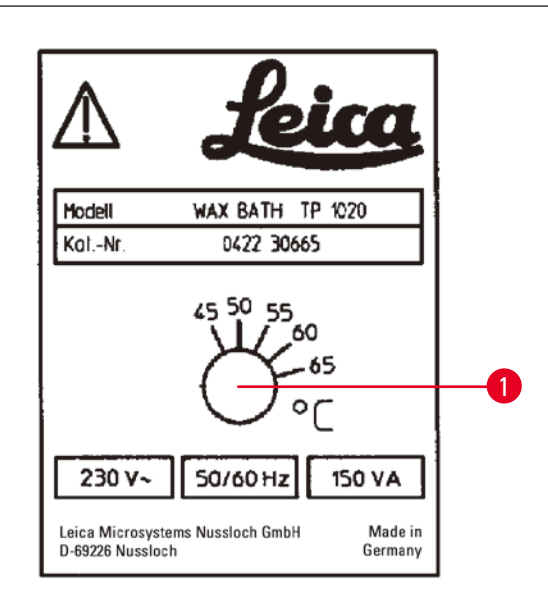

**Fig. 22**

### <span id="page-46-0"></span>**Avvertenza**

Non riempire eccessivamente il bagno di cera!

Il livello di riempimento della paraffina liquida non deve superare la marcatura di livello di riempimento sul lato interno del bagno di cera!

• Riempire i bagni di cera con pellet di cera o paraffina già liquida.

## **N.B.**

ΛN

- • Durante il riempimento, non rimanere al di sotto della marcatura di livello di riempimento inferiore. Vi è il rischio che i campioni non vengano coperti interamente con paraffina e quindi non infiltrati completamente.
- Possono essere necessarie diverse ore prima che la paraffina solida diventi effettivamente liquida! Questo periodo di attesa deve essere calcolato in modo corrispondente! Durante il rabbocco di pellet di cera, tener conto anche della durata della fusione!
- • Collocare il bagno di cera sull'adattatore di posizione della relativa stazione e premere il cavo nella rientranza sul bordo della piattaforma.

Assicurarsi che ogni bagno di cera si trovi presso la stazione, cui è collegato sul retro dello strumento.

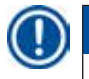

### **N.B.**

Il bordo dei bagni di cera e gli anelli di tenuta dei coperchi devono essere sempre puliti e integri. I coperchi devono chiudere a tenuta, perché altrimenti negli strumenti con funzione del vuoto, verrebbe ostacolata la formazione del vuoto.

• Con un cacciavite regolare la vite di regolazione ( $\rightarrow$  Fig. [22-1\)](#page-46-0) al valore desiderato.

Nel caso in cui la paraffina non fosse completamente liquida con un'impostazione di temperatura di esercizio più bassa, modificare leggermente tale impostazione.

### **7.3 Inserire il cestello per preparati**

### **Avvertenza**

∕∆

Attenzione durante l'abbassamento della giostra! Non inserire le dita tra coperchio e bordo del contenitore!

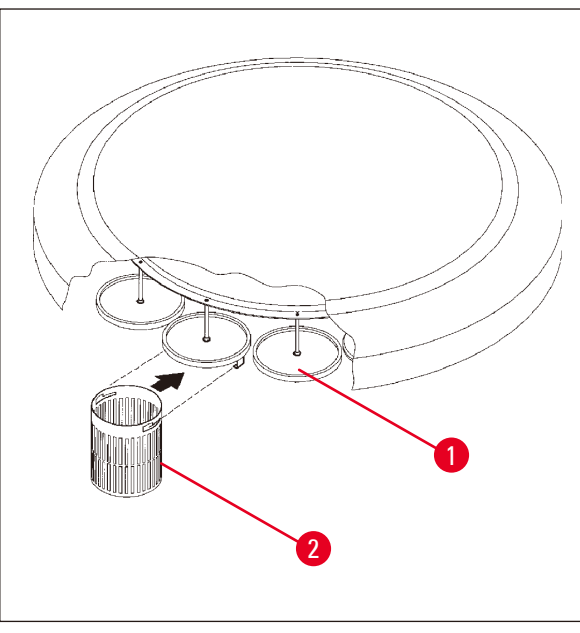

- • Riempire il cestello per preparati con i preparati.
- Per agganciare il cestello per preparati l'(gli) alloggiamento(i) dei cestelli non dovrebbero trovarsi sopra un bagno di cera.
- • Nella modalità di funzionamento manuale, spostare la giostra verso l'alto.
- • Ruotare la giostra in modo che il supporto del cestello ( $\rightarrow$  Fig. [23-1\)](#page-47-0) si trovi sopra il contenitore di partenza del cestello 1.
- • Agganciare il cestello per preparati  $(\rightarrow$  Fig. [23-2\)](#page-47-0) nell'alloggiamento, come mostrato.
- • Abbassare il cestello nel contenitore di partenza nella modalità di lavorazione manuale o avviare un ciclo di lavorazione automatica.

<span id="page-47-0"></span>**Fig. 23**

### **Avvertenza**

Non ruotare manualmente la giostra! In caso contrario, lo strumento può venire gravemente danneggiato!

Lavorando in modalità di funzionamento manuale, tutti i movimenti della giostra vengono attivati tramite tasti sul pannello di controllo.

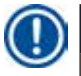

T

### **N.B.**

Nel corso di un movimento della giostra, sul display compaiono "**WAIT!**" (Attendere!) e due frecce lampeggianti che indicano la relativa direzione di movimento del caso corrente. Una volta concluso completamente il movimento, questa indicazione scompare.

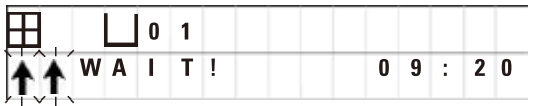

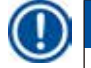

### **N.B.**

In modalità di funzionamento manuale, per evitare una perdita di solventi sarebbe opportuno mantenere un tempo di gocciolamento sufficiente!

### <span id="page-48-0"></span>**8. Lavorare in Modalità di Funzionamento Manuale**

### **8.1 Sollevamento e abbassamento del cestello per preparati**

#### **Avvertenza**

/ľ

Attenzione durante l'abbassamento della giostra! Non inserire le dita tra coperchio e bordo del contenitore!

Premendo un tasto, il cestello può essere prelevato da una stazione oppure abbassato in una stazione.

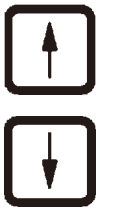

- • Per sollevare il cestello per preparati premere il tasto **Freccia Su**.
- • Per abbassare il cestello per preparati premere il tasto **Freccia Giu**.

Il movimento su/giù viene eseguito completamente e viene visualizzato un messaggio corrispondente sul display.

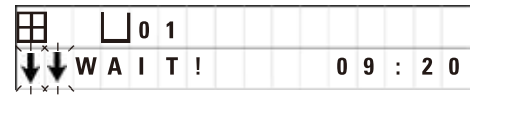

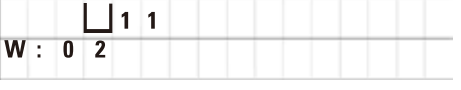

**•** Per arrestare immediatamente il movimento su/giù, prima che sia completato, premere nuovamente uno dei due tasti **Freccia**.

Il movimento si arresta immediatamente premendo il tasto.

### **N.B.**

Se durante il tentativo di abbassare il cestello per preparati in uno dei bagni di cera oppure compare uno dei codici di avvertimento W:01 - W:03 ( $\rightarrow$  p. 58 [– 10.1 Codice di avvertimento\)](#page-57-0), assicurarsi che la paraffina sia effettivamente liquida.

In questo caso, è possibile abbassare il cestello per preparati nel bagno di cera o portarlo fuori da quest'ultimo.

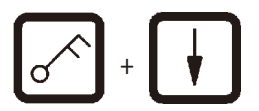

• Per abbassare il cestello, premere contemporaneamente il tasto con il **Chiave** e con la **Freccia Giù**,

oppure

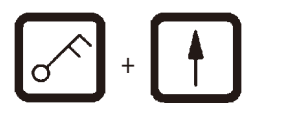

• per alzare il cestello, premere contemporaneamente il tasto con il simbolo della **Chiave** e con la **Freccia Su**.

### **8.2 Trasportare il cestello per preparati alla stazione successiva**

Il trasporto del cestello per preparati al contenitore di volta in volta successivo si effettua premendo il tasto **Freccia Circolare**. Il movimento è possibile solo in senso orario o in singole fasi.

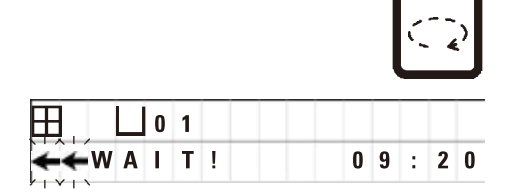

• Premere il tasto **Freccia Circolare**.

**Io 1 Il cestello per preparati viene spostato al contenitore** successivo. Sul display compaiono "**WAIT!**" (Attendere!) e due frecce lampeggianti che indicano nel senso di rotazione.

> Poi la giostra rimane ferma sulla stazione per contenitore successiva, senza che il cestello per preparati venga abbassato.

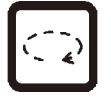

• Per passare alla stazione successiva, premere nuovamente il tasto **Freccia Circolare**.

### **8.3 Attivare la funzione di vuoto (solo strumenti con funzione di vuoto)**

### **N.B.**

Il Leica TP1020 è disponibile con e senza funzione del vuoto. Gli strumenti senza funzione di vuoto hanno anche il tasto **V** per il vuoto sul pannello di controllo, ma questo tasto non è funzionale. **V** non è visualizzato. La funzione del vuoto non può pertanto essere attivata o disattivata con questo tasto **V**.

# ⁄Ν

### **Avvertenza**

Gli accessori del vuoto Leica a supporto dell'infiltrazione nel tessuto devono essere utilizzati esclusivamente con contenitori in alluminio. Se danneggiati, i recipienti in vetro in combinazione con l'accessorio sotto vuoto, recano in sé un considerevole potenziale di rischio!

In modalità di funzionamento manuale dello strumento, la funzione del vuoto viene attivata e disattivata premendo un tasto.

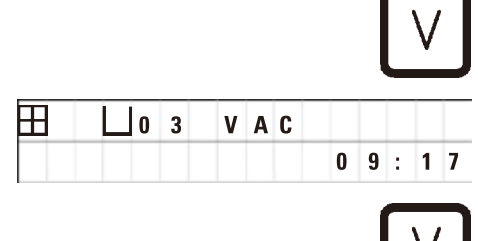

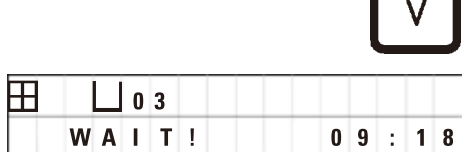

• Per l'attivazione del vuoto, premere il tasto **V**.

Sul display compare **VAC** (vuoto). Durante la formazione del vuoto, il rumore della pompa diminuisce.

• Per la disattivazione, premere nuovamente il tasto **V**.

L'indicazione "**VAC**" (vuoto) sul display scompare. La funzione è disattivata.

Durante la ventilazione del contenitore, si sente un lieve sibilo. Solo una volta concluso il processo di ventilazione, è possibile portar fuori il cestello per preparati dalla stazione.

### **9. Lavorazione in modalità di funzionamento automatica**

### **9.1 Avvio del programma**

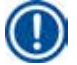

Un programma può essere avviato immediatamente o in un momento successivo utilizzando la funzione di ritardo.

### **9.1.1 Avvio immediato**

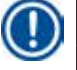

### **N.B.**

**N.B.** 

Viene sempre visualizzato il programma eseguito per ultimo con i parametri corrispondenti come numero dei cestelli, posizione di partenza (numero contenitore), vuoto nonché tempo di permanenza del cestello nel contenitore di partenza. Controllare quindi se si desidera riavviare questo programma o richiamarne un altro.

Il cursore lampeggiante si trova sul numero del programma. Si possono selezionare solo programmi in cui è stato immesso un tempo di permanenza per almeno una stazione per contenitore.

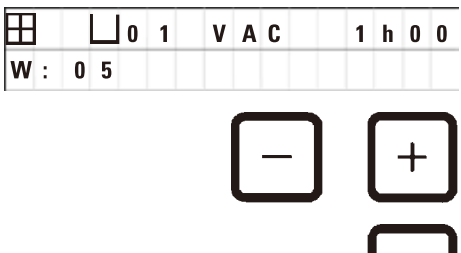

- • Per avviare un programma, premere il tasto **Start**.
- • Selezionare il numero di programma desiderato con il tasto **Più** o **Meno**.
- • Per avviare immediatamente il programma visualizzato, premere nuovamente il tasto **Start**.

**N.B.** 

Nei programmi con durata inferiore a 8 ore, prima che il cestello per preparati raggiunga il primo bagno di cera, vengono visualizzati i codici di avvertimento W:04 - W:06 ( $\rightarrow$  p. 58 – 10.1 Codice di [avvertimento\)](#page-57-0). Verificare che in quel momento la paraffina sia diventata effettivamente liquida. In caso contrario, riempire i bagni di cera con paraffina liquida.

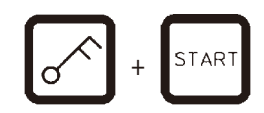

 $09:17$ 

STAR<sup>-</sup>

• Per bypassare i codici di avvertimento e avviare il processo, premere contemporaneamente i tasti con la **Chiave** e **Start**.

Dopo aver osservato un tempo di gocciolamento di 60 secondi, la giostra viene spostata automaticamente nella posizione di avvio prescritta.

**09 VAC** - h - Durante il tempo di spostamento, sul display compare il numero della stazione per contenitore, su cui si trova in quel momento il cestello per preparati. Al posto del tempo di permanenza del cestello, viene visualizzato "**h**".

> Non appena il cestello per preparati si trova nella posizione di avvio prestabilita nel programma, viene abbassato nel contenitore.

田  $P$ <sup>4</sup>

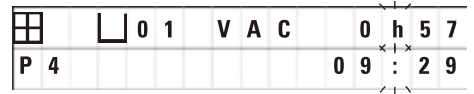

Da quel momento, viene visualizzato il tempo di permanenza prescritto del cestello nella stazione per contenitore. Il tempo di lavorazione decorre e l'indicazione viene aggiornata di minuto in minuto, ovvero viene visualizzato sempre il tempo residuo per quella stazione per contenitore.

### **9.1.2 Avvio ritardato**

Immissione dell'ora

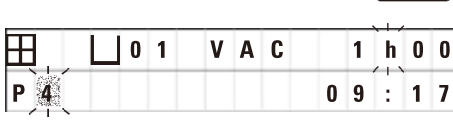

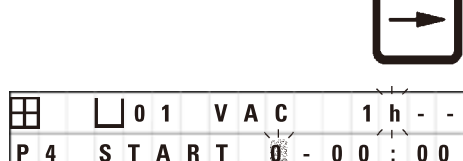

di inizio • Premere il tasto **Start**.

Viene visualizzato l'ultimo programma eseguito. Controllare se si desidera eseguire effettivamente questo programma o all'occorrenza selezionarne un altro.

• Per immettere l'ora d'inizio desiderata, premere il tasto **Freccia Destra**.

Sul display compare "**START**" e il cursore lampeggia nel punto in cui viene immesso il numero dei giorni per l'avvio ritardato:

- $0 =$  lo stesso giorno (oggi),
- 1 = il giorno successivo (domani),
- 2 = due giorni dopo (dopodomani), ecc.

# **N.B.**

La funzione di avvio ritardato offre la possibilità di avviare un programma, ad es. nel fine settimana, in modo che il lunedì, quando si ricomincia il lavoro, sia terminato.

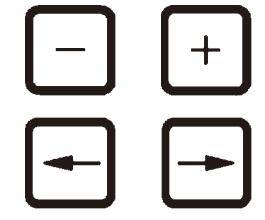

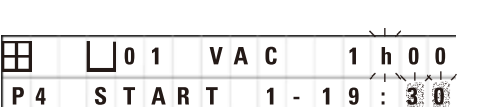

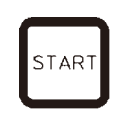

- • Per l'immissione del giorno, premere il tasto **Più**/**Meno**.
- • Con il tasto **Freccia**, collocare il cursore sulla posizione di immissione delle ore.
- • Per l'immissione delle ore, premere il tasto **Più**/**Meno**.
- • Con il tasto **Freccia**, collocare il cursore sulla posizione di immissione dei minuti.
- • Per l'immissione dei minuti, premere il tasto **Più**/**Meno**.

Il programma lì indicato verrà avviato il giorno successivo alle ore 19:30.

• Per attivare l'avvio ritardato, premere il tasto **Start**.

Dopo l'attivazione dell'avvio ritardato, il cestello per preparati viene immediatamente trasferito nel contenitore di partenza.

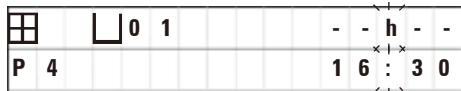

Fino all'inizio del processo di lavorazione dei campioni, in alto a destra viene visualizzata "**- - h - -**".

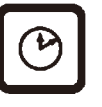

Premendo il tasto con il simbolo dell'**Orologio**, l'indicazione passa dall'ora attuale all'ora di inizio immessa e al conseguente ora di fine prevista.

### **Visualizzazione dell'ora di fine**

Per controllare se l'ora di inizio immesso porti ad un ora di fine sensata del ciclo di lavoro,

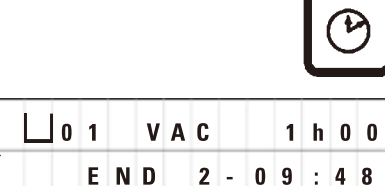

• Premere il tasto simbolo dell'**Orologio**.

 $\textbf{H}$   $\Box$  0 1  $\Box$  V A C  $\Box$  1 h 0 0  $\Box$  La lavorazione del campione verrà terminata tra due giorni alle ore 9:48.

### **Visualizzazione e modifica dell'ora di inizio (in caso di avvio ritardato)**

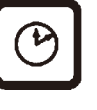

- • Premere nuovamente il tasto con il simbolo dell'**Orologio**.
- • Controllare l'ora di inizio indicata ed eventualmente modificarla.

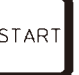

• Per attivare l'avvio ritardato, premere il tasto **Start**.

## **N.B.**

Þ

Nei programmi con durata inferiore a 8 ore, prima che il cestello per preparati raggiunga il primo bagno di cera, vengono visualizzati i codici di avvertimento W:04 - W:06 (vedere  $(\rightarrow p. 46 - 7.$ [Preparazione di programmi di lavorazione dei preparati\)](#page-45-0)). Verificare che in quel momento la paraffina sia diventata effettivamente liquida. In caso contrario, riempire i bagni di cera con paraffina liquida.

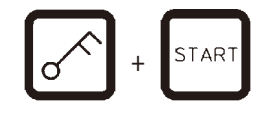

• Per bypassare i codici di avvertimento e avviare il processo, premere contemporaneamente i tasti con la **Chiave** e **Start**.

Il programma viene poi avviato all'ora prevista.

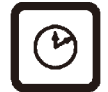

• Per uscire dall'indicazione, premere il tasto con il simbolo dell'**Orologio**.

### **Bloccaggio delle funzioni dei tasti**

### **N.B.**

A protezione da cancellazioni o modifiche accidentali dei programmi immessi, le funzioni dei tasti possono essere bloccate.

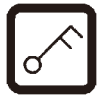

• Per bloccare le funzioni dei tasti, tenere premuto il tasto con la **Chiave** per 5 secondi.

Sul display compare "**LOCKED**" (bloccato).

Dopo 10 secondi il display tornerà alla lettura standard. Ogni volta che viene premuto un tasto, "**LOCKED**" (Bloccato) viene visualizzato di nuovo.

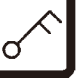

• Per sbloccare le funzioni del pannello di controllo, premere nuovamente il **Tasto** per 5 secondi.

### **9.2 Visualizzazione e modifica di programmi nel corso di un processo**

### **N.B.**

I programmi possono essere modificati nel corso di un processo. Ad eccezione del programma attivo in quel momento, è possibile modificare tutti gli altri. Un processo in corso può essere visualizzato ma non modificato.

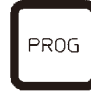

- • Attivare una modalità di programmazione.
- • Selezionare un programma.

Per verificare e/o cambiare i parametri selezionati,

- • Spostare il cursore nella posizione di inserimento del numero di stazione (**Freccia Destra**/**Sinistra** = tasti cursore)
- • Modificare il numero della stazione premendo **Più** o **Meno** e quindi modificare, e se necessario alterare, passo dopo passo tutti i parametri della stazione.

# **N.B.**

Tutte le modifiche vengono salvate immediatamente. Il programma in corso non può essere modificato!

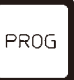

• Per uscire dalla modalità di programmazione, premere il tasto **Prog**.

### **9.3 Visualizzazione dell'ora di fine**

Quando un processo è in corso, è possibile visualizzarne la fine prevista.

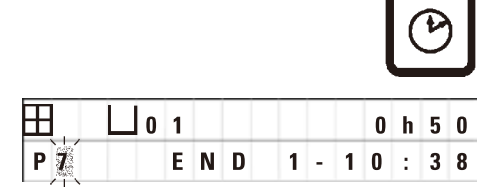

• Per visualizzare la fine del processo, premere il tasto con il simbolo dell'**Orologio**.

Secondo l'indicazione qui riprodotta, il processo di lavorazione verrà terminato il giorno successivo alle ore 10:38.

> • Per uscire dall'indicazione, premere il tasto con il simbolo dell'**Orologio**.

#### **9.4 Interruzione di un processo**

Un processo di lavorazione automatica di campioni può essere interrotto ad esempio per caricare successivamente dei campioni e poi essere continuato.

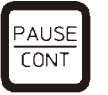

- 田 **b 1 v A c b h 1 2 Sul display compare "PAUSE".**  $P$  4
- • Per interrompere il programma, premere il tasto **Pause/ Cont**.
	-

## **N.B.**

Durante un'interruzione, rimane sempre visualizzato "**PAUSE**". Inoltre, dopo 5 minuti dall'ultima volta in cui si è premuto un tasto, all'utente viene ricordato, attraverso un segnale acustico ripetuto due volte, che il processo è ancora interrotto. Questo segnale viene ripetuto ogni 5 minuti finché il processo non prosegue.

Quando è in **PAUSA**, i tasti per l'operazione manuale diventano funzionali, ad esempio per sollevare il cestello per preparati da una stazione per aggiungere preparati. La giostra può anche essere ruotata per spostare il cestello in qualsiasi stazione di lavorazione, vedi (→ p. 49 – 8. Lavorare in Modalità di [Funzionamento Manuale\)](#page-48-0).

### **9.5 Continuazione di un processo interrotto**

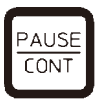

• Per continuare il processo, premere nuovamente il tasto **Pause/Cont**.

In tal modo il cestello per preparati viene abbassato nel contenitore. Il processo di lavorazione dei campioni viene continuato senza variazioni.

Durante l'interruzione, il tempo residuo nel contenitore attuale non viene detratto. Il tempo residuo rimasto viene poi eseguito integralmente. In tal modo la fine del processo viene ritardata della durata dell'interruzione.

Il tempo indicato per la fine del processo e la durata complessiva vengono aggiornati di conseguenza.

In caso di emergenza, il processo di lavorazione dei preparati può essere arrestato e successivamente interamente completamente.

### **9.6 Arresto o interruzione di un processo in corso**

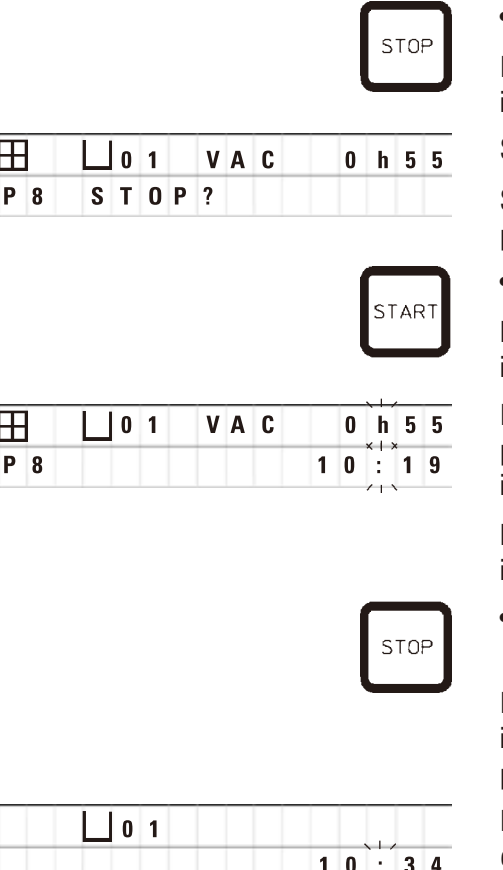

• Per arrestare il programma, premere il tasto **Stop**.

Il movimento verticale della giostra viene arrestato immediatamente.

Sul display compare "**STOP?**".

Si tratta di un'interrogazione mirata per sapere se il processo in corso debba essere effettivamente interrotto?

• Per continuare il processo, premere il tasto **Start**.

La lavorazione automatica dei campioni prosegue poi come immesso nel programma.

In caso di emergenza, il processo di lavorazione dei preparati può essere arrestato e successivamente interamente completamente.

La lavorazione automatica dei campioni prosegue poi come immesso nel programma.

• Per arrestare il processo, premere nuovamente il tasto **Stop**.

In tal modo il processo di lavorazione dei campioni viene interrotto in modo irrevocabile e a questo punto non può più essere continuato.

Il cestello per preparati rimane nella stazione per contenitore in cui si trovava al momento dell'interruzione e ora può essere prelevato soltanto in modalità di funzionamento manuale.

#### **9.7 Fine di un processo automatico**

La fine del processo di lavorazione automatica dei campioni viene visualizzata sul display e supportata da un segnale acustico ripetuto a intervalli di 30 secondi.

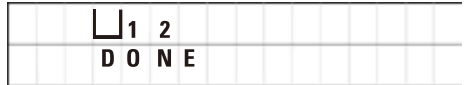

Sul display viene visualizzata la posizione del cestello per preparati nonché **DONE** (finito).

• Per uscire dal messaggio e disattivare il segnale acustico, premere un tasto qualsiasi.

I campioni possono ora essere prelevati in modalità di funzionamento manuale.

### **9.8 Prelievo dei campioni**

- • Spostare la giostra verso l'alto.
- • In questa posizione far gocciolare il cestello per preparati.
- • Con la mano sollevare leggermente il cestello per preparati ed estrarlo in senso orizzontale dal supporto.
- • Spostare la giostra verso il basso.

### **9.9 Fine del lavoro quotidiano**

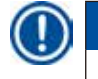

## **N.B.**

Data la durata della fusione della paraffina comparabilmente lunga, sarebbe bene non spegnere lo strumento al termine di un processo di lavorazione dei campioni.

- • Controllare i livelli di riempimento dei liquidi in ogni stazione (nei contenitori dei reagenti e i bagni di cera) e all'occorrenza rabboccare o sostituire.
- • Pulire i bordi dei contenitori dei reagenti e dei bagni di cera, nonché le guarnizioni dei coperchi, vedere ( $\rightarrow$  p. 64 [– 11. Pulizia\).](#page-63-0)
- • Pulire il pannello di controllo.
- • Usando il tasto con la **Chiave**, bloccare le funzioni dei tasti a protezione dei programmi immessi.

# 10 **Indicazioni, messaggi di errore ed eliminazione del guasto**

### **10. Indicazioni, messaggi di errore ed eliminazione del guasto**

### **10.1 Codice di avvertimento**

<span id="page-57-0"></span>Sul display vengono visualizzati i codici di avvertimento da W:01 a W:06.

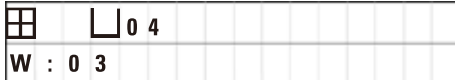

W:01, W:02, W:03 – La paraffina nelle stazioni 10, 11, 12 è ancora solida. W:04, W:05, W:06 – la paraffina nelle stazioni 10, 11, 12 potrebbe essere ancora solida quando arriva il cestello 1.

Quando vengono visualizzati questi codici di avvertimento, viene emesso un segnale di avvertimento acustico (molto breve). Questo segnale viene emesso ogni 5 minuti.

W:01 - W:03 vengono emessi direttamente dal processo di lavorazione, se ad es. il cestello deve essere inserito in un bagno di cera come da programma.

W:04 - W:06 vengono emessi all'avvio di un processo di lavorazione dei campioni, in cui al cestello occorrono meno di 8 ore per arrivare al primo bagno di cera.

## **N.B.**

La durata della fusione della paraffina solida nel contenitore è di diverse ore! Tenerne conto in fase di messa in funzione dello strumento e assicurarsi che la paraffina sia effettivamente liquida quando occorre!

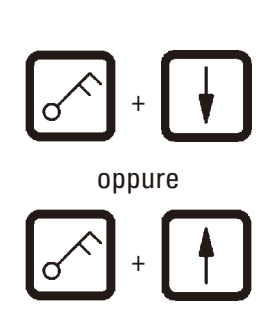

- • Premere un tasto qualsiasi, per non visualizzare più i codici di avvertimento W: 01-W: 03.
- • Per abbassare o alzare il cestello, premere contemporaneamente il tasto **Chiave** e **Freccia Su** o **Freccia Giù**.

## **N.B.**

Da W:01 a W:03 bloccano il trasporto del cestello per preparati nel o fuori dal bagno di cera della stazione 10, 11 o 12. Se siete certi che la paraffina sia effettivamente liquida, è possibile spostare manualmente il cestello per preparati in o fuori dal bagno di cera.

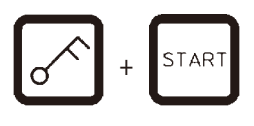

• Per bypassare i codici di avvertimento W:04, W:05 e W:06 all'avvio di un processo di lavorazione premere contemporaneamente il tasto **Chiave** e **Start**.

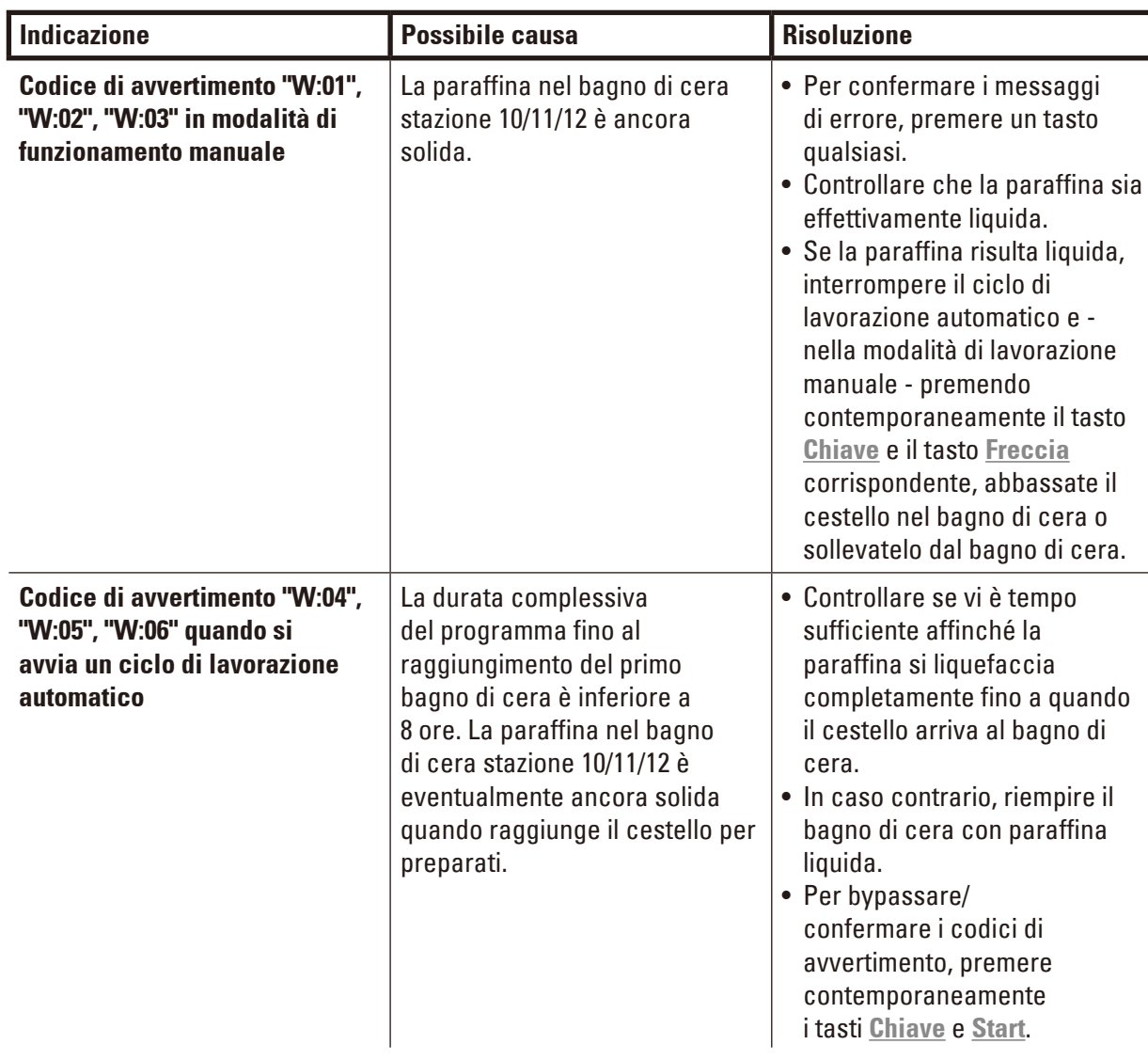

### **10.2 Codici di errore**

Sul display vengono emessi i messaggi di errore da E:01 a E:13 per visualizzare determinate anomalie di funzionamento dello strumento.

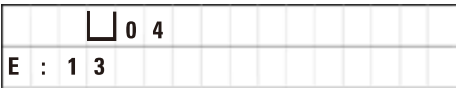

La visualizzazione del messaggio di errore viene supportata da tre segnali acustici molto brevi in sequenza, che vengono ripetuti ogni 10 secondi.

• Per confermare i messaggi di errore, premere un tasto qualsiasi.

### **N.B.**

Un elenco completo dei messaggi di errore nonché il loro significato, causa e risoluzione sono riportati alla pagina successiva.

### **Elenco dei messaggi di errore**

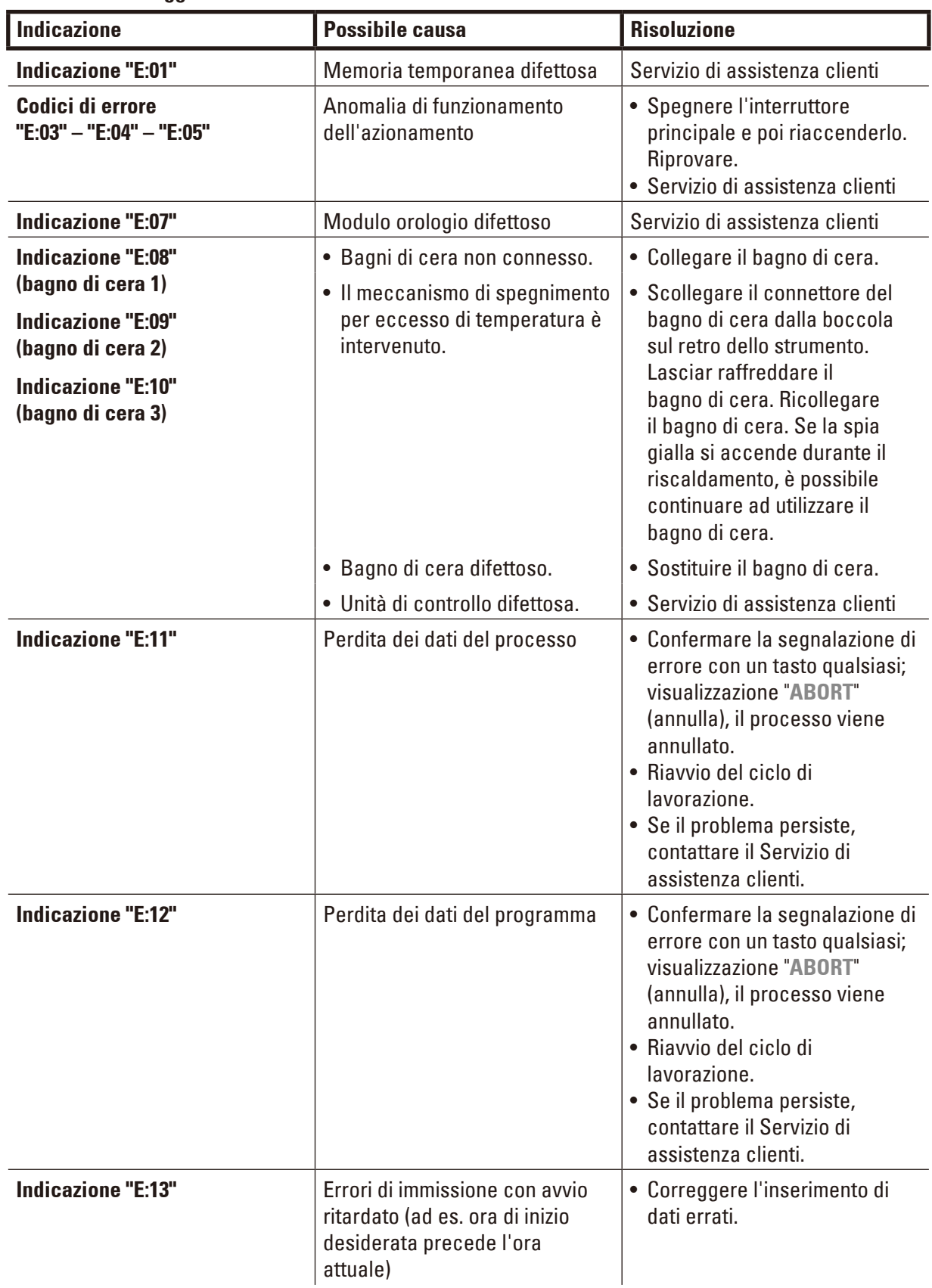

#### **10.3 Visualizzazioni "POWER FAILURE" (interruzione di corrente) e "WRONG STATION" (stazione errata)**

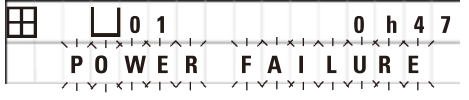

La visualizzazione "**POWER FAILURE**" compare dopo un calo di alimentazione, al ripristino della tensione di alimentazione, nel caso in cui un processo in corso sia stato compromesso.

Viene accompagnata da un segnale acustico, che avverte l'utente della situazione di disturbo, in modo che possa adottare i provvedimenti necessari per il prelievo del materiale campione.

La riga superiore dell'indicazione sul display segnala il tempo di permanenza eccessivo del cestello per preparati in una determinata stazione per contenitore. Nell'esempio mostrato, la durata dell'infiltrazione nella stazione 3 stata superata di 47 minuti.

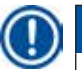

### **N.B.**

In caso di interruzione della tensione di alimentazione, la giostra viene immediatamente abbassata. I campioni vengono inseriti nella stazione per contenitore sulla quale il cestello per preparati si trova in quel momento. Dopo il ripristino della tensione di alimentazione, il processo prosegue come programmato. Eventuali compromissioni del processo di lavorazione dei campioni vengono visualizzate nel display.

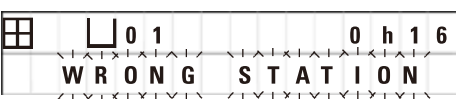

Se, a causa di un calo di alimentazione, il cestello dei preparati cade in una stazione per contenitore non prevista (tempo di permanenza programmato "0:00"), al posto di "**POWER FAILURE**" viene emessa la segnalazione "**WRONG STATION**". Inoltre, dopo il ripristino della tensione di alimentazione, viene emesso un segnale continuo.

La riga superiore dell'indicazione sul display segnala il tempo in cui il cestello per preparati è rimasto in una stazione per contenitore non prevista. Nell'esempio mostrato, il cestello rimane per 16 minuti nella 4.

Premendo un tasto qualsiasi, il display ritorna all'indicazione normale e il segnale acustico permanente viene disattivato.

Dopo il ripristino della tensione di alimentazione, il processo prosegue come programmato. Il cestello viene trasferito dalla stazione per contenitore non prevista in quella successiva programmata.

**10.4 Misure per il prelievo del materiale campione in caso di interruzione prolungata della corrente**

### **N.B.**

In caso di guasti di alimentazione prolungati, vi è la possibilità di prelevare manualmente il cestello per preparati o di trasportarlo manualmente alla successiva stazione per contenitore.

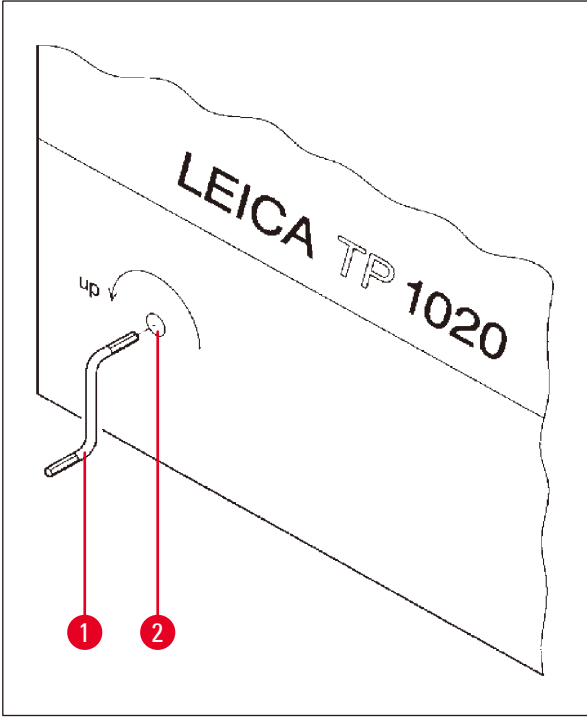

- • Disattivare lo strumento con l'interruttore di alimentazione.
- Rimuovere la manovella ( $\rightarrow$  Fig. [24-1\)](#page-61-0) dalla staffa di fissaggio e inserirla nel punto di accesso ( $\rightarrow$  Fig. [24-2\)](#page-61-0) foro sul lato sinistro dello strumento.

<span id="page-61-0"></span>**Fig. 24**

### **Prelievo del cestello per preparati**

- Ruotando la manovella ( $\rightarrow$  Fig. [24-1\)](#page-61-0) in direzione della freccia, spostare la giostra verso l'alto finché il bordo inferiore del cestello non venga a trovarsi sopra il bordo del contenitore.
- • Tenere ferma la manovella e prelevare il cestello per preparati.

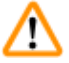

### **Avvertenza**

Attenzione durante l'abbassamento della giostra! Non inserire le dita tra coperchio e bordo del contenitore!

Quando la manovella viene rilasciata, la giostra si abbassa lentamente.

### **Trasporto manuale alla stazione successiva**

• Spostare la giostra verso l'alto ruotando la manovella in direzione della freccia, finché non si avverte una consistente resistenza alla rotazione.

Rilasciando la manovella, il cestello per preparati viene abbassato nella stazione per contenitore successiva.

### **Saltare stazioni**

Per saltare una o più stazioni, trattenere la manovella durante l'abbassamento del cestello, in modo che il cestello non s'immerga nella stazione per contenitore.

- • Successivamente con la manovella spostare nuovamente la giostra verso l'alto, finché non si avverte una consistente resistenza alla rotazione.
- • Per abbassare il cestello nella stazione, rilasciare la manovella.

Durante il trasporto manuale del cestello per preparati, l'utente deve controllare il tempo di permanenza per ciascuna stazione per contenitore.

• Per continuare il programma, al ripristino della tensione di alimentazione, attivare lo strumento con l'interruttore di alimentazione.

Il cambio di posizione manuale del cestello per preparati viene rilevato dal software nel momento del ripristino della tensione di alimentazione. Il programma viene poi continuato come originariamente prestabilito.

### **10.5 Visualizzazione "ABORT"**

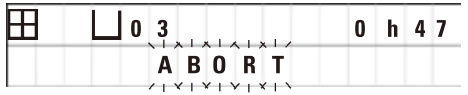

L'indicazione "**ABORT**" (annulla) compare dopo la conferma di un messaggio di errore emesso a causa di un'anomalia di funzionamento dello strumento. In tal modo il processo di lavorazione dei campioni viene interrotto.

A questo punto, il processo di lavorazione dei campioni può essere riavviato. Per bypassare le stazioni già eseguite procedere come segue:

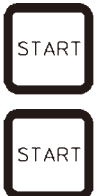

- • Premere il tasto **Start**.
- • Per avviare il programma visualizzato, premere nuovamente il tasto **Start**.

Il cestello per preparati viene poi trasportato passo passo al contenitore di partenza, prestabilito nel programma. Prima di raggiungere questa posizione:

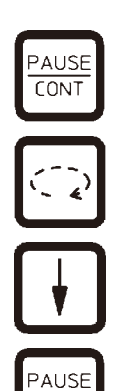

**CONT** 

- • Con **Pause/Cont** commutare alla modalità di funzionamento manuale.
- • Premere il tasto **Freccia Circolare** spostare il cestello alla stazione nella quale è avvenuta l'interruzione.
- • Per abbassare il cestello premere il tasto **Freccia Giù**.
- Per terminare il funzionamento manuale, premere nuovamente il tasto **Pause/Cont**.

Il programma viene poi continuato dal punto in cui è avvenuta l'interruzione.

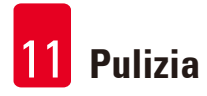

### **11. Pulizia**

- <span id="page-63-0"></span>• Nella modalità di funzionamento manuale, spostare la giostra verso l'alto.
- • Rimuovere tutti i contenitori dei reagenti dalla piattaforma.

### **Avvertenza**

Pulire immediatamente i solventi versati! In caso di intervento prolungato, le superfici hanno una resistenza ai solventi limitata!

Durante il riscaldamento, il contenitore interno del bagno di cera diventa molto caldo! Non toccare quindi con le mani il bordo grigio in alto. Pericolo di ustioni!

Prestare attenzione nel maneggiare la paraffina calda! Pericolo di ustioni!

• Scollegare il connettore dei bagni di cera, sollevare leggermente il coperchio del contenitore e prelevare i contenitori di paraffina.

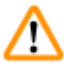

### **Avvertenza**

Svuotare completamente i bagni prima che la cera si raffreddi! A mano a mano che la cera si raffredda, il suo volume diminuisce e può danneggiare il bagno di cera.

• Nella modalità di funzionamento manuale, spostare la giostra verso il basso.

### **Avvertenza**

Prima della pulizia, spegnere lo strumento premendo sull'interruttore di alimentazione! Per pulire le superfici verniciate, la piattaforma del contenitore e il pannello di controllo, non utilizzare solventi o abrasivi contenenti acetone e xilene! Utilizzare soltanto detergenti d'uso domestico non aggressivi disponibili in commercio!

Utilizzare soltanto detergenti ad uso domestico non aggressivi e disponibili in commercio! Le superfici verniciate ed il pannello di controllo non sono resistenti allo xilene o all'acetone!

- • Pulire gli adattatori di posizionamento, le guarnizioni dei coperchi dei contenitori e i supporti dei coperchi da residui di paraffina.
- • Rimuovere i residui di paraffina con una spatola di plastica morbida.

### **Avvertenza**

Durante la pulizia, né i collegamenti elettrici, né l'interno dello strumento devono venire a contatto con liquidi!

- • Pulire la piattaforma dei contenitori, le superfici verniciate dell'alloggiamento e il pannello di controllo con un panno umido.
- • Pulire i bordi dei contenitori di vetro o di alluminio dei reagenti e dei bagni di cera.

### **N.B.**

I contenitori in vetro possono essere lavati in lavastoviglie. Non lavare i contenitori in alluminio in lavastoviglie.

- • Rimuovere i contenitori in vetro dai cestelli porta becher e lavarli in lavastoviglie.
- Lavare i contenitori in alluminio a mano utilizzando un comune detergente delicato per uso domestico.
- • Riempire i bagni di cera e i contenitori dei reagenti e riutilizzarli.
- • Ricollegare i connettori dei bagni di cera.
- • Attivare l'interruttore di alimentazione.

### **Pulire la protezione di plexiglas negli strumenti con aspirazione**

- • Per evitare graffi, rimuovere i residui di paraffina con un raschietto di plastica morbido.
- • Versare alcol o xilene su un panno e con esso strofinare le superfici pulite preliminarmente con il raschietto di plastica.

Fare in modo che xilene e alcol non agiscano!

### **12. Manutenzione**

### **12.1 Manutenzione generale e istruzioni**

#### **Avvertenza**

Æ

Lo strumento può essere aperto per i lavori di manutenzione e di riparazione soltanto da tecnici di assistenza autorizzati.

Durante il funzionamento lo strumento non richiede manutenzione. Per garantire un funzionamento regolare per un periodo di tempo lungo, si raccomanda però quanto segue:

- • Ispezionare lo strumento almeno 1 volta all'anno da uno dei nostri tecnici autorizzati da Leica.
- • Stipulare un contratto di assistenza alla scadenza del periodo di garanzia. Informazioni più precise possono essere richieste presso l'organizzazione di assistenza tecnica competente.
- • Rimuovere immediatamente i solventi versati.
- Pulire quotidianamente lo strumento, vedi ( $\rightarrow$  p. 64  [11. Pulizia\)](#page-63-0).
- • Una volta al mese, spostare la copertura della giostra completamente verso l'alto e pulire l'asse di quest'ultima con un panno, infine ingrassarla leggermente con olio per macchina.
- • Non eseguire determinate riparazioni dello strumento e dei bagni di cera. Comporterebbero la perdita di qualunque diritto di garanzia!

### **12.2 Bagno di cera**

### **12.2.1 Regolazione della temperatura di esercizio**

## **N.B.**

Il regolatore della temperatura del bagno di cera è impostato in fabbrica ad una temperatura di esercizio pari a 65 °C. Il riscaldamento del bagno di cera si accende quando lo scarto per difetto rispetto alla temperatura di esercizio impostata è di 5 °C.

Utilizzando tipi di paraffina con punto di fusione è inferiore a 58 °C, è possibile impostare la vite di regolazione ad un valore corrispondentemente inferiore.

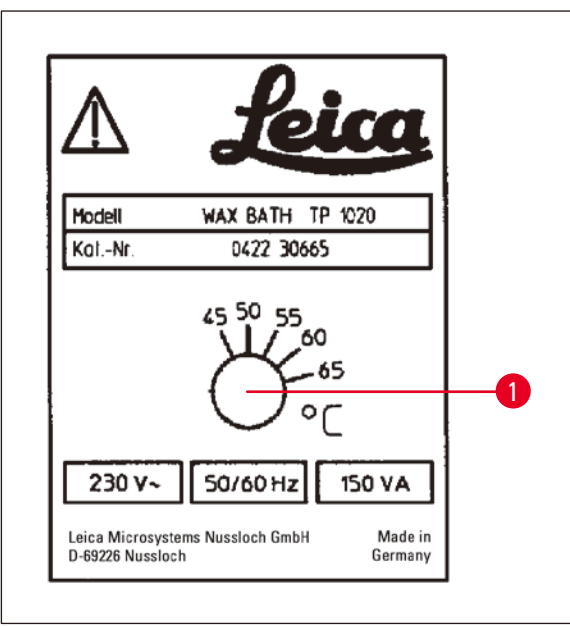

<span id="page-66-0"></span>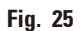

### **12.2.2 Reset dello spegnimento da sovratemperatura**

# **N.B.**

In caso di superamento della temperatura di esercizio ammessa, scatta la protezione da sovratemperatura. Il riscaldamento del bagno di cera viene disattivato. La spia gialla è spenta. Lo strumento può essere nuovamente utilizzato solo dopo il raffreddamento. A tal fine estrarre il connettore del bagno di cera dalla presa di collegamento sullo strumento o spegnere l'apparecchio con l'interruttore di alimentazione.

- • Scollegare il connettore del bagno di cera dalla boccola dello strumento.
- • Lasciar raffreddare il bagno di cera.

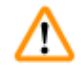

### **Avvertenza**

Svuotare completamente i bagni prima che la cera si raffreddi! A mano a mano che la cera si raffredda, il suo volume diminuisce e può danneggiare il bagno di cera.

### **Test di funzionamento**

- • Ricollegare il bagno di cera.
- • Controllare che, durante il riscaldamento, la spia gialla si riaccenda.
- • Attendere che la paraffina sia liquida. La temperatura di esercizio viene raggiunta quando la spia gialla è spenta.
- • Misurare se la temperatura di paraffina corrisponde alla temperatura di esercizio impostata.

In caso di dubbi sulla regolarità di funzionamento del bagno di cera, è necessario sostituirlo!

• Con un cacciavite regolare la vite di regolazione ( $\rightarrow$  Fig. [25-1\)](#page-66-0) al valore desiderato.

Nel caso in cui la paraffina non fosse completamente liquida con un'impostazione di temperatura di esercizio più bassa, modificare leggermente tale impostazione.

### **12.3 Sostituzione dei fusibili**

### **Avvertenza**

ΛN

Prima di sostituire i fusibili, disattivare lo strumento ed estrarre il connettore! In nessun caso si devono utilizzare fusibili diversi da quelli montati in fabbrica! Vedi ( $\rightarrow$  p. 14 [– 3.1 Dati tecnici\).](#page-13-0)

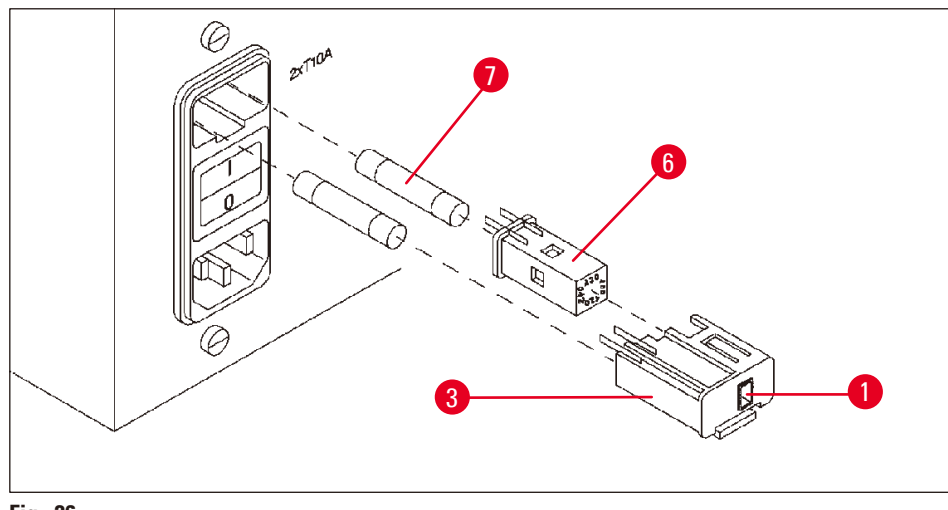

<span id="page-67-0"></span>**Fig. 26**

I fusibili di rete si trovano nell'alloggiamento ( $\rightarrow$  Fig. [26-3\)](#page-67-0) del selettore di tensione.

- Rimuovere l'alloggiamento ( $\rightarrow$  Fig. [26-3\)](#page-67-0) come descritto nel capitolo ( $\rightarrow$  p. 31 4.3.2 Commutazione [del selettore di tensione\)](#page-30-0).
- Rimuovere i fusibili ( $\rightarrow$  Fig. [26-7\)](#page-67-0).
- • Inserire fusibili nuovi dello stesso tipo.

La tensione regolata attualmente è riportata nella finestrella ( $\rightarrow$  Fig. [26-1\)](#page-67-0) sull'alloggiamento del selettore di tensione.

- • Reinserire il selettore di tensione unitamente al relativo alloggiamento e i fusibili nel supporto dello strumento e premerlo leggermente verso l'interno, finché non scatta in posizione.
- Controllare che nella finestrella ( $\rightarrow$  Fig. [26-1\)](#page-67-0) compaia il valore di tensione corretto del proprio laboratorio.

### **13. Accessori opzionali**

### **13.1 Cestello per preparati a tre pezzi**

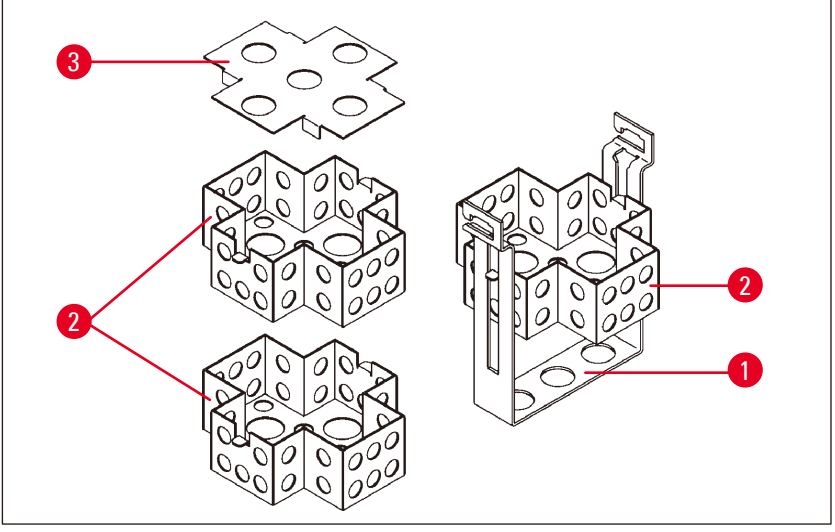

<span id="page-68-0"></span>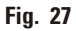

Capacità: 20 cassette per inserto

Il cestello per preparati tripartito è costituito da un supporto  $(\rightarrow$  Fig. [27-1\)](#page-68-0), in cui i tre inserti (→ Fig. [27-2\)](#page-68-0) per le cassette vengono impilati uno sull'altro. L'inserto superiore è dotato di un coperchio  $(\rightarrow$  Fig. [27-3\)](#page-68-0).

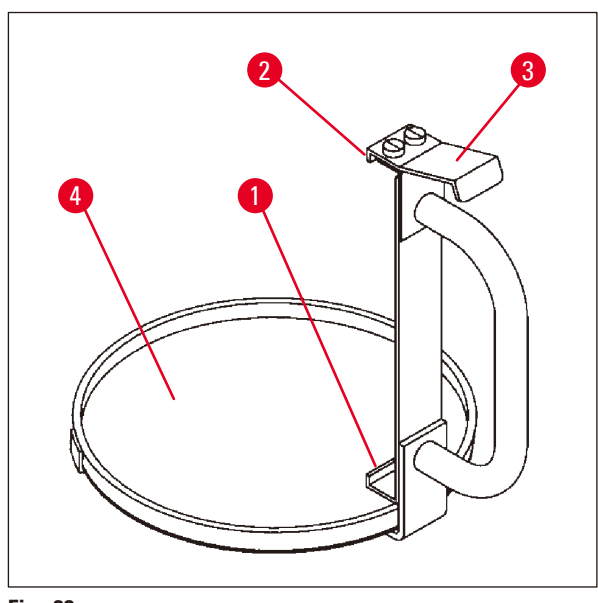

#### **13.2 Dispositivo di prelievo cestelli**

<span id="page-68-1"></span>**Fig. 28**

Il dispositivo di prelievo cestelli con coppa di gocciolamento facilita il prelievo dei cestelli per preparati gocciolanti e caldi alla fine del processo di lavorazione. Gli inserti in gomma  $(\rightarrow$  Fig. [28-4\)](#page-68-1) della coppa di gocciolamento possono essere rimossi a scopo di pulizia.

- • Afferrare il dispositivo di prelievo cestelli dall'impugnatura nera e spingere la coppa di gocciolamento proprio sotto quest'ultimo.
- Inserire i ganci in metallo ( $\rightarrow$  Fig. [28-1\)](#page-68-1) sotto la sezione sul bordo del fondo del cestello per preparati.
- Per sollevare il gancio ( $\rightarrow$  Fig. [28-2\),](#page-68-1) con il pollice premere verso il basso la molla  $(\rightarrow$  Fig. [28-3\)](#page-68-1) in alto sull'impugnatura.
- Fissare il gancio ( $\rightarrow$  Fig. [28-2\)](#page-68-1) al bordo superiore del cestello e rilasciare la molla.
- Sollevare leggermente il cestello ed estrarlo in senso orizzontale dal relativo alloggiamento.

### **13.3 Supporto per il secondo cestello per preparati**

### **N.B.**

Π

Per aumentare il passaggio di campioni, è possibile installare a posteriori un alloggiamento per un secondo cestello per preparati per eseguire programmi a 2 cestelli.

Occorre ordinare separatamente un ulteriore cestello per preparati (cestello standard o tripartito).

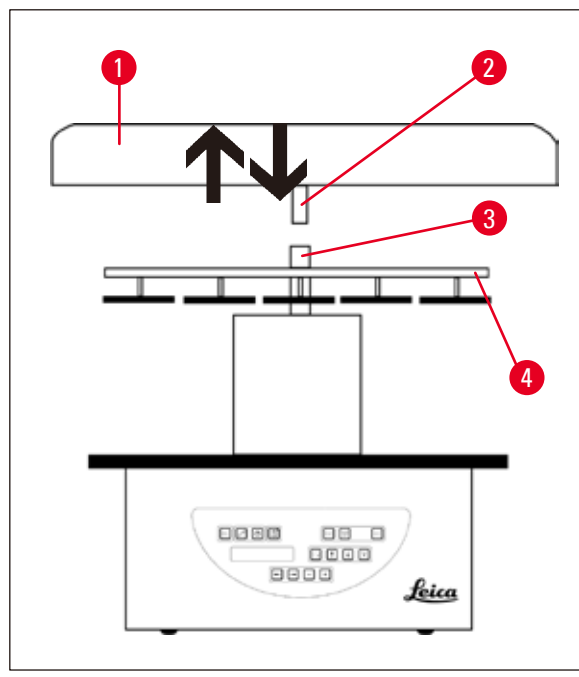

### **Fornitura standard**

- 1 Supporto per il secondo cestello per preparati
- 1 Bagno di cera
- 1 Adattatore di posizionamento per bagno di cera

<span id="page-69-0"></span>**Fig. 29**

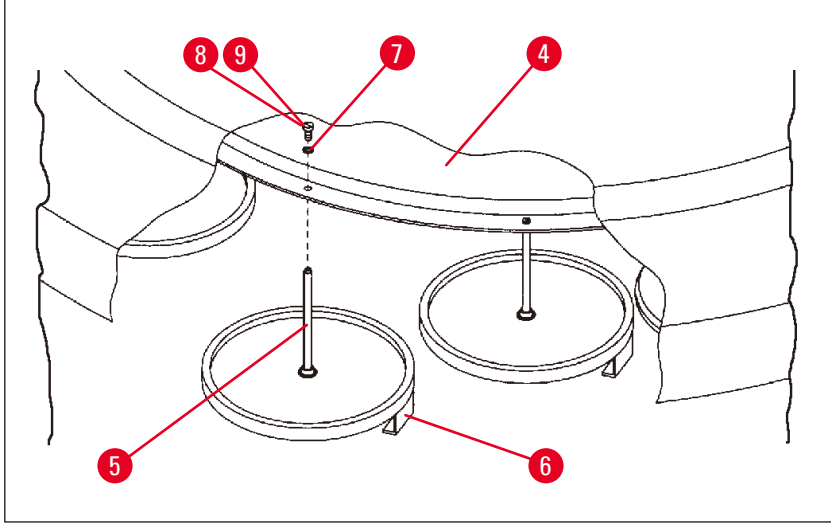

<span id="page-69-1"></span>**Fig. 30**

### **Montaggio del secondo alloggiamento per cestelli**

• Ruotare la copertura ( $\rightarrow$  Fig. [29-1\)](#page-69-0) della giostra in senso antiorario per rimuoverla ed estrarla verso l'alto dall'asse ( $\rightarrow$  Fig. [29-3\)](#page-69-0).

Il secondo supporto per cestelli viene montato in posizione 2. A tal fine è necessario rimuovere il coperchio presente con la barra.

- Fissare la barra ( $\rightarrow$  Fig. [30-5\)](#page-69-1) con una pinza e allentare la vite a testa solcata ( $\rightarrow$  Fig. [30-8\)](#page-69-1) nella parte superiore della rondella ( $\rightarrow$  Fig. [30-4\).](#page-69-1)
- Inserire la barra ( $\rightarrow$  Fig. [30-5\)](#page-69-1) del secondo supporto per cestelli dal basso sotto il foro nella rondella  $(\rightarrow$  Fig. [30-4\)](#page-69-1). Regolare l'alloggiamento ( $\rightarrow$  Fig. [30-6\)](#page-69-1) del secondo cestello allo stesso modo dell'alloggiamento in posizione 1 e tenerlo in questa posizione.
- Inserire la rondella di arresto ( $\rightarrow$  Fig. [30-7\)](#page-69-1) dall'alto nell'apposito foro ( $\rightarrow$  Fig. [30-4\).](#page-69-1)
- Inserire dall'alto nel foro la vite a brugola ( $\rightarrow$  Fig. [30-9\)](#page-69-1) in dotazione e serrare con una chiave a brugola no 3.
- Inserire il mozzo ( $\rightarrow$  Fig. [29-2\)](#page-69-0) della copertura della giostra ( $\rightarrow$  Fig. [29-1\)](#page-69-0) dall'alto nell'asse  $(\rightarrow$  Fig. [29-3\)](#page-69-0) dell'elemento centrale.
- • Per il fissaggio, fissare la rondella (→ Fig. [29-4\)](#page-69-0) e ruotare la copertura della giostra in senso orario.

# **N.B.**

La configurazione standard dello strumento dovrà quindi essere modificata di conseguenza per riconoscere che è stato collegato un terzo bagno di cera, vedi ( $\rightarrow$  p. 75 – 15.1 Modifica della [configurazione dello strumento\).](#page-74-0)

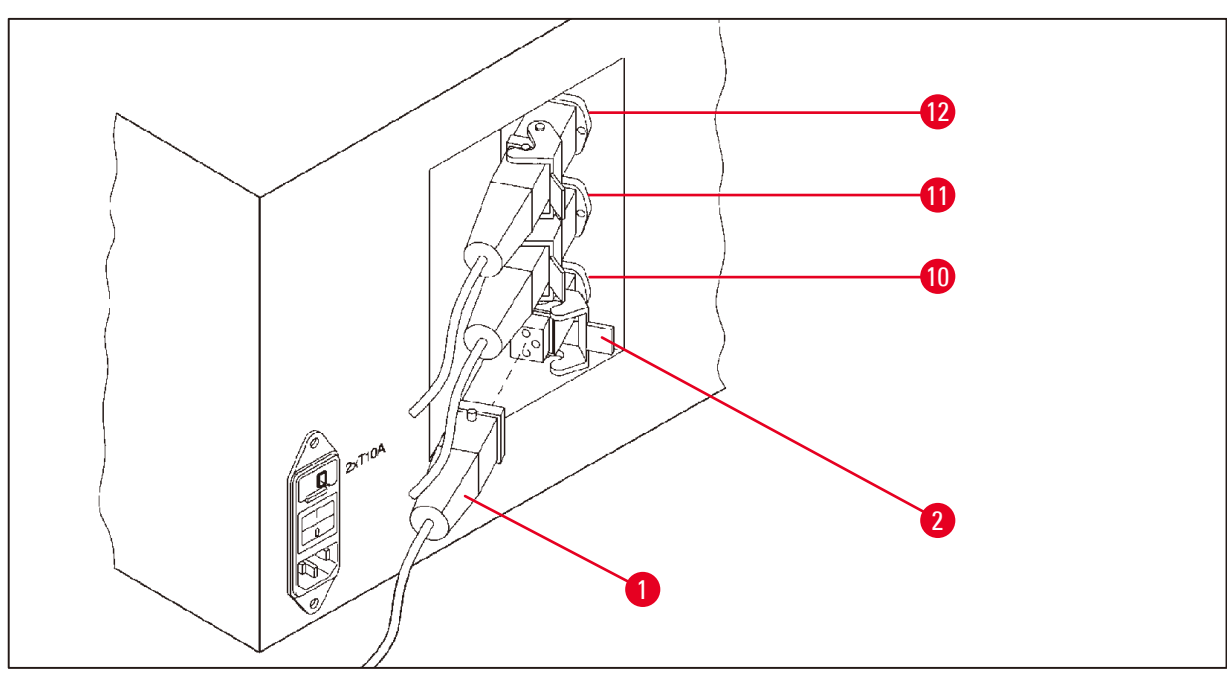

<span id="page-70-0"></span>**Fig. 31**

### **Montaggio dell'adattatore di posizionamento**

- • Con un cacciavite, sollevare l'adattatore di posizionamento per contenitori di reagenti dalla relativa piattaforma.
- • Inserire il supporto del bagno di cera e spingerlo all'interno servendosi di un martello di plastica.

### **Collegamento del terzo bagno di cera**

- • Rimuovere il tappo della boccola di collegamento 10.
- • Inserire il connettore (→ Fig. [31-1\)](#page-70-0) del terzo bagno di cera nella boccola di collegamento 10 e fissarlo con la staffa di fissaggio ( $\rightarrow$  Fig. [31-2\)](#page-70-0).

### **13.4 Collegamento del tubo di uscita dei fumi (accessorio opzionale per strumenti con sistema di controllo dei fumi)**

### **N.B.**

Tramite il tubo flessibile per estrazione fumi resistente ai solventi (disponibile con lunghezza da 2 m o 4 m) è possibile collegare lo strumento ad un impianto di aspirazione centrale. Attraverso tale tubo è anche possibile scaricare all'aperto i vapori dei solventi.

### **Montaggio del tubo flessibile per estrazione fumi**

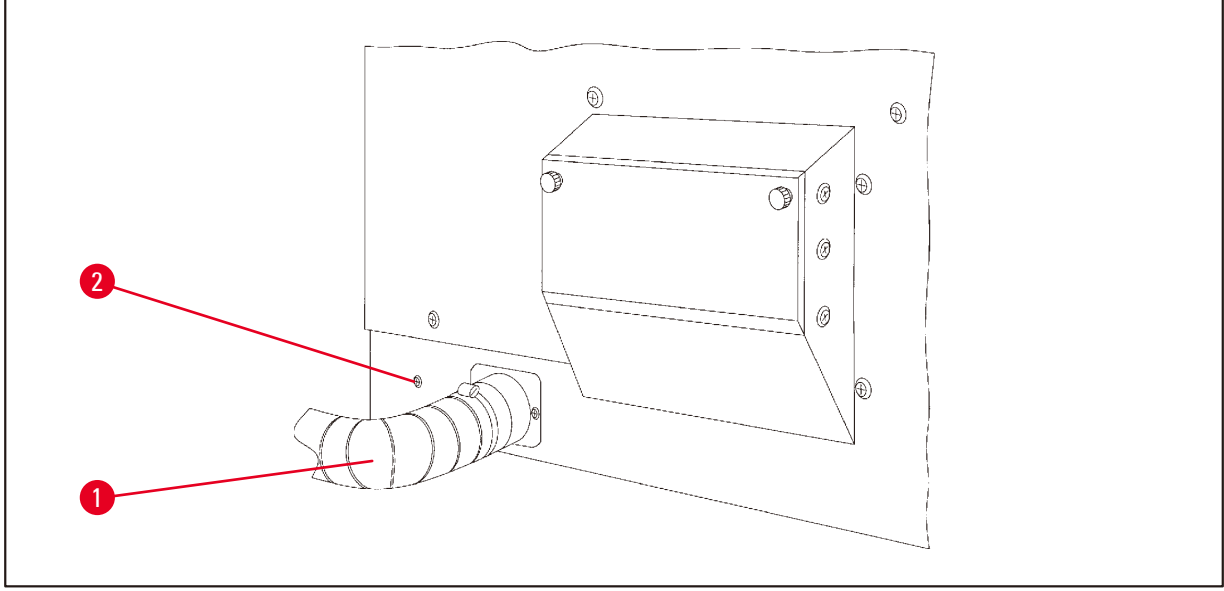

<span id="page-71-0"></span>**Fig. 32**

• Rovesciare il tubo flessibile ( $\rightarrow$  Fig. [32-1\)](#page-71-0) sul raccordo filettato sul lato sinistro dello strumento e fissarlo con la fascetta stringitubo ( $\rightarrow$  Fig. [32-2\)](#page-71-0) contenuta nel volume di fornitura standard dello strumento.
#### **13.5 Inserimento dei filtri a carbone attivo (opzionale su strumenti con sistema di controllo dei fumi)**

# **N.B.**

Le versioni dello strumento con aspirazione possono essere equipaggiate con due filtri a carboni attivi.

Un filtro agisce in particolare sulla formaldeide, l'altro assorbe altri solventi. La durata del filtro a carboni attivi dipende da reagenti utilizzati, concentrazioni di reagenti, ore di funzionamento e temperatura ambiente.

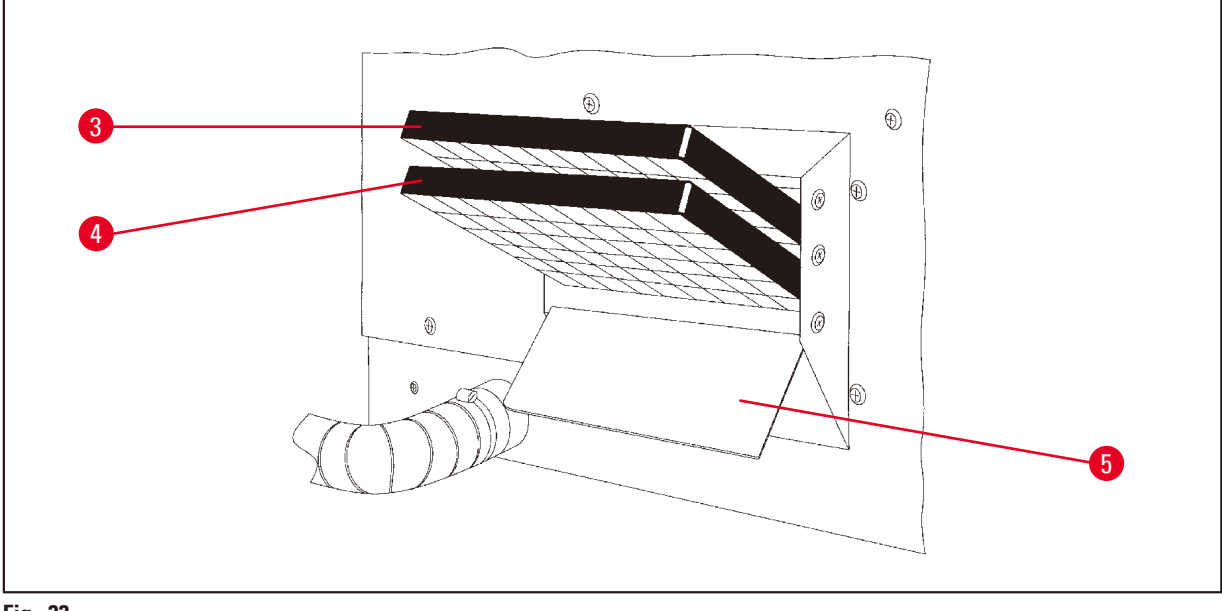

<span id="page-72-0"></span>**Fig. 33**

- • Disimballare i filtri.
- Aprire il portello (→ Fig. [33-5\)](#page-72-0) del ripiano di alloggiamento sul lato sinistro dell'apparecchio, allentare i due pomelli zigrinati.
- Abbassare il portello ( $\rightarrow$  Fig. [33-5\).](#page-72-0)
- Inserire il filtro a carboni attivi per altri solventi ( $\rightarrow$  Fig. [33-4\)](#page-72-0) nella guida inferiore e spingerlo dentro completamente.
- Inserire il filtro a carboni attivi per formaldeide ( $\rightarrow$  Fig. [33-3\)](#page-72-0) nella guida superiore, come mostrato, e spingerlo dentro completamente.
- • Aprire nuovamente il portello e chiuderlo ruotando saldamente i pomelli zigrinati.

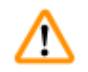

### **Avvertenza**

Pericolo d'incendio!

In caso di sollecitazione eccessiva del solvente, il filtro a carboni attivi può incendiarsi! Pertanto sostituire il filtro rispettando gli intervalli prescritti!

In generale è necessario sostituire i filtri a carboni attivi perlomeno ogni quattro mesi.

**Informazioni per l'ordine**

# **14. Informazioni per l'ordine**

## **14.1 Accessori**

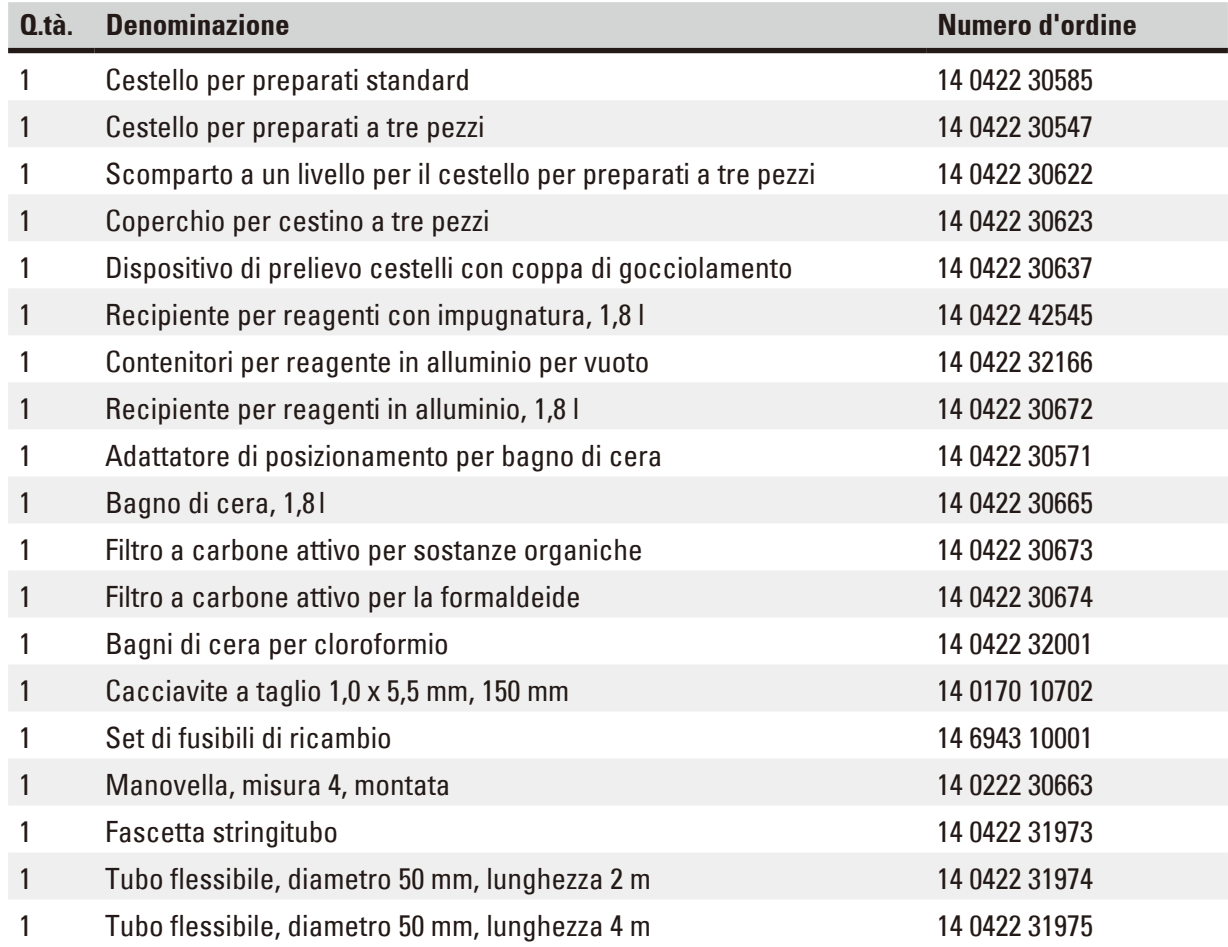

## **15. Appendice**

#### **15.1 Modifica della configurazione dello strumento**

Lo strumento ha di fabbrica una configurazione standard, che può essere però modificata dall'utente.

Le modifiche vengono eseguite nel menu di configurazione, che consiste di 4 diverse voci del menu:

- • Livello di segnale 1 4
- • 3° bagno di cera?
- ProgPreset?
- SystemReset?

#### **Modifica del menu di configurazione**

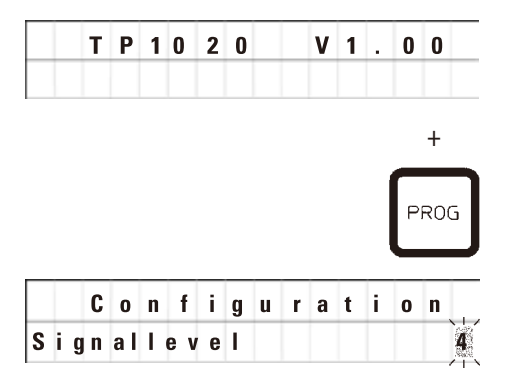

- • Disattivare lo strumento con l'interruttore di alimentazione.
- Riattivare l'interruttore di alimentazione. Mentre sul display è ancora visualizzato "**TP1020 Vx.xx**", premere brevemente il tasto **Prog**.

**C o n f i g u r a t i o n c s Sul display viene poi visualizzata la prima voce del menu di** configurazione.

# **N.B.**

Per questa voce del menu è possibile selezionare quattro diverse impostazioni. L'impostazione 4 è preimpostata in fabbrica.

L'impostazione 1 è lo stadio più basso. Lo stadio superiore successivo contiene sempre le impostazioni di quello precedente, oltre ai segnali aggiuntivi indicati.

#### **Modifica della configurazione**

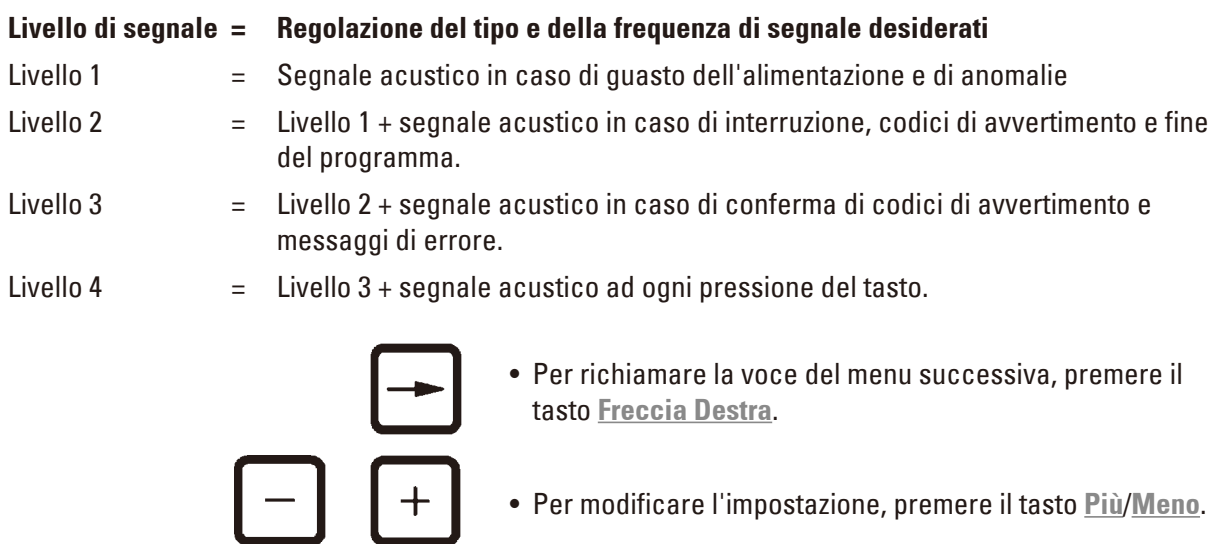

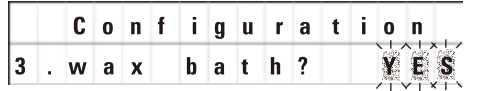

Sul display viene visualizzata l'impostazione standard successiva.

**3° bagni di cera = viene utilizzato un terzo bagno di cera?**

# **N.B.**

Alla stazione 10, al posto del contenitore dei reagenti, è possibile impiegare un terzo bagno di cera.

Ciò deve essere segnalato nel menu di configurazione, perché altrimenti non viene garantito un funzionamento regolare dello strumento. Qui è necessario immettere anche la modifica da tre a due bagni di cera.

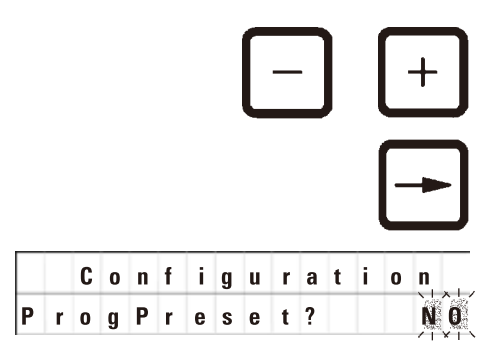

- • Per modificare l'impostazione, premere il tasto **Più**/**Meno**.
- • Per richiamare la voce del menu successiva, premere il tasto **Freccia Destra**.

**c o n f i g u r a t i o n s Sul display viene visualizzata l'impostazione standard** successiva.

#### **ProgPreset? = Impostare i programmi no. 6 - 9 ai valori standard preselezionati in fabbrica?**

L'impostazione standard è **NO**.

# **N.B.**

I programmi no. 6 - 9 sono dotati di una serie di valori standard preimpostati in fabbrica; tuttavia questi possono essere modificati dall'utente.

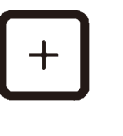

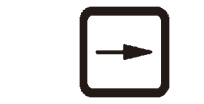

- System Reset? YES
- • Per modificare l'impostazione, premere il tasto **Più**.

Rispondendo **SÌ**, i programmi no. 6 - 9 sono impostati su valori standard e i programmi no. 1 - 5 vengono cancellati.

• Per richiamare la voce del menu successiva, premere il tasto **Freccia Destra**.

*c o* **n f i g u r a t i o n** Sul display viene visualizzata l'impostazione standard successiva.

#### **SystemReset? = Ripristinare una serie di impostazioni al valore standard**

L'impostazione standard è **NO**.

# **N.B.**

Un reset del sistema imposterà il tempo reale a 0.00 e il tempo massimo di riscaldamento per i bagni di cera a 8 ore. L'impostazione "Livello segnale acustico" e il numero di bagni di cera selezionati nel menu di configurazione standard rimarranno inalterati da un ripristino del sistema.

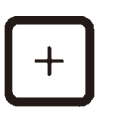

• Per modificare l'impostazione, premere il tasto **Più**.

Rispondendo **SÌ**, l'orologio del sistema viene impostato a 0:00 e il tempo massimo di riscaldamento per i bagni di cera viene impostato a 8 ore. In tal modo non vengono modificate altre impostazioni.

#### **Uscita dal menu di configurazione**

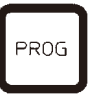

• Per uscire dal menu di configurazione premere **Prog**.

#### **15.2 Reagenti appropriati per l'uso con lo strumento**

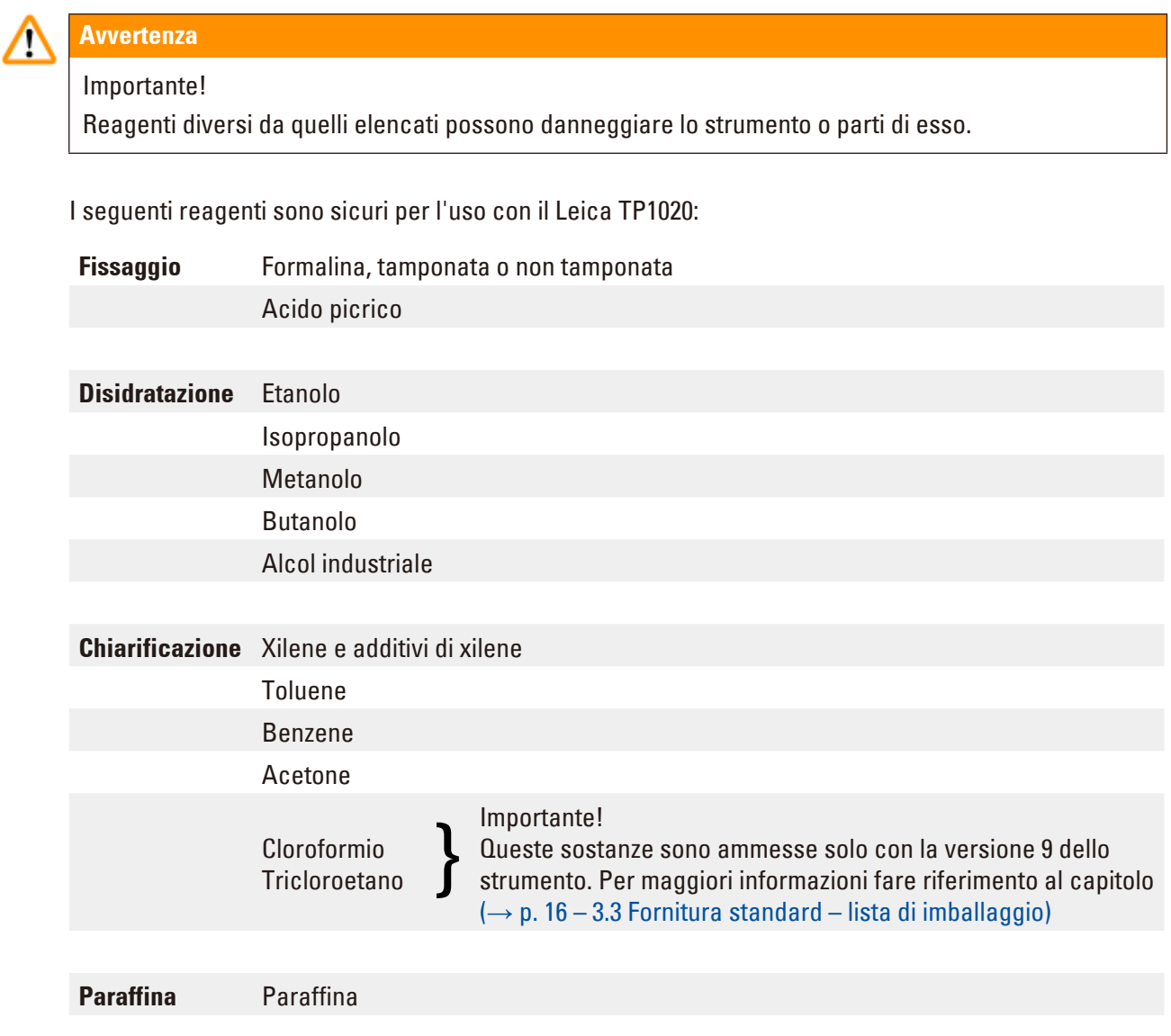

## **15.3 Programmi inseriti in fabbrica**

# **Programma n. 6 - 1 cestello Programma n. 8 - 2 cestelli**

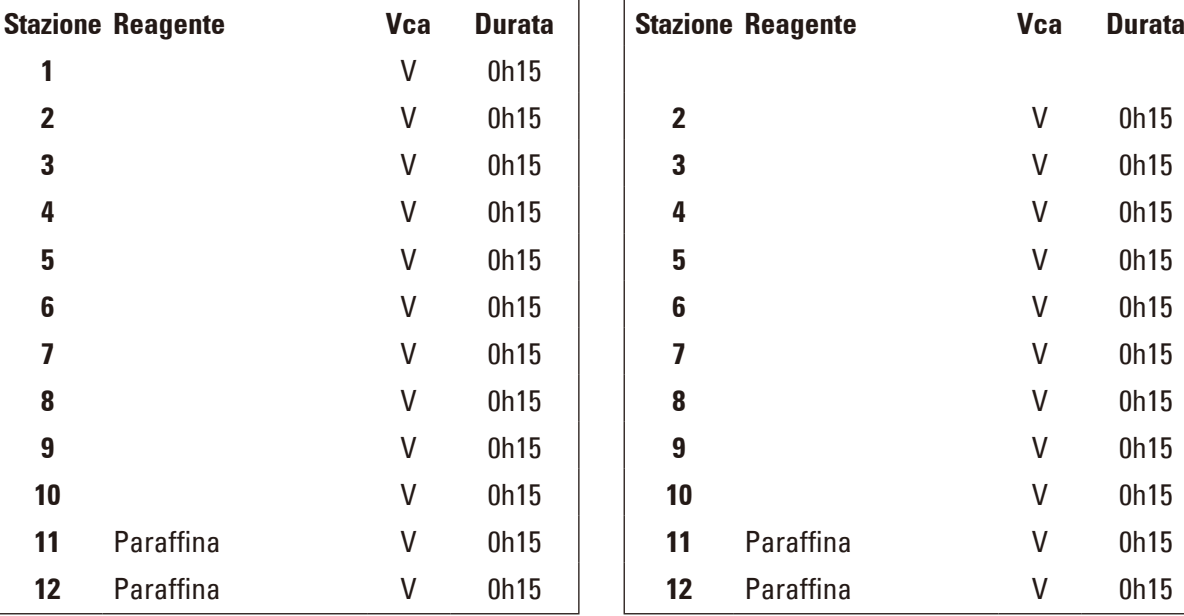

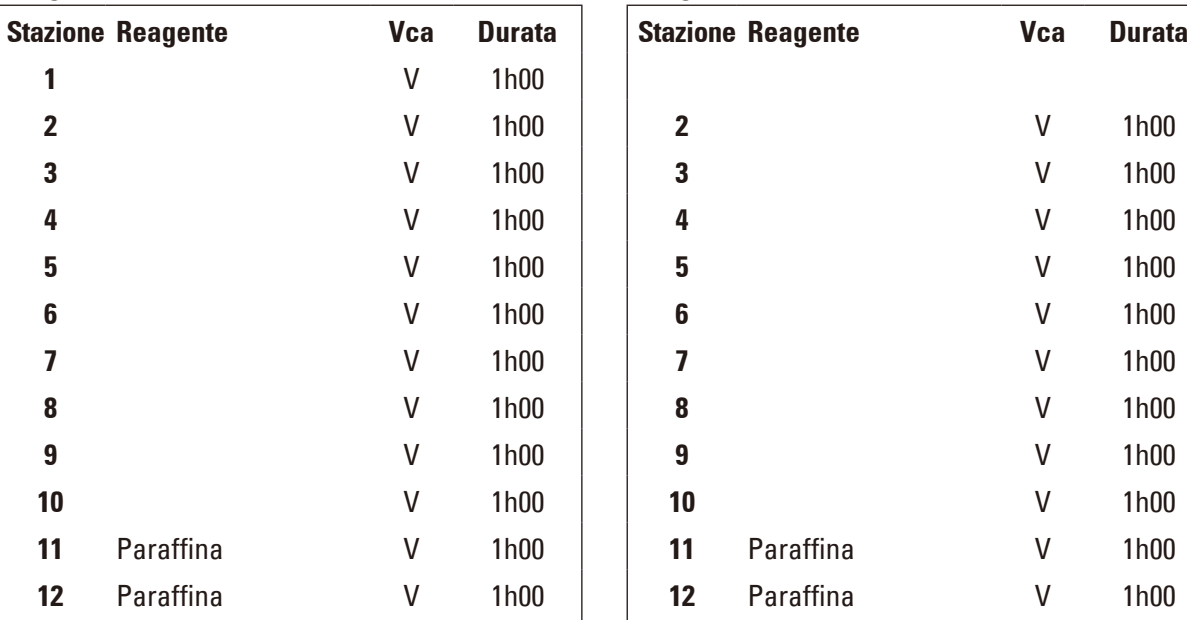

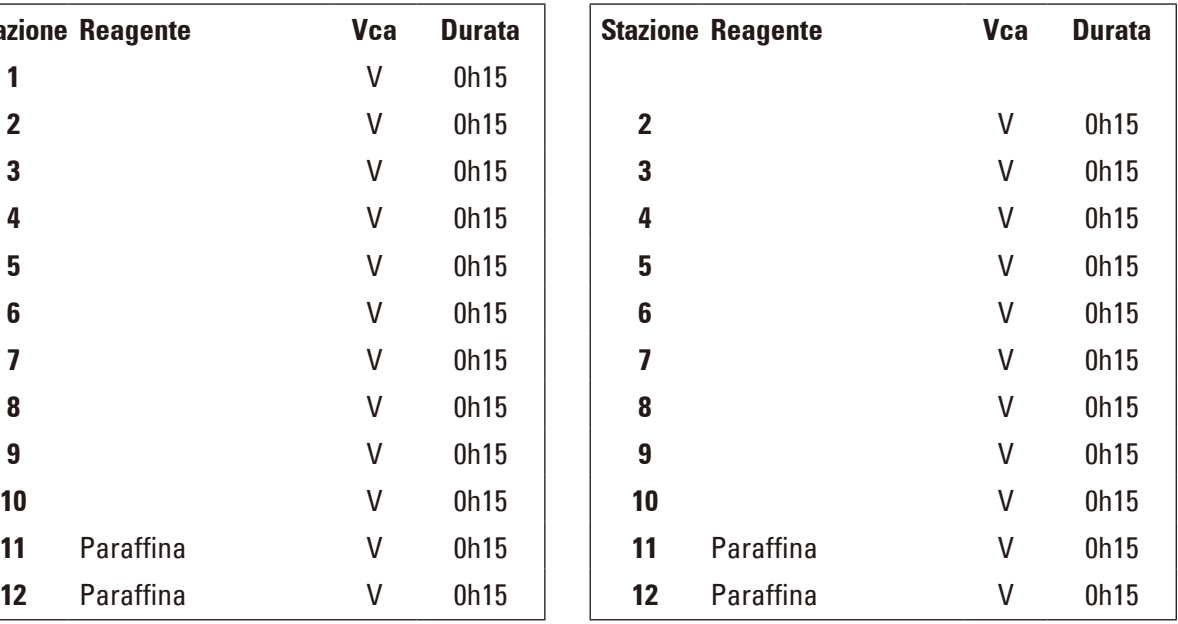

## **Programma n. 7 - 1 cestello Programma n. 9 - 2 cestello**

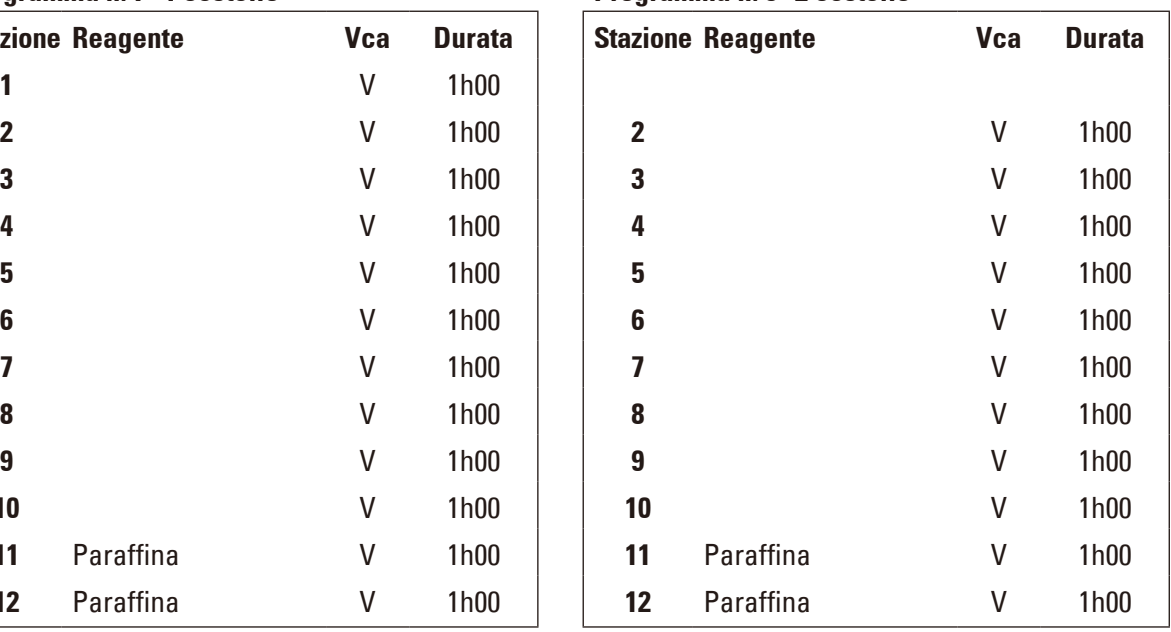

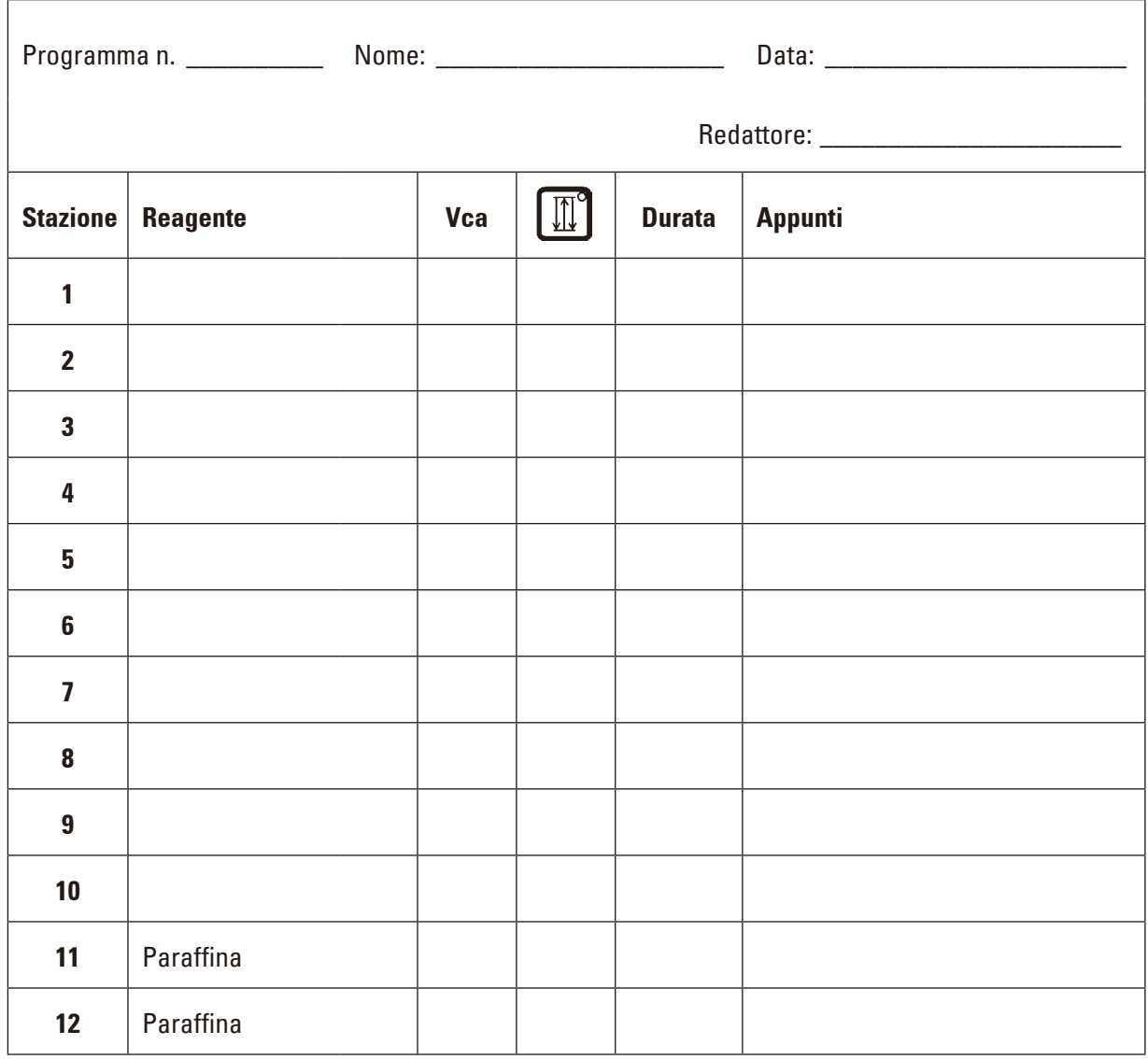

# **Leica TP1020 – Foglio di lavoro di programmazione**

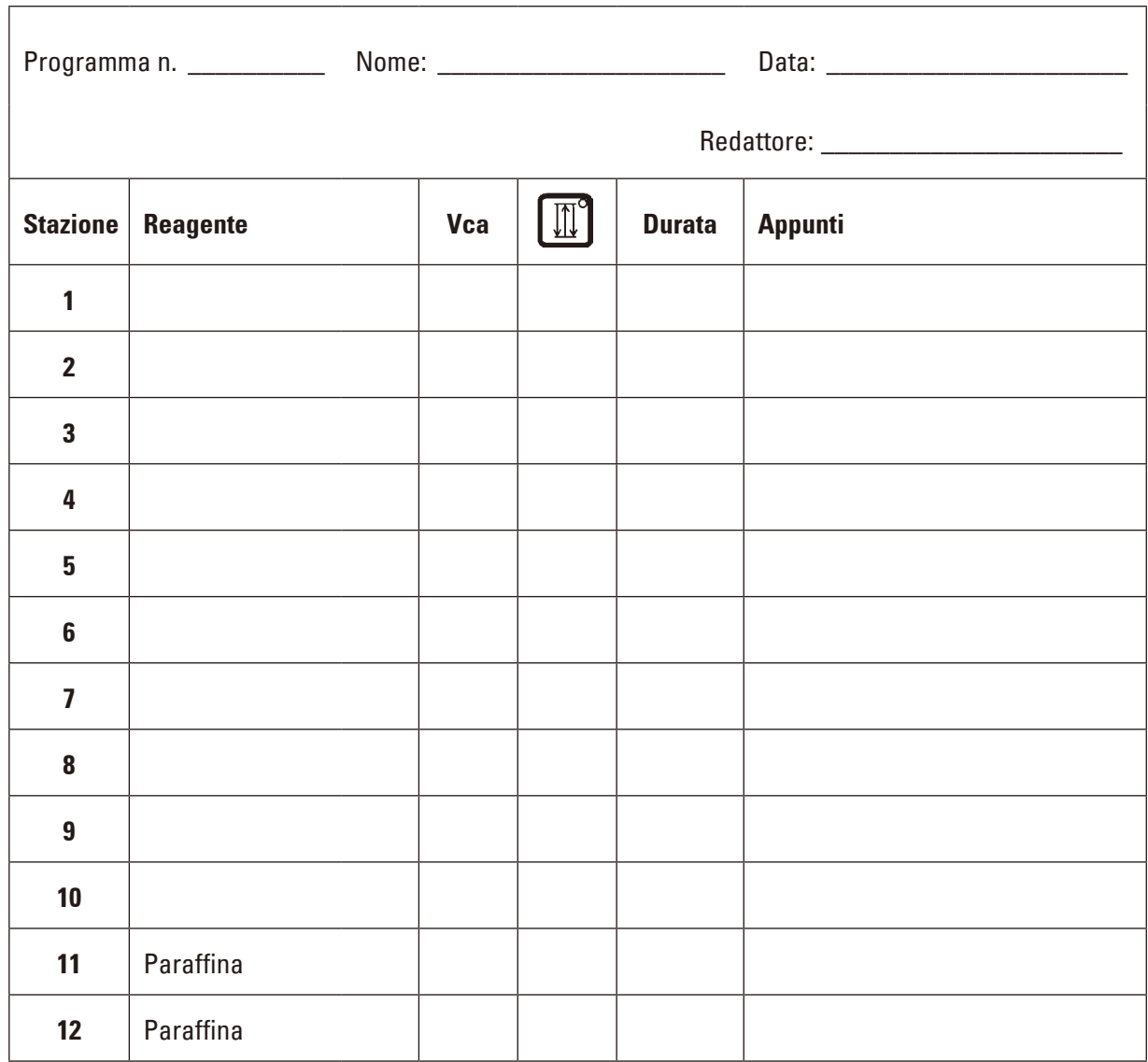

# **Leica TP1020 – Foglio di lavoro di programmazione**

### **16. Garanzia e assistenza**

#### **Garanzia**

Leica Biosystems Nussloch GmbH garantisce che il prodotto consegnato del contratto è stato sottoposto ad un controllo di qualità completo conforme ai criteri di controllo interni Leica, che è esente da difetti e che presenta tutte le specifiche tecniche assicurate e/o le caratteristiche concordate.

L'estensione della garanzia si basa sul contratto stipulato. Vincolanti sono solo le condizioni di garanzia della società di vendita Leica competente o della società presso la quale si è acquistato il prodotto del contratto.

#### **Informazioni di servizio**

Se avete bisogno del servizio assistenza tecnica o di pezzi di ricambio, vi preghiamo di rivolgervi al vostro agente Leica o rivenditore Leica presso il quale avete acquistato lo strumento.

È necessario fornire i seguenti dati relativi allo strumento:

- • La denominazione del modello e il numero di serie dello strumento.
- Il luogo ove si trova lo strumento e un addetto responsabile.
- • Il motivo della richiesta di assistenza tecnica.
- • Data di consegna.

#### **Cessazione del funzionamento e smaltimento**

Lo smaltimento dello strumento o parti dello strumento è soggetto alle disposizioni di legge.

## **17. Conferma decontaminazione**

Ciascun prodotto restituito a Leica Biosystems o che richieda assistenza in loco deve essere adeguatamente pulito e decontaminato. Il modello della conferma di decontaminazione si trova sul nostro sito web www.LeicaBiosystems.com, nel menu prodotto. Tale modello deve essere utilizzato per raccogliere tutti i dati necessari.

Quando si restituisce un prodotto, è necessario allegare o trasmettere al tecnico una copia della conferma compilata e firmata. La responsabilità per i prodotti restituiti senza tale conferma o con una conferma incompleta è del mittente. I prodotti restituiti considerati dalla società una fonte potenziale di pericolo verranno rispediti al mittente a sue spese e rischi.

www.LeicaBiosystems.com

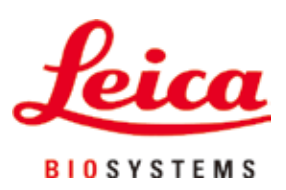

Leica Biosystems Nussloch GmbH Heidelberger Strasse 17 - 19 69226 Nussloch Germania

Tel.: +49 - (0) 6224 - 143 0 Fax: +49 - (0) 6224 - 143 268 Web: www.LeicaBiosystems.com